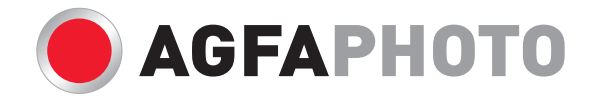

# **Compact 103** Manuel d'utilisateur

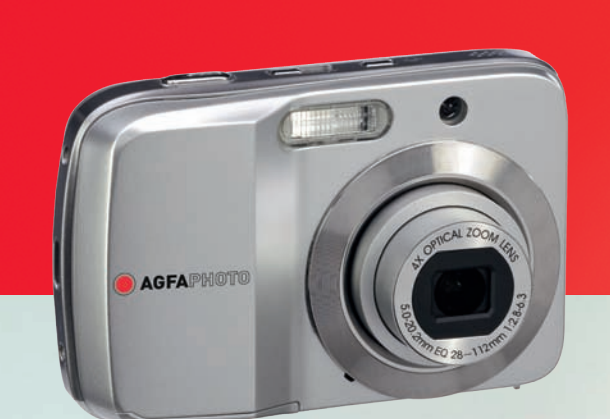

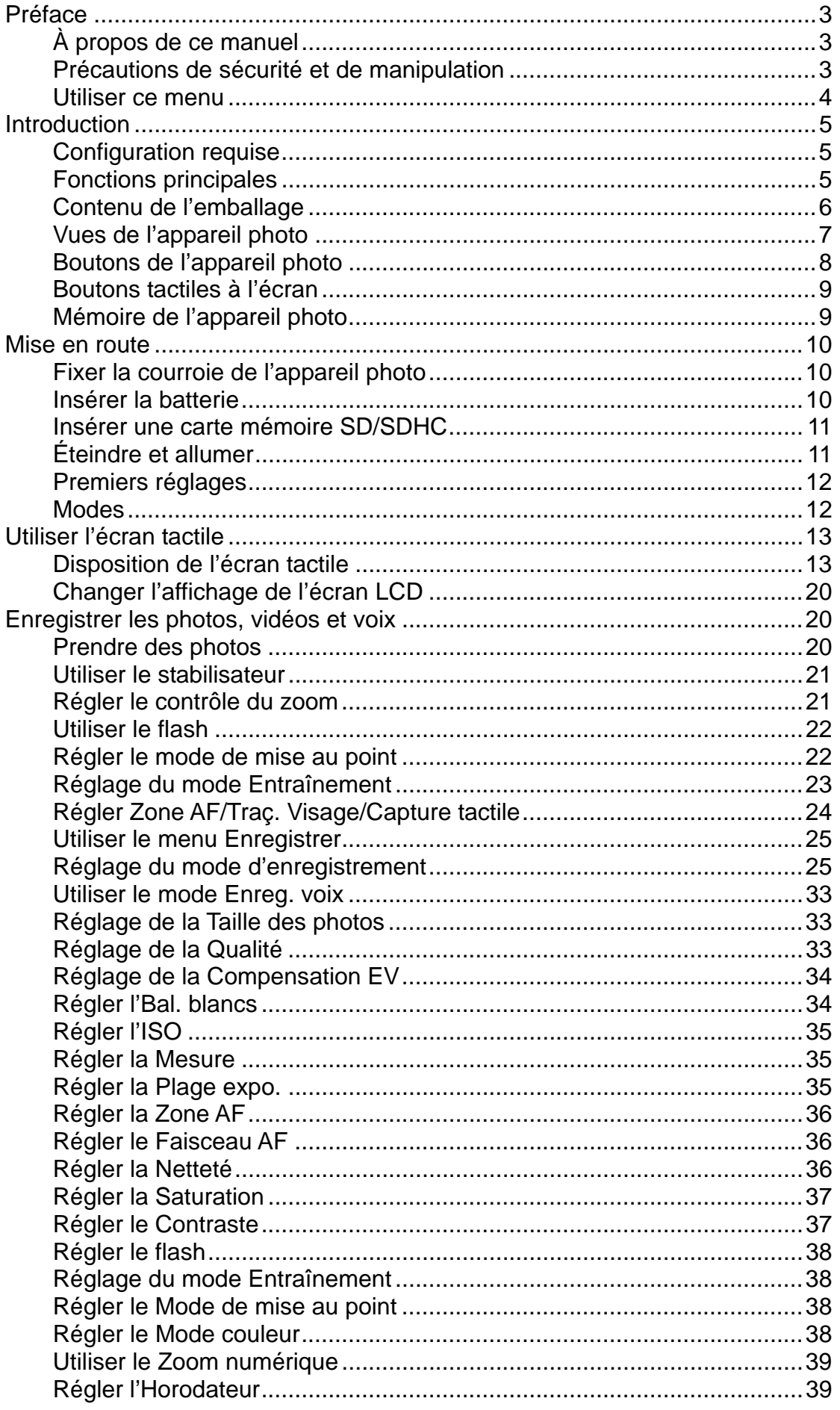

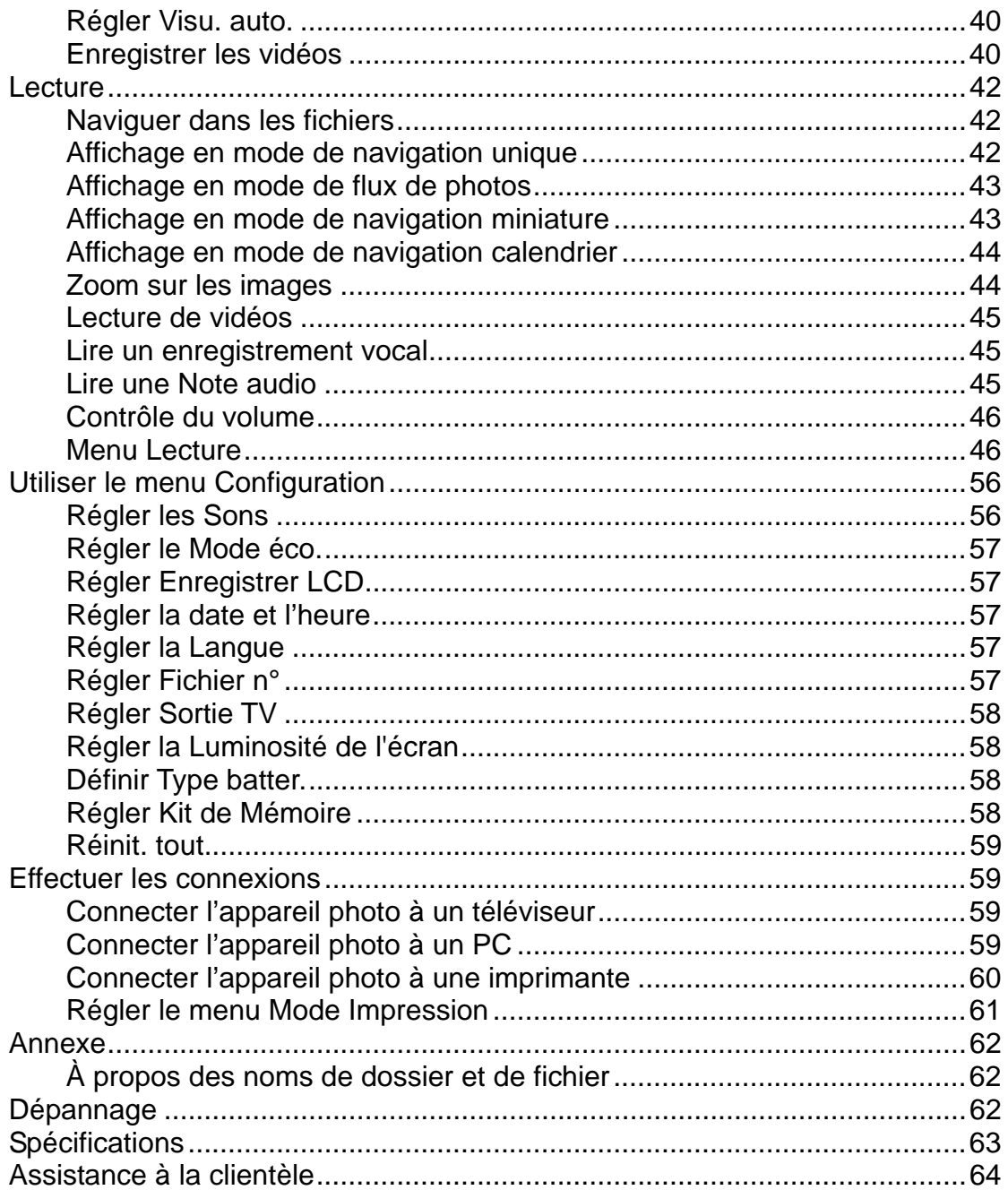

# Préface

# **À propos de ce manuel**

Ce manuel est conçu pour vous aider à utiliser votre nouvel appareil photo numérique. Toutes les informations présentées sont aussi précises que possible, mais peuvent être modifiées sans préavis.

### **Copyright**

Ce manuel contient des informations exclusives protégées par copyright. Tous droits réservés. Aucune partie de ce manuel ne peut être reproduite par tout moyen, mécanique, électronique ou autre moyen, sous quelque forme, sans l'autorisation écrite préalable du fabricant. © Copyright 2010

### **Conformité FCC (Federal Communications Commission)**

Cet appareil a été testé et reconnu conforme aux normes applicables au matériel informatique de Classe B, en vertu de l'article 15 des Réglementations de la FCC. Ces normes visent à fournir aux installations résidantes une protection raisonnable contre les interférences. Cet appareil génère, utilise et peut diffuser des signaux radioélectriques. En outre, s'il n'est pas installé et employé conformément aux instructions, il peut provoquer des interférences nuisibles aux communications radio. Quoi qu'il en soit, on ne peut pas garantir que des interférences ne se produiront pas dans certaines installations. Si l'appareil est à l'origine de nuisances vis-à-vis de la réception de la radio ou de la télévision, ce qui peut être déterminé en l'allumant puis en l'éteignant, il est recommandé à l'utilisateur de prendre l'une des mesures suivantes pour tenter de remédier à ces interférences :

- Réorientez ou changez l'antenne réceptrice de place.
- Éloignez l'appareil du récepteur.
- Branchez l'appareil à une prise appartenant à un circuit différent de celui du récepteur.
- Consultez le fournisseur ou un technicien radiotélévision expérimenté.

Avertissement : Un cordon d'alimentation blindé est nécessaire pour respecter les limites d'émission FCC et pour empêcher les interférences avec la réception de la radio et de la télévision. Utilisez uniquement un câble blindé pour connecter les appareils E/S à cet équipement. Tout changement ou modification non expressément approuvé par le fabricant peut annuler votre garantie et contrat de service.

#### **Déclaration de conformité**

Cet appareil est conforme à l'article 15 des Réglementations de la FCC. L'utilisation est subordonnée aux conditions suivantes :

- Cet appareil ne doit pas provoquer d'interférences nuisibles.
- Cet appareil doit accepter toute interférence reçue, y compris des interférences qui peuvent provoquer un fonctionnement non désiré.

#### **Reconnaissance des marques**

Windows 2000/XP/Vista/Win7 sont soit des marques déposées de Microsoft Corporation aux États-Unis et/ou dans d'autres pays. Windows est un terme abrégé faisant référence au système d'exploitation Windows de Microsoft. Tous les autres noms de société ou produit sont des marques commerciales ou des marques déposées de leurs sociétés respectives.

# **Précautions de sécurité et de manipulation**

#### **Informations sur l'appareil photo**

- Ne démontez pas et ne tentez pas de réparer l'appareil photo par vous-même.
- N'exposez pas l'appareil photo à l'humidité ou des températures extrêmes.
- Laissez l'appareil photo se réchauffer lorsque vous le déplacez de températures froides à chaudes.
- Ne touchez pas l'objectif de l'appareil photo.
- N'exposez pas l'objectif de l'appareil photo à la lumière directe du soleil pendant des périodes prolongées.
- N'utilisez pas de produits chimiques abrasifs, de solvants ou de détergents puissants pour nettoyer le produit. Essuyez le produit avec un chiffon doux légèrement humide.

#### **Informations de la batterie**

- Éteignez l'appareil photo avant d'installer ou retirer la batterie.
- Utilisez uniquement les batteries fournies ou du type de batterie et de chargeur fournis avec votre appareil photo. Utiliser d'autres types de batterie ou de chargeur peut endommager l'appareil et annuler la garantie.
- Lorsque l'appareil photo est utilisé pendant une longue période de temps, il est normal que le boîtier de l'appareil photo devienne chaud.
- Téléchargez toutes les photos et ne retirez pas la batterie de l'appareil photo si vous allez stocker l'appareil photo pendant une longue période de temps.
- Le type de batterie et le niveau de charge de la batterie peut causer le blocage de l'objectif. Assurez-vous d'utiliser le type correct de batterie et d'utiliser une batterie complètement chargée.
- Il y a un risque d'explosion si la batterie est remplacée par un type incorrect. Mettez les batteries usagées au rebut en respect avec les instructions.

#### **Evacuation des équipements usagés par les utilisateurs dans les foyers privés au sein de l'Union européenne**

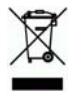

La présence de ce symbole sur le produit ou sur son emballage indique que vous ne pouvez pas vous débarasser de ce produit de la même façon que vos déchets courants. Au contraire, vous êtes responsable de l'évacuation de vos équipements usagés et à cet effet, vous êtes tenu de les remettre à un point de collecte agréé pour le recyclage des équipements électriques et électroniques usagés. Le tri, l'évacuation et le recyclage séparés de vos équipements usagés permettent de préserver les ressources naturelles et de s'assurer que ces équipements sont recyclés dans le respect de la santé humaine et de l'environnement. Pour plus d'informations sur les lieux de collecte des équipements usagés, veuillez contacter votre mairie, votre service de traitement des déchets ménagers ou le magasin où vous avez acheté le produit.

# **Utiliser ce menu**

Les symboles utilisés dans ce manuel sont expliqués ci-dessous :

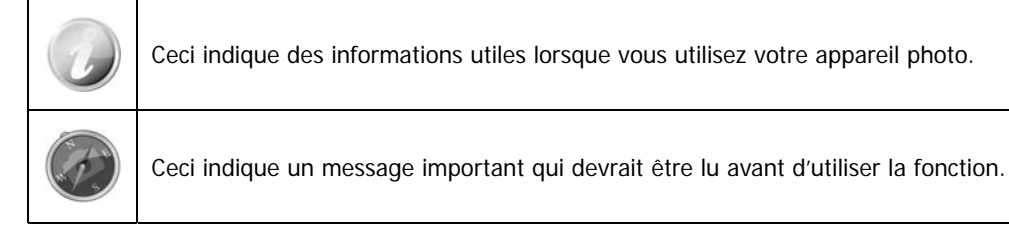

# **Introduction**

Félicitations pour votre achat du nouvel appareil photo numérique.

Cet appareil photo de pointe intelligent permet de capturer rapidement et facilement des images numériques de haute qualité.

# **Configuration requise**

Afin de tirer le meilleur parti de votre appareil photo, votre ordinateur doit posséder la configuration suivante :

#### **Pour Windows :**

- Windows 2000/XP/Vista/Win7
- Processeur : Pentium II 450MHz ou plus
- Mémoire : 512 Mo ou plus
- Espace de disque dur : 200 Mo ou plus
- Écran d'affichage couleur 16 bits
- Microsoft DirectX 9.0C
- Port USB et lecteur de CD-ROM

#### **Pour Macintosh :**

- Power Mac G3 ou supérieur
- Mac OS 10.3X~10.6 <Stockage de masse>
- Mémoire : 512 ou plus
- QuickTime Player ver. 6.0.3 ou plus
- Port USB et lecteur de CD-ROM

# **Fonctions principales**

- Résolution 12 mégapixels
- Zoom optique jusqu'à 4x et zoom numérique 5x
- Écran LCD couleur 2,7 pouces
- Mémoire flash interne 32 Mo avec carte SD/SDHC externe optionnelle
- Prend en charge une carte SD jusqu'à 4Go, et une carte SDHC jusqu'à 32 Go
- Interface à boutons conviviales
- Contrôle gestuel à un toucher
- Compatibilité DCF, DPOF, PictBridge
- Diaporama pour passer en revue les photos
- Sortie A/V pour afficher vos images, vidéos et audio sur votre téléviseur
- Port USB port pour transférer les images, vidéos et audio sur votre PC

# **Contenu de l'emballage**

Veuillez vérifier le contenu de l'emballage de votre appareil photo. Il devrait contenir :

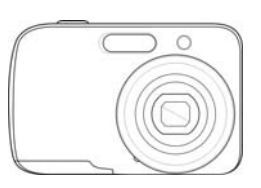

AgfaPhoto Compact 103 2 piles AA / LR06

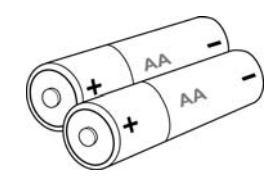

Rechargeables (en option)

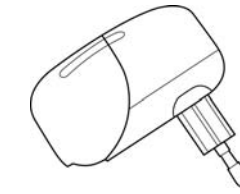

Chargeur de batterie (en option)

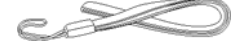

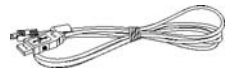

Courroie de l'appareil photo Câble USB Câble AV (en option)

Manuel d'utilisation (en option)

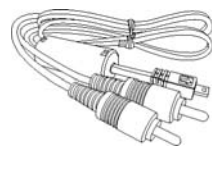

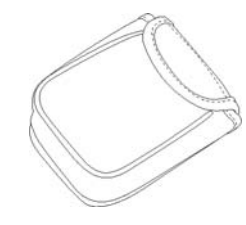

Étui de l'appareil photo (en option)

CD-Rom Guide de démarrage/

 $\circ$ 

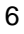

# **Vues de l'appareil photo**

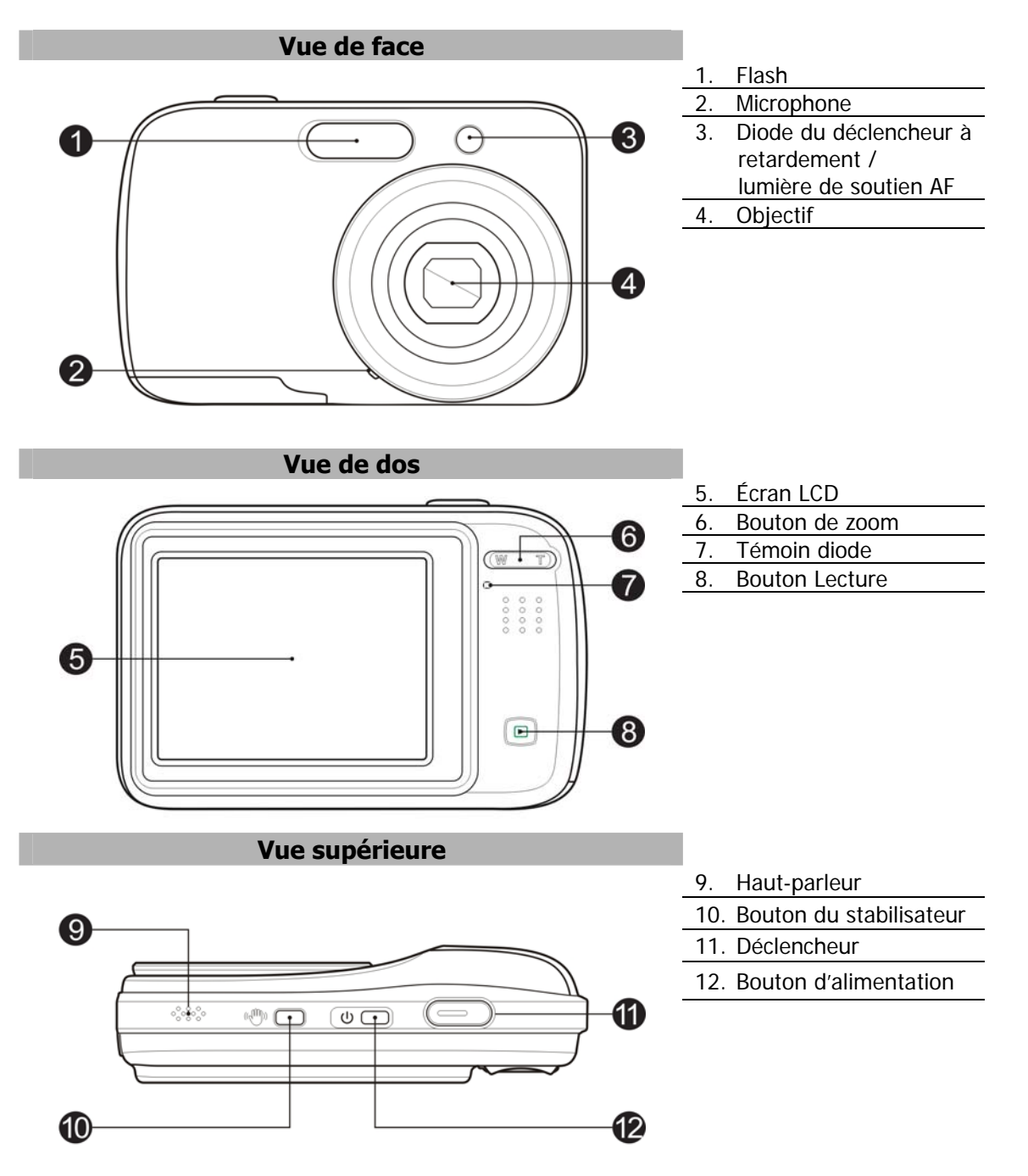

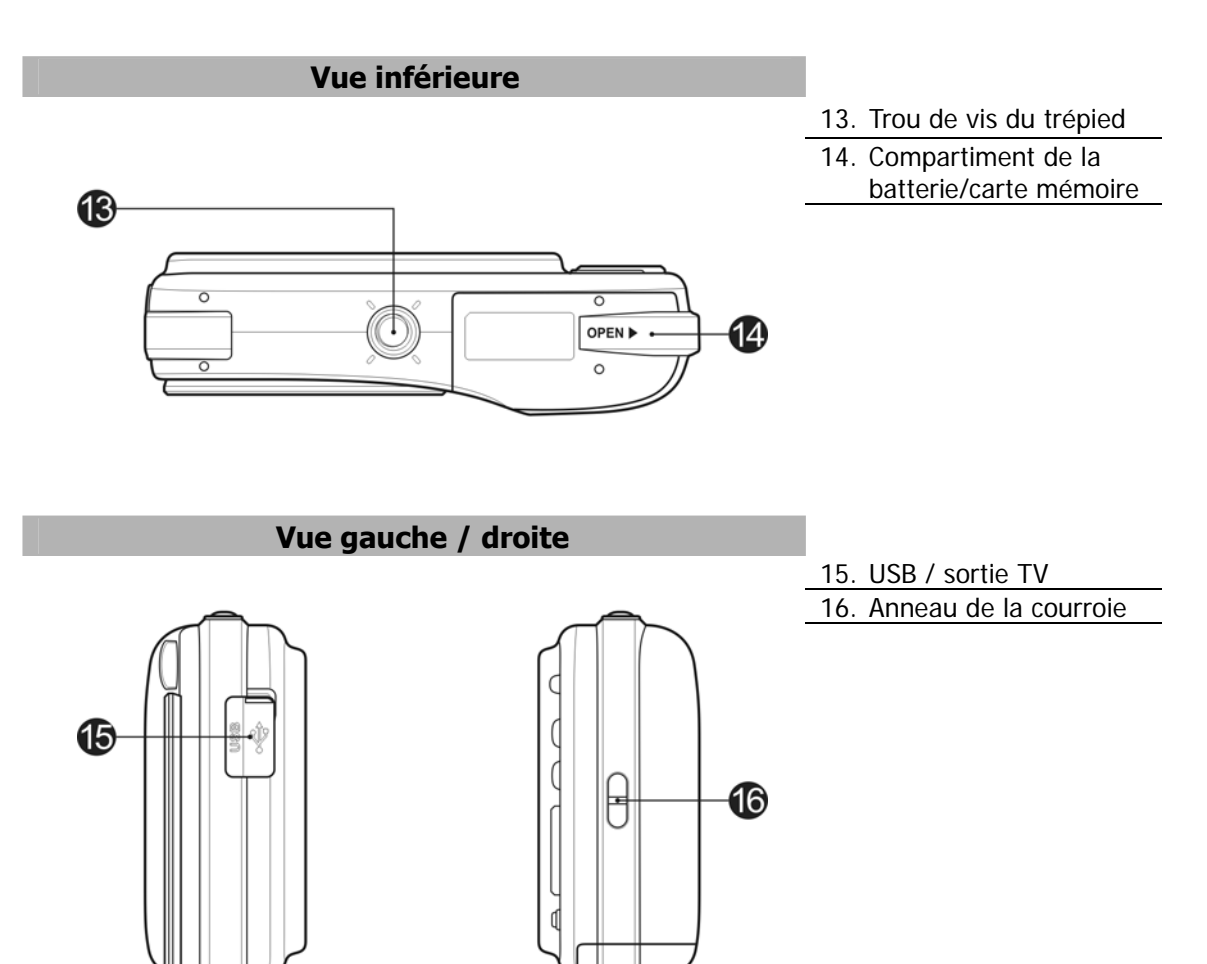

# **Boutons de l'appareil photo**

Votre appareil photo est équipé de différents boutons pour une utilisation facile.

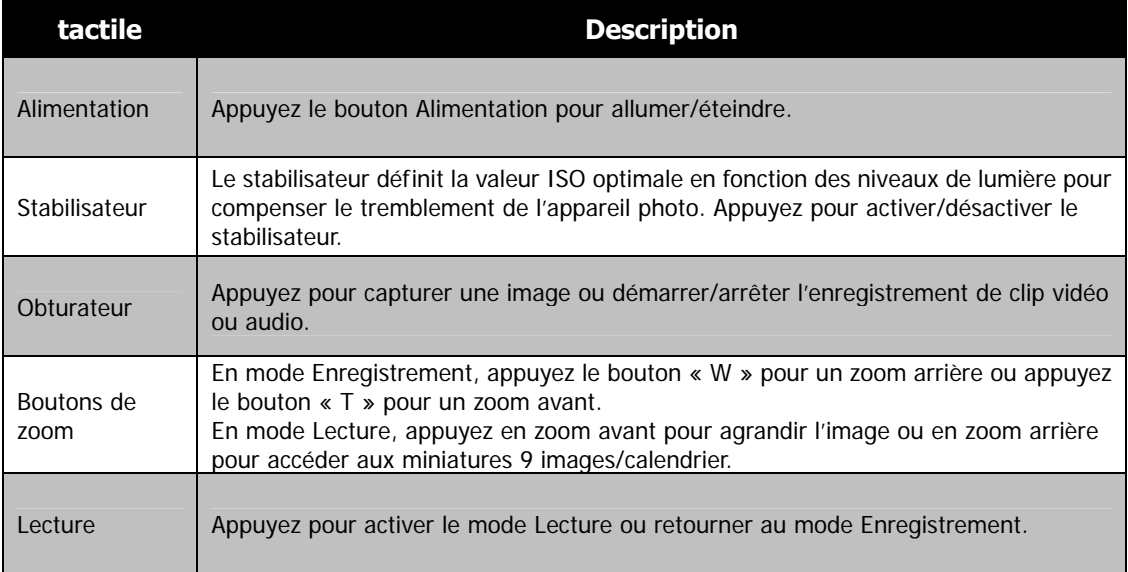

# **Boutons tactiles à l'écran**

Les boutons de commande apparaissent sur l'écran tactile et changent dynamiquement selon la tâche que vous effectuez.

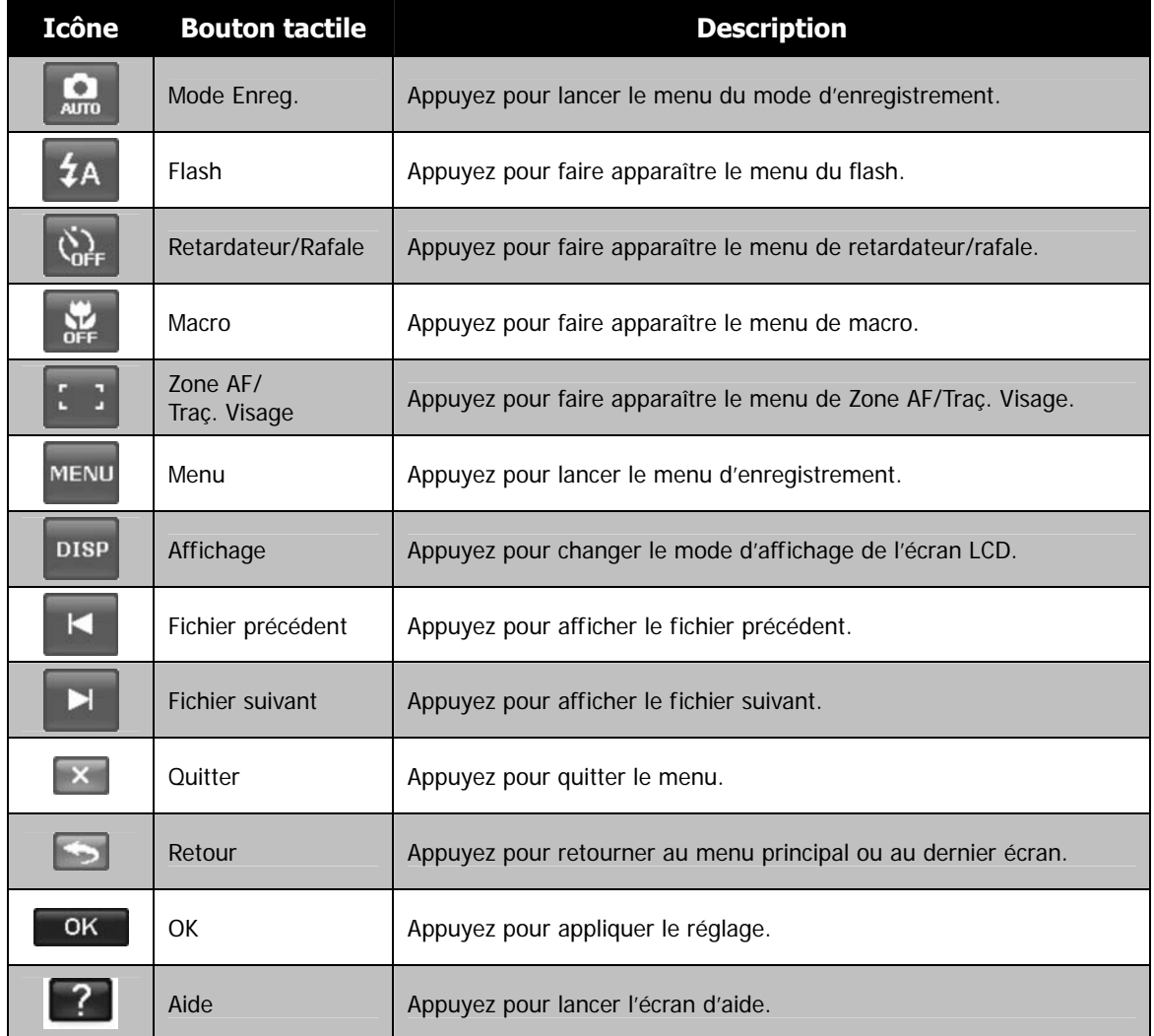

# **Mémoire de l'appareil photo**

#### Mémoire interne

Votre appareil photo est équipé de 32 Mo de mémoire interne. Vous pouvez stocker des images jusqu'à 12 Mo. S'il n'y a pas de carte mémoire insérée dans l'emplacement de la carte mémoire, toutes les images et les clips vidéo et audio enregistrés sont automatiquement stockés dans la mémoire interne.

#### Stockage externe

Votre appareil photo prend en charge les cartes SD jusqu'à une taille de 4 Go. Il prend aussi en charge les cartes SDHC d'une capacité maximale de 32GB. Si une carte mémoire est insérée dans l'emplacement de la carte mémoire, l'appareil photo enregistre automatiquement toutes les images et les clips vidéo et audio dans la carte de stockage externe. L'icône  $\overrightarrow{a}$  indique que l'appareil photo utilise la carte SD.

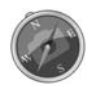

Toutes les cartes ne sont pas compatibles avec votre appareil photo. Lors de l'achat d'une carte, veuillez vérifier les spécifications de la carte et prenez l'appareil photo avec vous.

# Mise en route

# **Fixer la courroie de l'appareil photo**

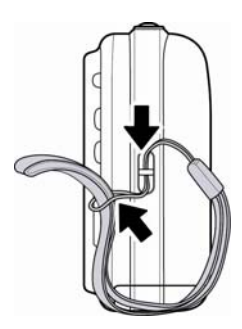

# **Insérer la batterie**

Suivez ces instructions pour insérer la batterie rechargeable dans le compartiment de la batterie/carte mémoire.

### Veuillez lire «

Informations de la batterie » à la page 4 avant d'insérer/retirer les batteries.

- 1. Vérifiez que l'appareil photo est éteint avant d'insérer la batterie.
- 2. Déverrouillez et ouvrez le compartiment de la batterie/carte mémoire dessous l'appareil photo.
- 3. Insérez la batterie dans le compartiment avec la borne dirigée vers l'intérieur de l'appareil photo et l'orientation correcte comme illustré.
- 4. Fermez et verrouillez le compartiment de la batterie/carte mémoire.

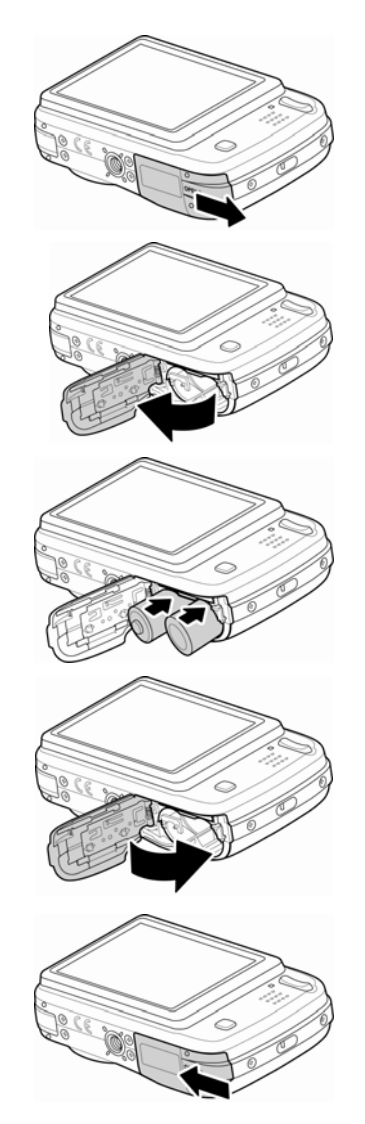

# **Insérer une carte mémoire SD/SDHC**

Augmentez le stockage de votre appareil photo en utilisant une carte mémoire SD ou SDHC.

- 1. Déverrouillez et ouvrez le compartiment de la batterie/carte mémoire dessous l'appareil photo.
- 2. Insérez la carte SD/SDHC dans l'emplacement de la carte mémoire avec la partie métallique dirigée vers l'avant de l'appareil photo.
- 3. Poussez la carte SD/SDHC dans l'emplacement de la carte mémoire jusqu'à ce qu'elle s'enclenche en place.
- 4. Fermez et verrouillez le compartiment de la batterie/carte mémoire.

Pour retirer la carte SD/SDHC

- 1. Déverrouillez et ouvrez le compartiment de la batterie/carte mémoire.
- 2. Poussez doucement la carte jusqu'à ce qu'elle s'éjecte.
- 3. Retirez doucement la carte.

# **Éteindre et allumer**

Appuyez le bouton d'alimentation pour mettre l'appareil photo sous tension.

- Il y a deux manières d'allumer l'appareil photo :
	- L'image de démarrage s'affiche brièvement et le son de démarrage et émit s'il est activé. L'objectif sort et l'appareil photo est allumé en mode Enregistrement.
	- L'appareil photo est allumé en mode Lecture. L'objectif ne sort pas.

Pour allumer l'appareil photo, appuyez le bouton **d'alimentation**.

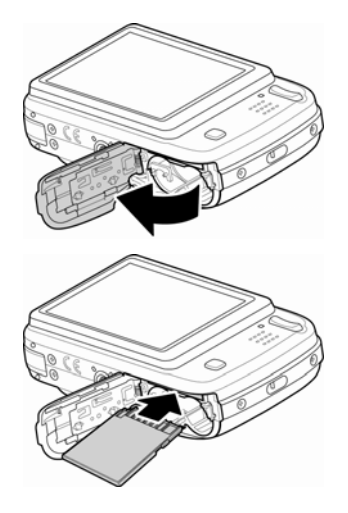

# **Premiers réglages**

Lorsque vous allumez votre appareil photo pour la première, il vous sera demandé de faire les premiers réglages de votre appareil photo. Le réglage du menu de la langue est le premier. Ensuite, configurez la date et l'heure.

#### Réglage de la Langue

Spécifiez la langue d'affichage des menus et des messages à afficher sur l'écran LCD.

- 1. Appuyez sur  $\triangle$  ou  $\nabla$  pour changer de page.
- 2. Appuyez sur  $\begin{bmatrix} 0 & 0 & 0 \\ 0 & 0 & 0 \\ 0 & 0 & 0 \end{bmatrix}$  pour appliquer.

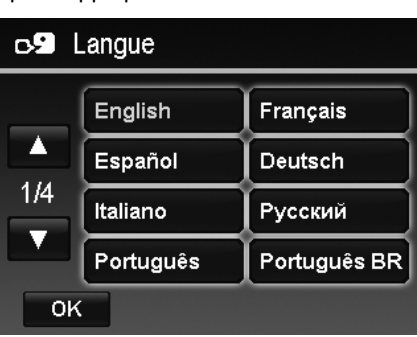

#### Régler la date et l'heure

1. Appuyez sur l'écran pour sélectionner Année/Mois/Jour ou Heure/Minute.

2. Appuyez sur  $\triangle$  ou  $\nabla$  pour changer la valeur de la date et l'heure.

3. Appuyez sur  $\begin{array}{|c|c|} \hline \text{OK} & \text{pour applicuer.} \hline \end{array}$ 

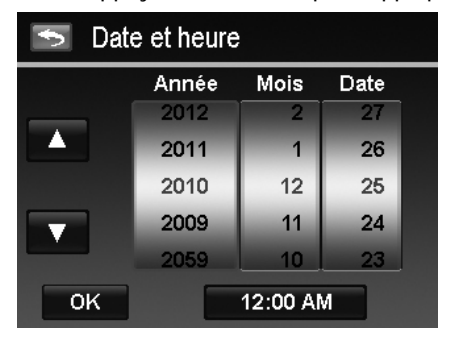

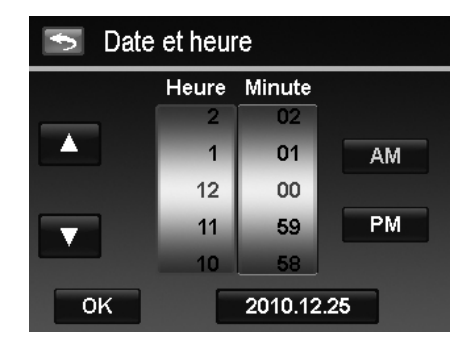

Si nécessaire, appuyez sur pour retourner au menu de langue. Vous êtes maintenant prêt à commencer à prendre des photos et des vidéos.

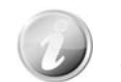

Maintenez les boutons  $\blacktriangle$  ou  $\nabla$  appuyés pour changer les valeurs continuellement.

#### **Modes**

Votre appareil photo a deux modes :

#### **Mode Enregistrement**

C'est le mode par défaut à chaque fois vous allumez l'appareil photo. Vous êtes pouvez prendre des photos et enregistrer des clips vidéo/audio dans ce mode.

#### **Mode Lecture**

Appuyez sur le bouton Lecture **D** après que l'appareil photo est allumé pour afficher et modifier les photos capturées ou lire les clips vidéo et audio. L'enregistrement de notes audio jointes aux images est disponible dans ce mode.

# Utiliser l'écran tactile

L'écran tactile toutes les informations importantes concernant les réglages de l'appareil photo ainsi que l'image visuelle de votre photo ou vidéo. Il fournit également toutes sortes de boutons tactiles pour contrôler les réglages de l'appareil photo. L'affichage sur l'écran tactile est appelé affichage à l'écran ou OSD.

# **Disposition de l'écran tactile**

#### **Disposition de l'écran en mode Photo**

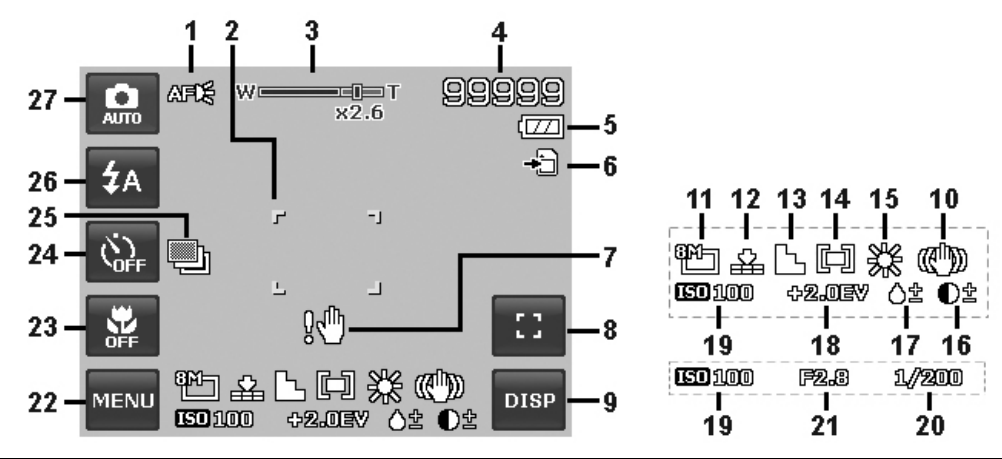

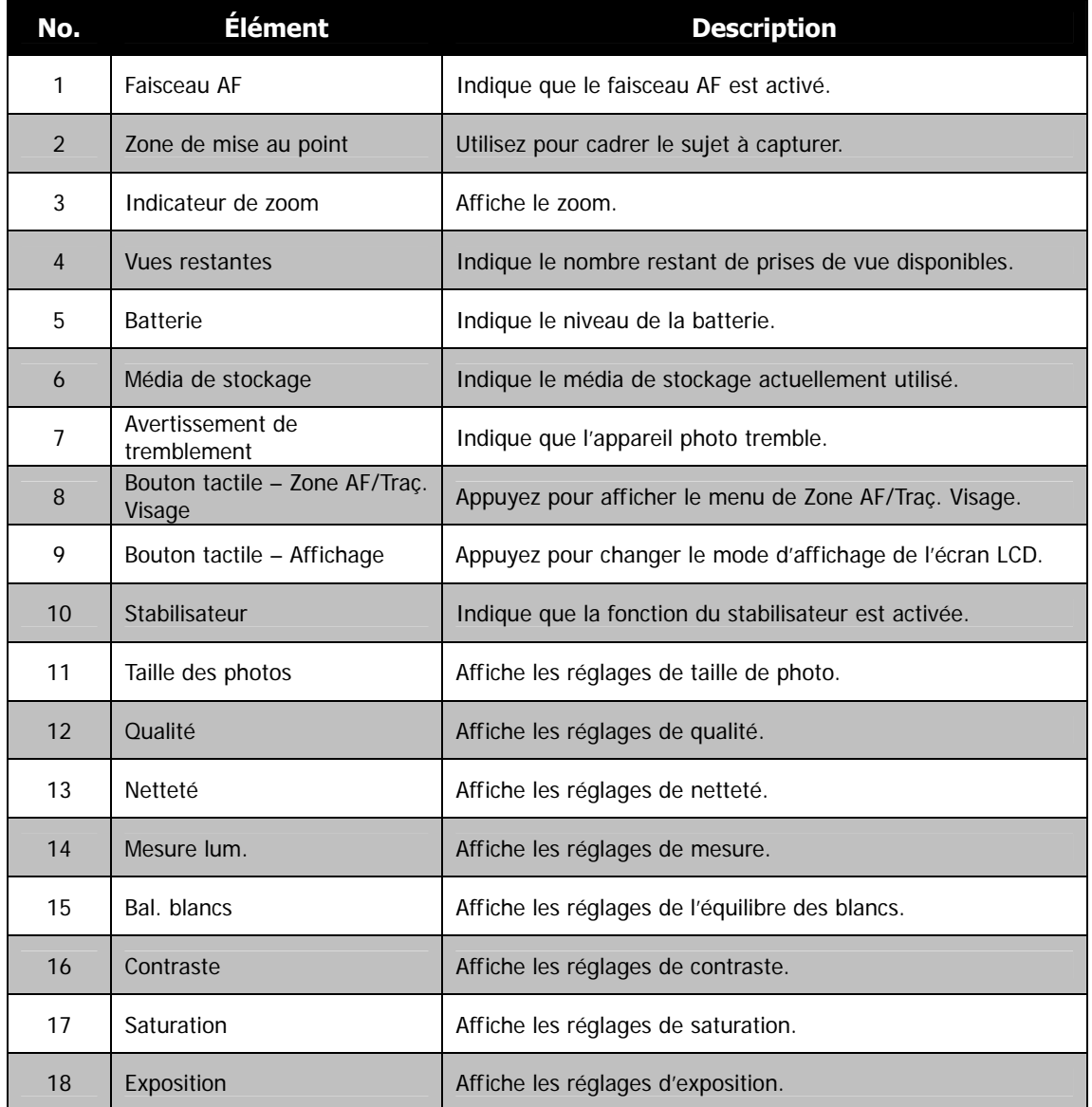

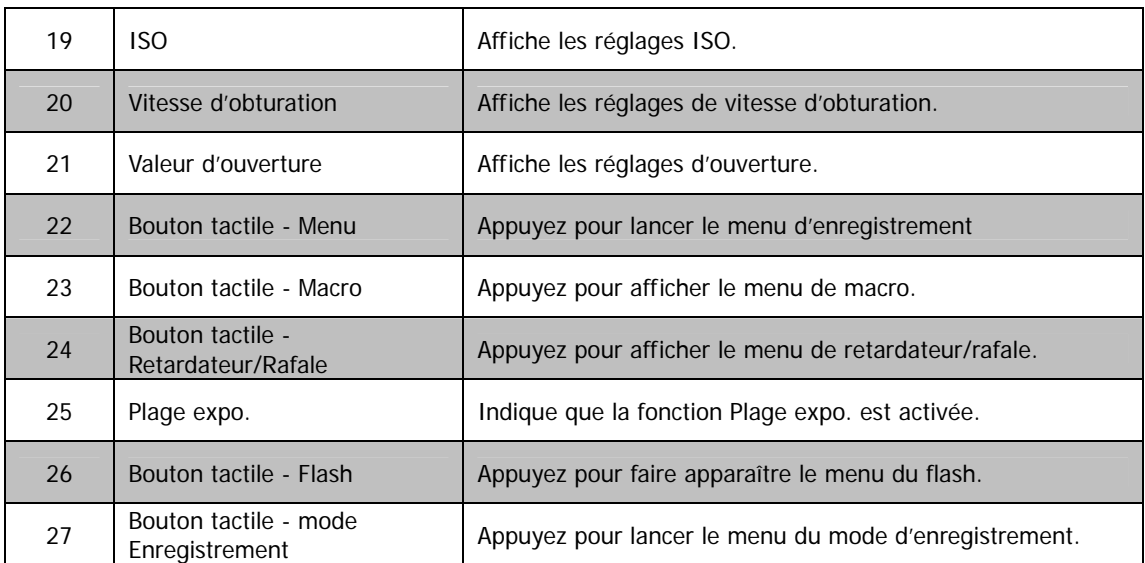

# **Mode d'enregistrement - Disposition de l'écran en mode Vidéo**

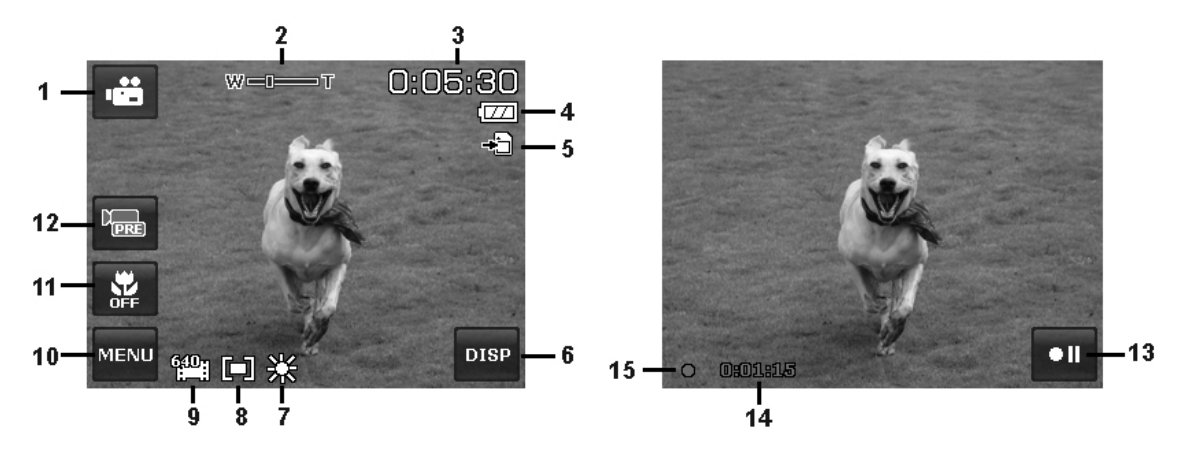

Disposition en veille **Disposition en enregistrement** 

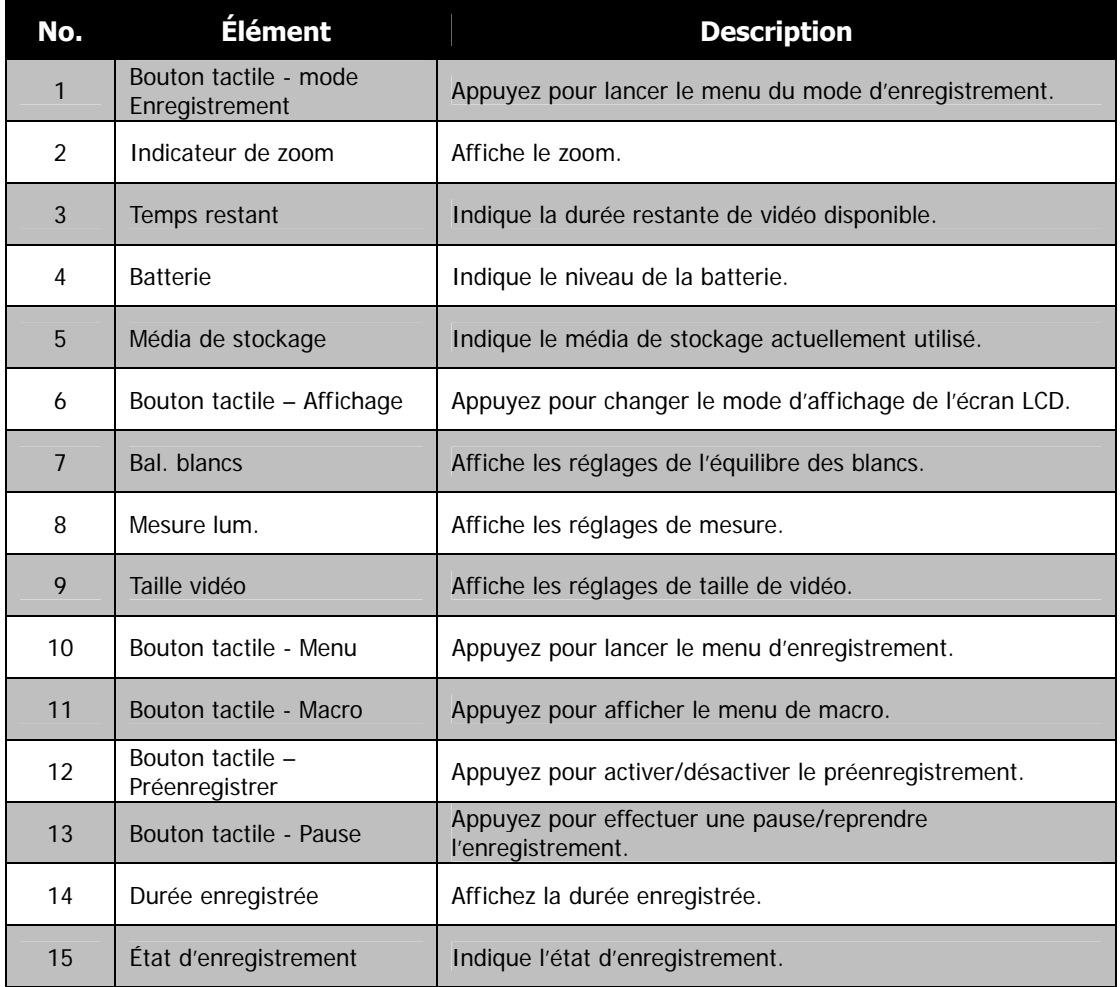

#### **Disposition de l'écran en mode Lecture**

L'affichage du mode Lecture varie selon le type d'image qui est affiché.

#### **Affichage de photos en mode Lecture :**

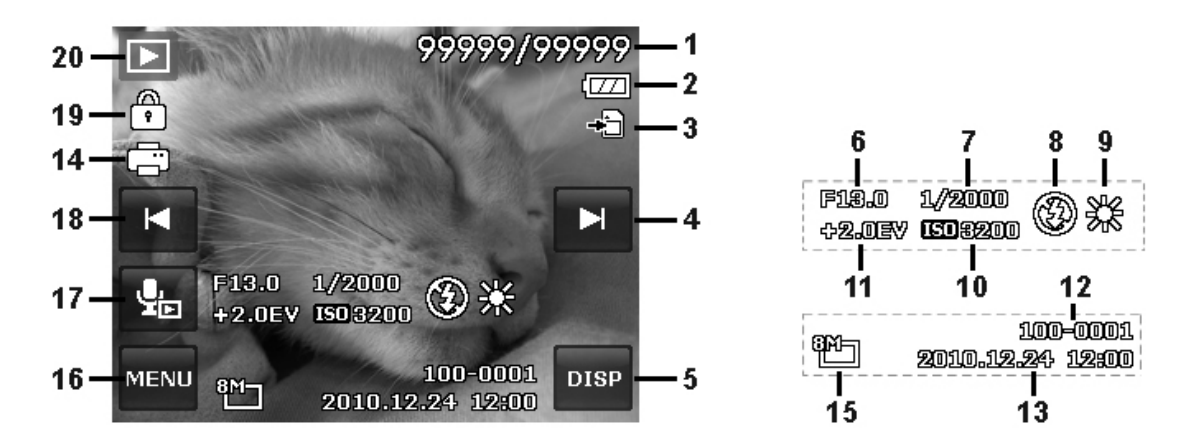

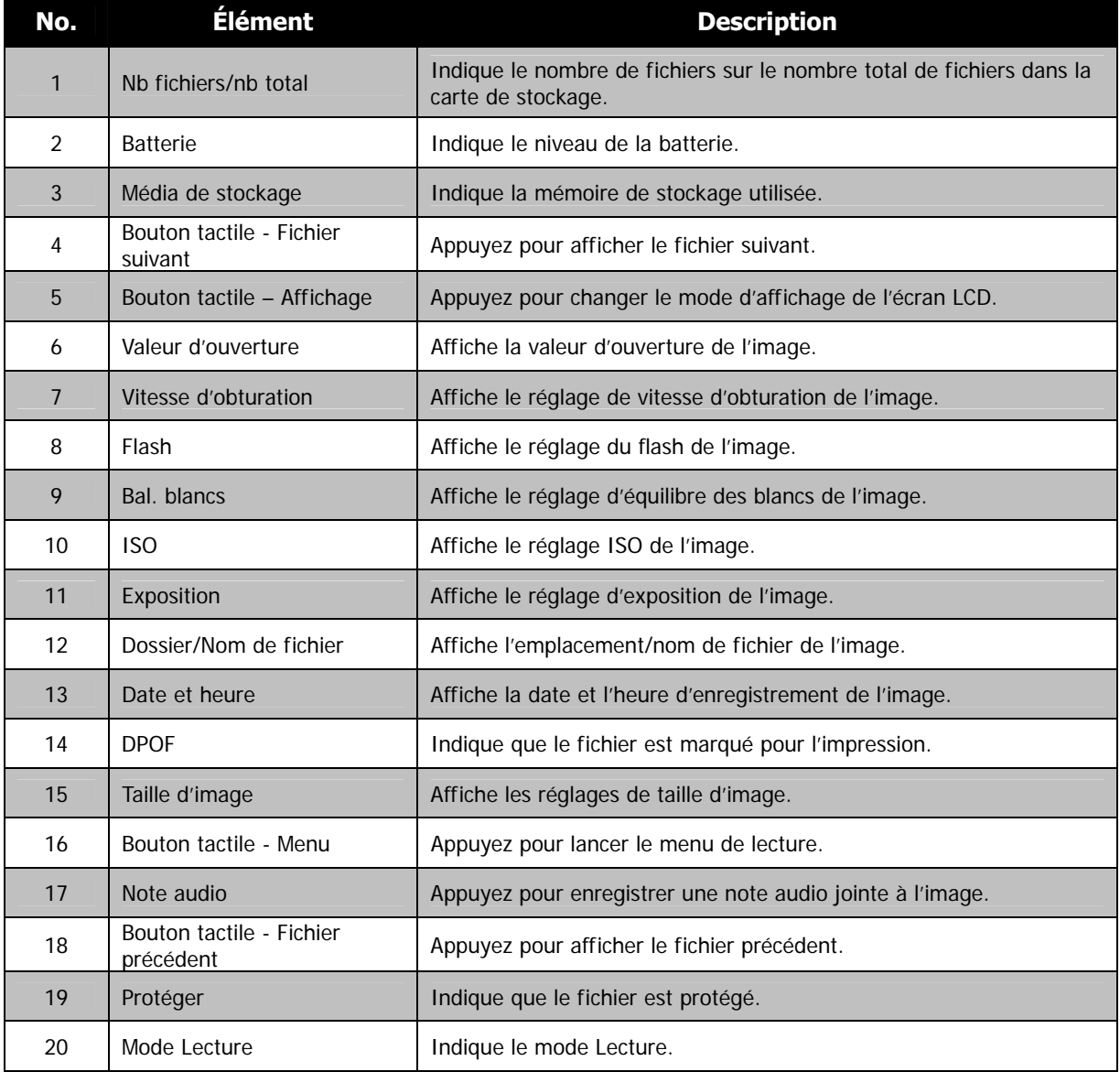

#### **Mode Lecture des vidéos :**

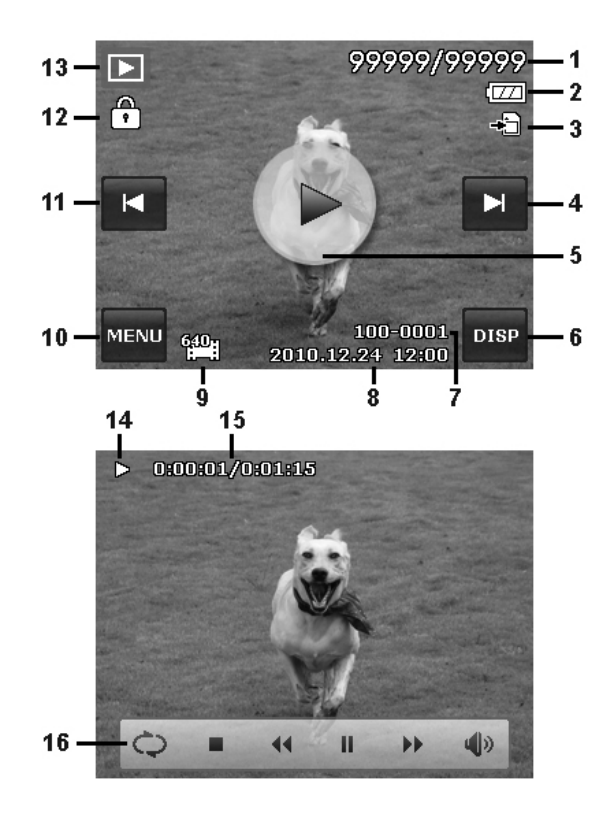

Disposition de lecture **Disposition de lecture** Disposition de lecture en cours

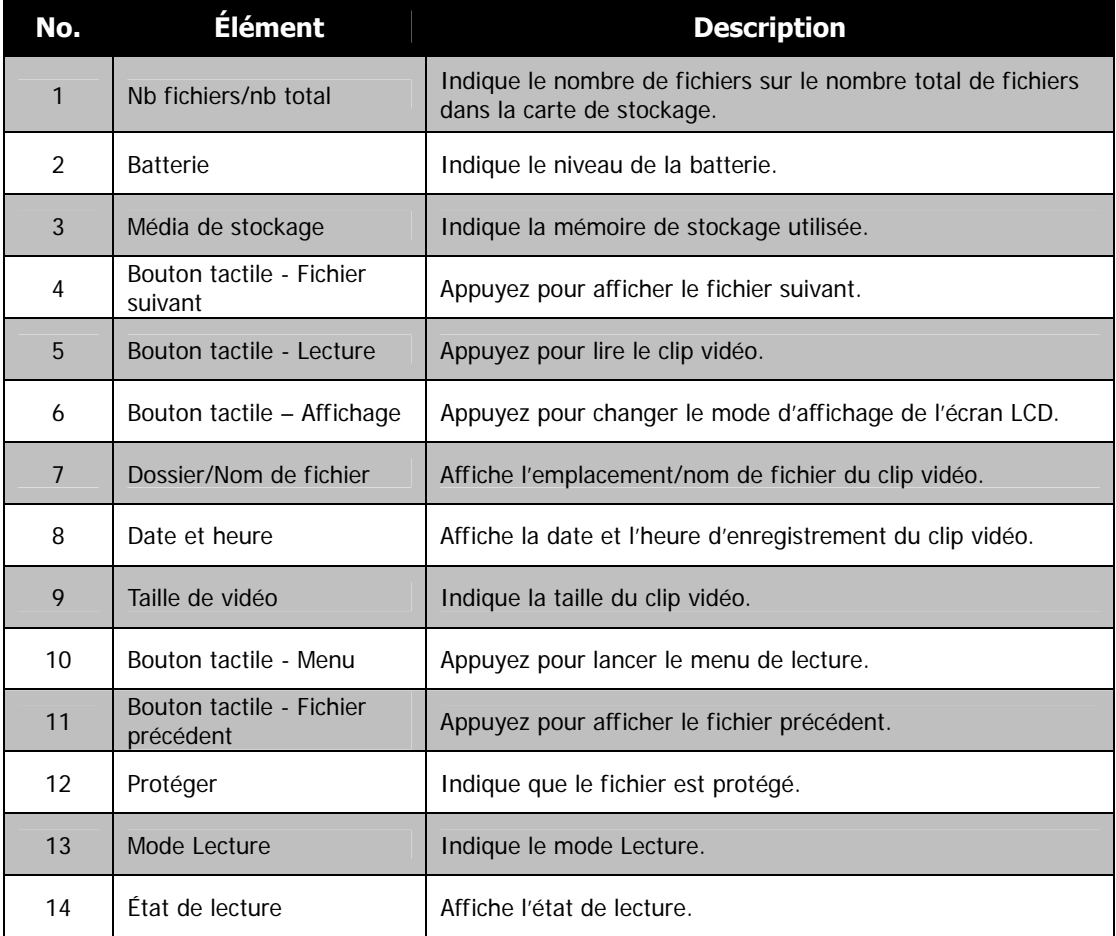

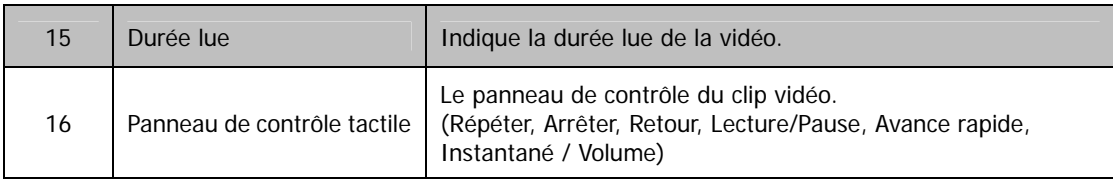

### **Mode Lecture des clips audio :**

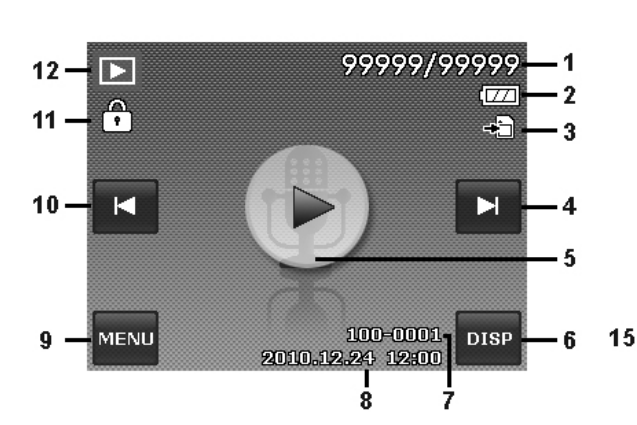

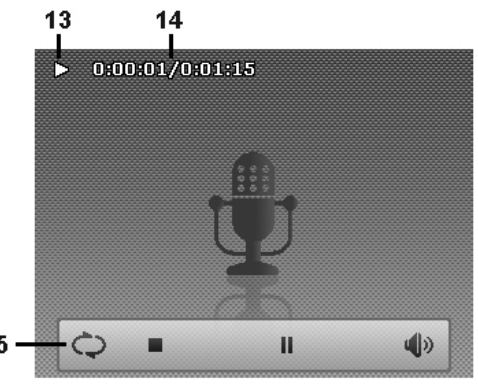

Disposition de lecture **Disposition de lecture** Disposition de lecture en cours

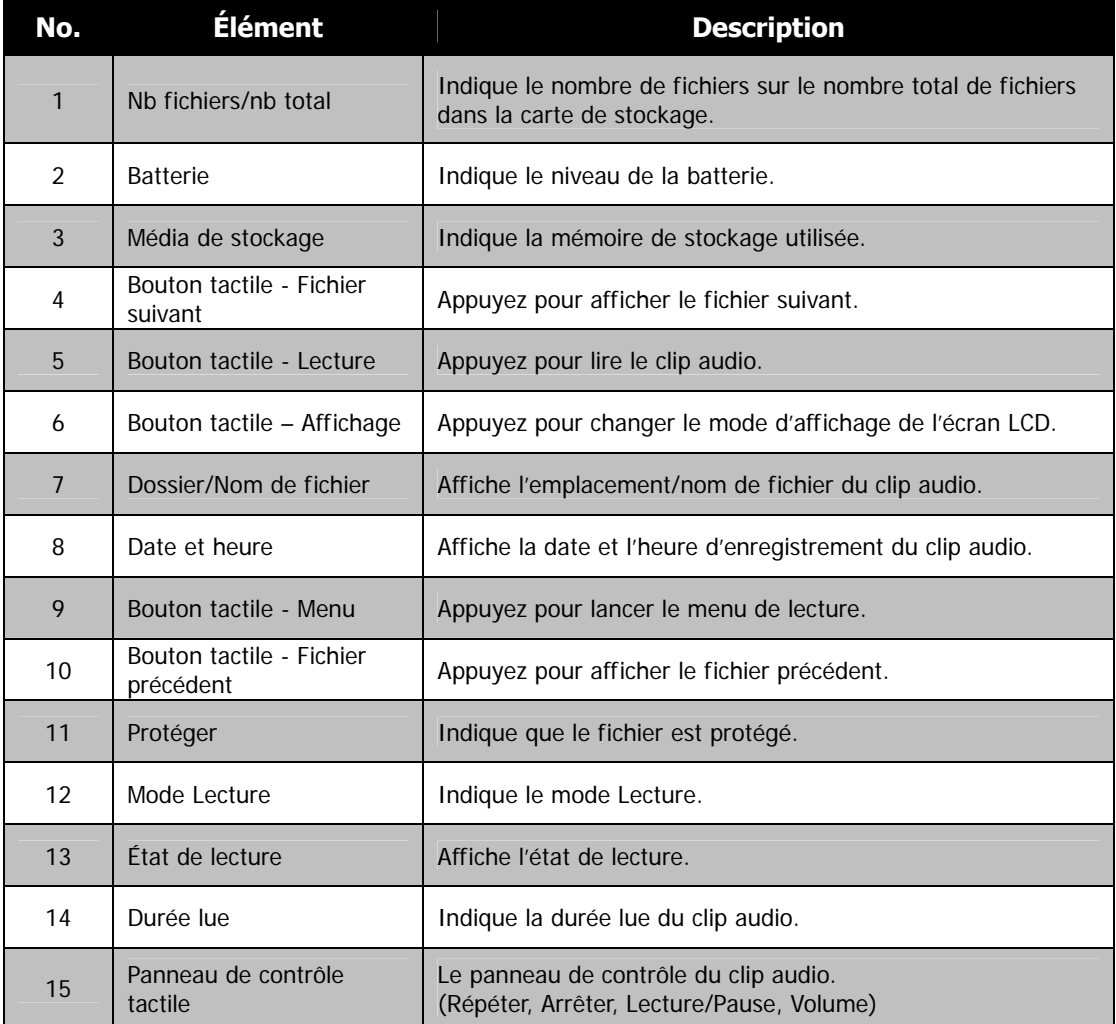

# **Changer l'affichage de l'écran LCD**

Le type des informations affichées sur l'écran LCD peut être changé en appuyant sur le **bouton affiché à l'écran**. Appuyez sur le bouton plusieurs fois pour changer l'affichage LCD d'un type à un autre. En mode Photo/Vidéo, l'affichage LCD peut être changé à un des types suivants :

- De base
- Complet
- Aucun
- Grille

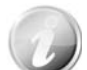

- Les options du menu OSD peuvent varier selon le type de mode d'enregistrement.
- Les icônes suivantes, si activées, sont toujours affichées sur l'écran LCD même si le menu OSD est désactivé ou Grille est activée : Plage expo., Faisceau AF, Mode entraînement, Flash et Macro.
- Utilisez la « Grille » pour positionner correctement l'image à capturer.

En mode Lecture, l'affichage LCD peut être changé à une des options suivantes :

- De base
- Complet
- Aucun

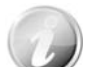

- L'affichage LCD ne peut pas être changé dans les situations suivantes :
- Enregistrement de clips vidéo ou audio.
- Lecture de clips vidéo ou audio.
- Lecture de diaporama.

# Enregistrer les photos, vidéos et voix

# **Prendre des photos**

Maintenant que vous vous êtes familiarisé avec votre appareil photo, vous êtes prêt à prendre vos photos. Prendre des photos avec l'appareil photo est très simple.

- 1. Allumez l'appareil photo en appuyant le bouton **d'alimentation**.
- 2. Cadrez le sujet en utilisant le cadre de mise au point sur l'écran LCD. Voir l'illustration à droite.

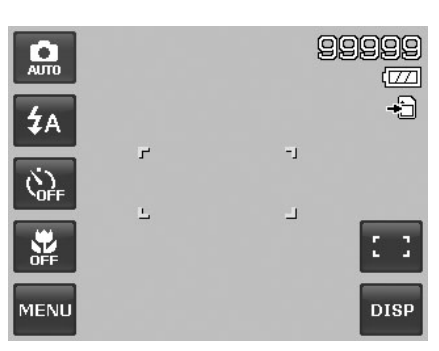

3. Appuyer le **déclencheur** à mi-course met au point automatiquement et règle l'exposition, et appuyer le **déclencheur** complètement capture les images.

Lorsque l'icône d'avertissement de tremblement  $\mathbb{R}^{\mathbb{N}}$ apparaît, tenez l'appareil photo fermement, avec vos bras à vos côtés ou utilisez un trépied pour stabiliser l'appareil photo pour éviter les images floues.

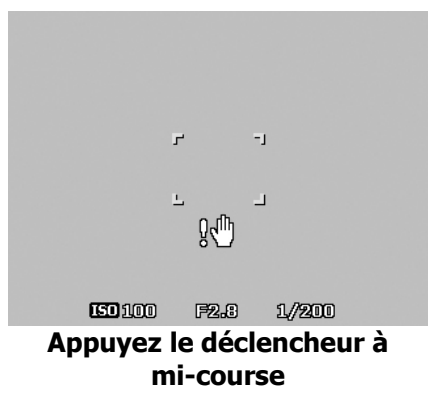

#### **Utiliser le stabilisateur**

La fonction du stabilisateur fonctionne selon la luminance de l'objet visé. Cette fonction utilise un traitement de données d'image spécial pour obtenir une haute sensibilité de CCD. La haute sensibilité permet d'utiliser une vitesse d'obturation plus élevée comparé au mode normal, aussi réduit-elle l'influence du tremblement de mains. Appuyez le bouton du stabilisateur avant d'appuyer le déclencheur.

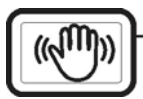

Bouton du stabilisateur

Pour activer le stabilisateur

• Appuyez le bouton du **stabilisateur** sur le haut de votre appareil photo pour activer/désactiver le stabilisateur.

Si le stabilisateur est activé, l'icône du stabilisateur est affichée sur l'écran LCD et le réglage ISO est automatiquement défini sur Auto. Voir « Régler l'ISO » à la page 35 pour plus de détails.

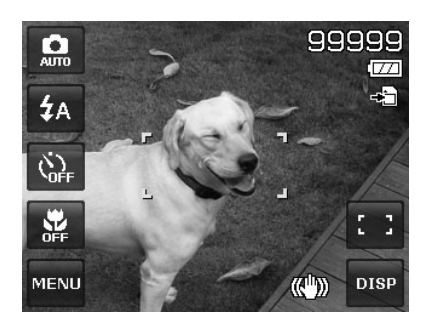

**Stabilisateur activé** 

# **Régler le contrôle du zoom**

L'utilisation d'une combinaison du zoom optique de 4 fois et du zoom numérique de 5 fois permet une photographie au zoom avec un agrandissement maximal de 20 fois. Bien que le zoom numérique ait une fonctionnalité utile, plus l'image est agrandie (zoomée), plus l'image apparaît pixélisée (comporte plus de grain). Veuillez consulter « Utiliser le Zoom numérique » à la page 39 pour apprendre à configurer le zoom numérique.

Pour ajuster le zoom optique :

- 1. Appuyez le bouton de zoom pour le zoom avant ou arrière dans une image.
- 2. L'indicateur de zoom est affiché sur l'écran LCD. WE THE

#### **Bouton de zoom**

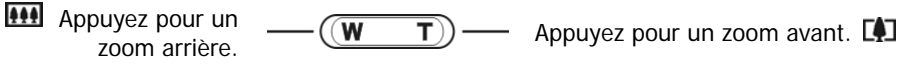

Pour ajuster le zoom numérique :

- 1. Activez le zoom numérique. Voir « Utiliser le Zoom numérique » à la page 39.
- 2. Appuyez le bouton **T** pour un zoom avant optique au maximum jusqu'à l'arrêt.
- 3. Relâchez le **bouton**.

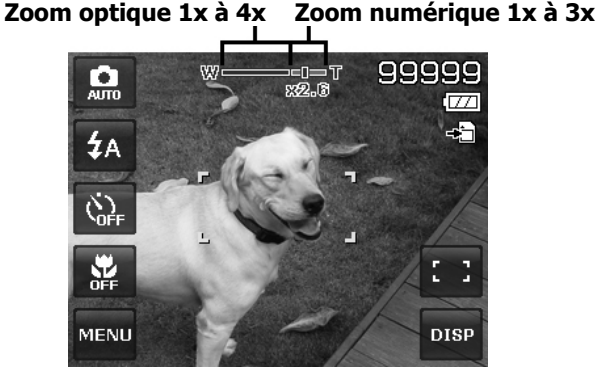

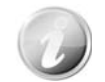

Le zoom numérique n'est pas activé lors de l'enregistrement des vidéos.

# **Utiliser le flash**

Lorsque vous prenez des photos dans des conditions d'éclairage difficiles, utilisez le bouton **Flash** à l'écran pour obtenir une exposition correcte. Cette fonction ne peut être activée dans l'enregistrement des vidéos ou la prise en rafale.

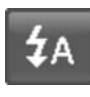

Pour activer le flash :

• Appuyez sur le bouton **Flash** à l'écran pour afficher le menu du flash et appuyez sur l'icône du mode flash désiré.

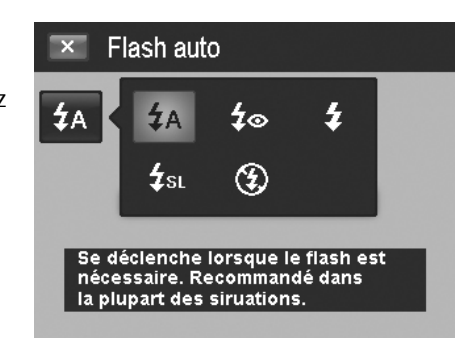

Votre appareil photo est équipé de cinq modes de flash :

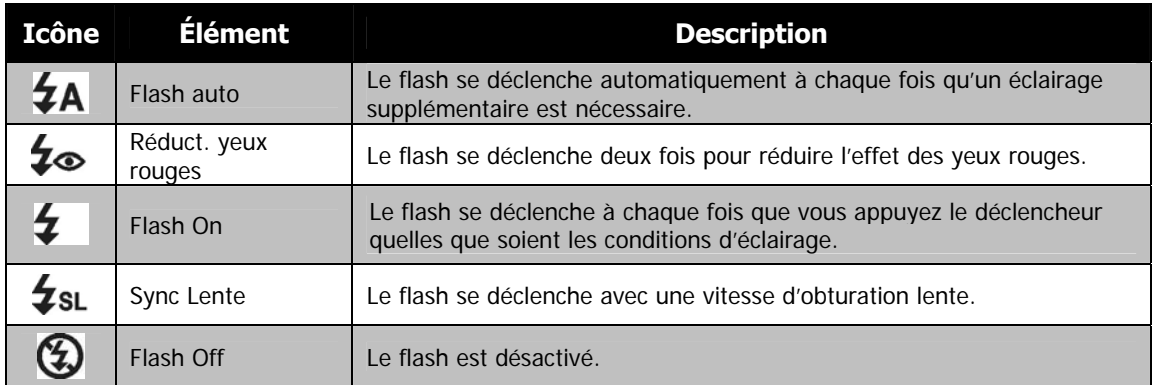

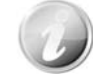

- La fonction Flash n'est disponible que pour la prise de photos mais n'est pas disponible en modes Rafale et Plage expo.
- Ne chargez pas le flash lors de l'appui sur le bouton de zoom. Chargez le flash après avoir relâché le bouton de zoom si nécessaire.

# **Régler le mode de mise au point**

Cette fonction permet de définir le type de mise au point lors de l'enregistrement d'une photo ou d'un clip vidéo.

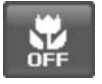

Pour régler le mode de mise au point :

• Appuyez sur le bouton **Macro** à l'écran pour afficher le menu de macro et appuyez sur l'icône désirée.

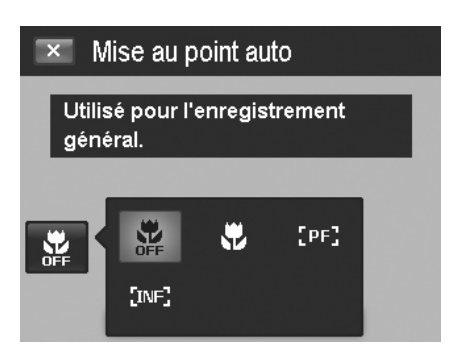

Votre appareil photo a quatre modes de mise au point :

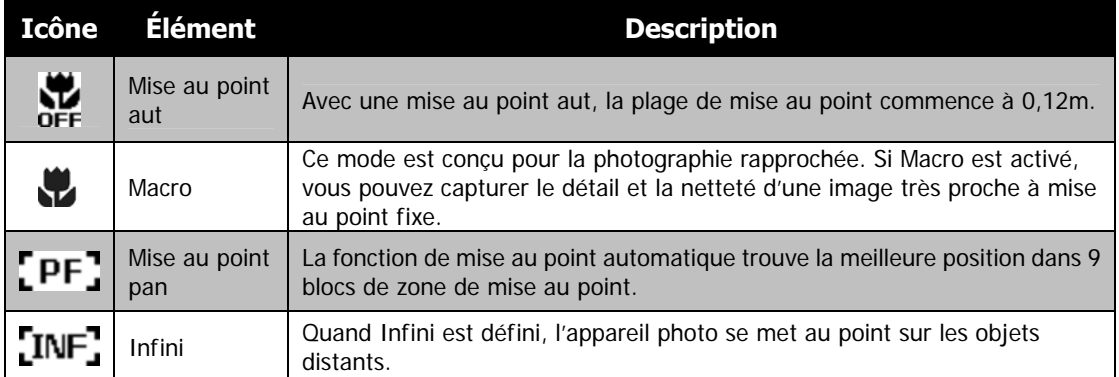

# **Réglage du mode Entraînement**

Votre appareil photo comporte un déclencheur à retardement et une prise en rafale qui peuvent être définis dans la fonction Mode entraînement sur l'écran. Le déclencheur à retardement permet de prendre des photos après un délai prédéfini. Alors que la prise en rafale permet de prendre des photos en série. Cette fonction est disponible seulement pour l'enregistrement des photos. Le réglage du mode Entraînement est automatiquement désactivé quand vous éteignez l'appareil photo.

Pour activer le Mode entraînement : • Appuyez sur le bouton **Entraînement** à l'écran pour

afficher le menu du mode entraînement et appuyez sur l'icône désirée.

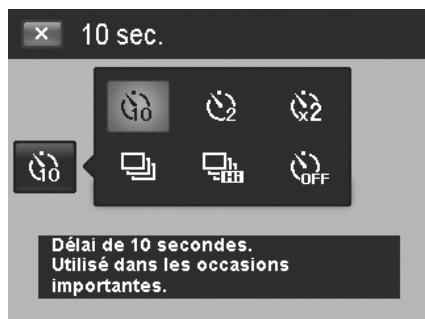

Le tableau ci-dessous décrit les réglages disponibles du mode Entraînement.

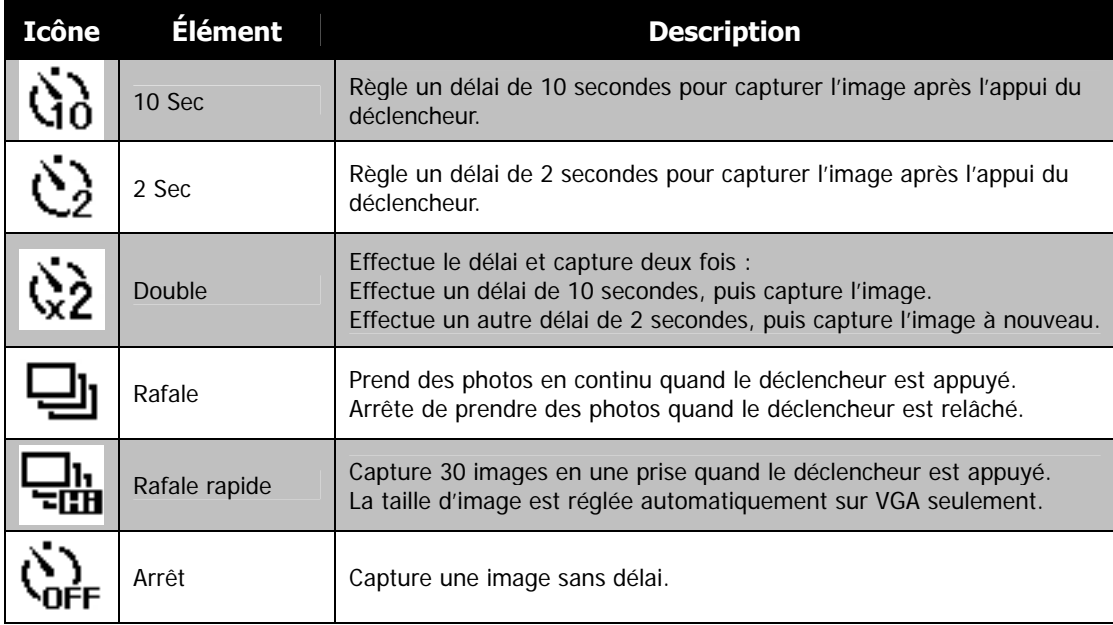

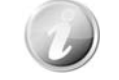

L'appui est désactivé pendant le mode entraînement.

# **Régler Zone AF/Traç. Visage/Capture tactile**

AF est l'acronyme anglais de mise au point automatique. Cette fonction détermine la zone sur laquelle l'appareil photo se met au point.

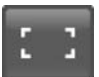

#### Pour régler la Zone AF :

• Appuyez sur le bouton **Zone AF** à l'écran pour afficher le menu Zone AF et appuyez sur l'icône désirée.

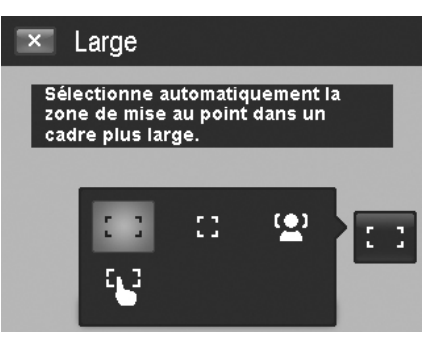

Comment utiliser le Traç. Visage :

- 1. Appuyez sur le bouton **Zone AF** à l'écran puis choisissez **Traç. Visage** .
- 2. Cadrez la ou les cibles, quand un visage est détecté, un cadre de mise au point blanc apparaît à l'écran et suit le visage continuellement.
- 3. Appuyez le déclencheur à mi-course, le cadre blanc devient vert (mise au point réussie) ou rouge (mise au point échouée).
- 4. Si le cadre de la cible principale de mise au point devient vert, appuyez le déclencheur entièrement pour prendre la photo,
- 5. Ou relâchez le déclencheur pour une nouvelle mise au point de la ou des cibles.

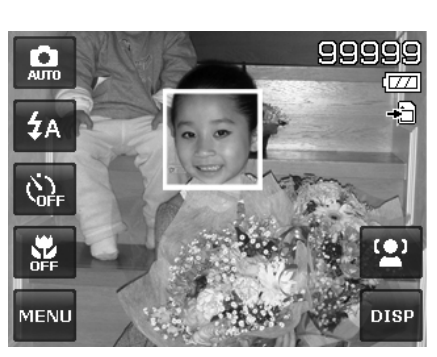

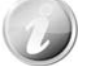

Jusqu'à 10 visages peuvent être détectés en même temps.

Comment utiliser la Capture tactile :

- 1. Appuyez sur le bouton **Zone AF** à l'écran puis choisissez **Capture tactile** .
- 2. Cadre le sujet avec le cadre de mise au point jaune à l'écran.
- 3. Appuyez sur le cadre de mise au point jaune et une zone en pointillés apparaît à l'écran.
- 4. Faites glisser le cadre de mise au point à la position désirée **dans** la zone en pointillés.
- 5. Relâchez votre doigt de l'écran, l'appareil photo fait la mise au point automatique et capture l'image.
- 6. Si votre doigt a quitté l'écran en dehors de la zone en pointillés et l'appareil photo n'a pas fait la mise au point automatique ni pris la photo, veuillez répéter à nouveau les étapes 2 à 5.

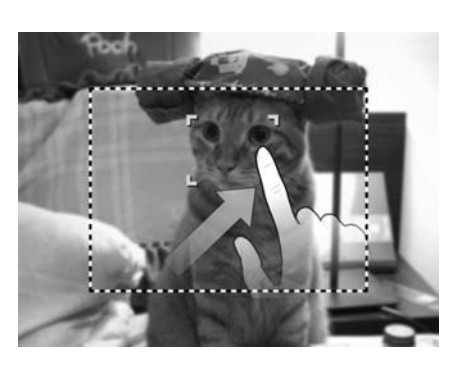

Le tableau ci-dessous décrit les réglages disponibles de la Zone AF.

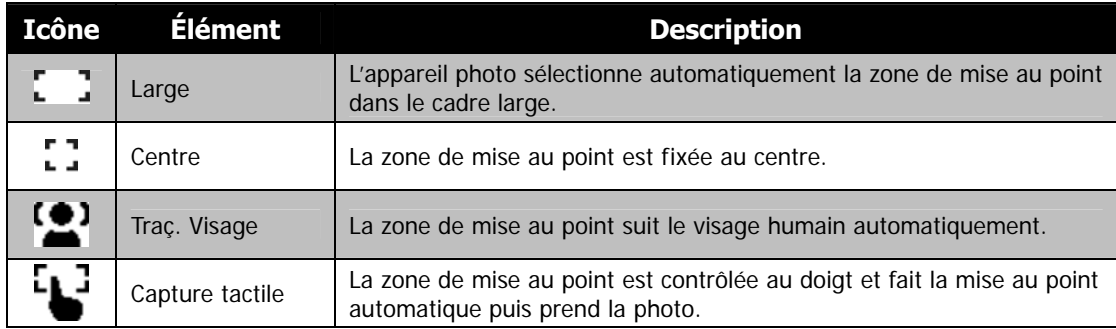

# **Utiliser le menu Enregistrer**

Le menu Enregistrer permet de changer les modes et la configuration et autres réglages de capture.

#### **Menu Enregistrer**

Pour aller au menu Enregistrer :

- 1. Appuyez sur le bouton **MENU** à l'écran pour lancer le menu Enregistrer.
- 2. Appuyez sur  $\triangle$  ou  $\nabla$  pour changer de page.
- 3. Appuyez sur le bouton d'option désiré pour accéder à un sous-menu.
- 4. Configurez les réglages dans le sous-menu.
- 5. Appuyez sur le bouton **du la l'écran pour** enregistrer et appliquer les réglages modifiés.
- 6. Appuyez sur le bouton  $\overline{X}$  ou le bouton  $\overline{X}$  pour quitter le menu ou retourner au menu principal à tout moment.

# **Réglage du mode d'enregistrement**

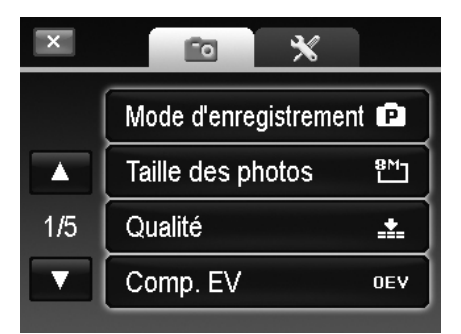

En sélectionnant simplement l'un des 30 modes suivants, vous pouvez capturer l'image avec les réglages les plus appropriés.

1. Depuis le menu Enregistrer , appuyez pour sélectionner **Mode d'enregistrement**.

Ou appuyez sur le bouton **mode Enregistrement** à l'écran (rouge) pour accéder au mode d'enregistrement.

- 2. Deuz différents styles de sous-menu sont disponibles :
	- Style de photo Liste chaque mode d'enregistrement avec un exemple de photo en boucle.
	- Style d'icône Liste tous les modes d'enregistrement avec 30 icônes à l'écran.

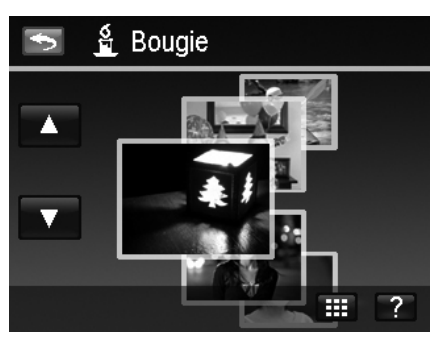

- 3. Appuyez sur  $\triangle$  ou  $\nabla$  pour passer en revue les modes d'enregistrement.
- 4. Sélectionnez le mode souhaité en appuyant sur l'exemple de photo agrandi à l'avant.
- 5. Ou appuyez sur le bouton **icône** à l'écran pour passer le sous-menu en style d'icône.

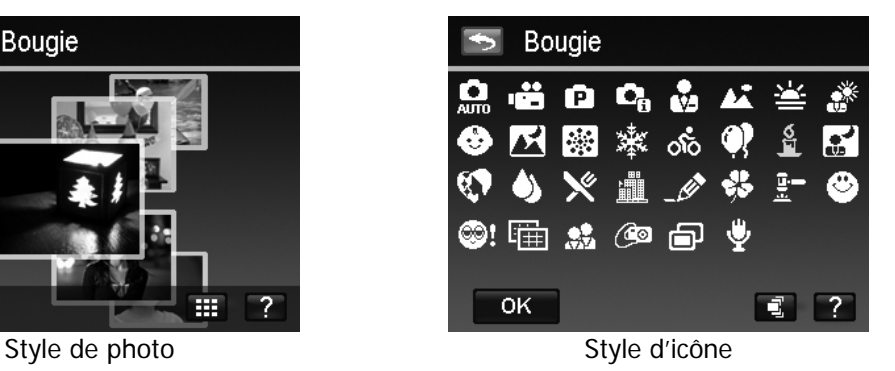

- 3. Sélectionnez le mode souhaité en appuyant sur l'icône.
- 4. Appuyez sur le bouton OK **POK** pour appliquer le réglage.
- 5. Ou appuyez sur le bouton **photo** à l'écran **pour passer le sous-menu en style de** photo.

Pour utiliser l'écran d'aide d'enregistrement : Le bouton **Aide** à l'écran<sup>7</sup> apparaît dans le sous-menu Style de photo/icône du mode d'enregistrement. Appuyez dessus et utiliser l'écran d'aide d'enregistrement pour en savoir plus sur chaque réglage de mode d'enregistrement et régler le mode d'enregistrement pour votre appareil photo en même temps :

- 1. Appuyez sur le bouton **Aide** ? pour lancer l'écran d'aide d'enregistrement.
- 2. Appuyez sur  $\triangle$  ou  $\nabla$  pour passer en revue les modes d'enregistrement en boucle.
- 3. Appuyez sur le bouton **OK <sup>OK</sup>** pour appliquer le réglage et retourner à l'aperçu.
- 4. Ou appuyez sur le bouton **Retour 5** pour retourner au dernier sous-menu utilisé.

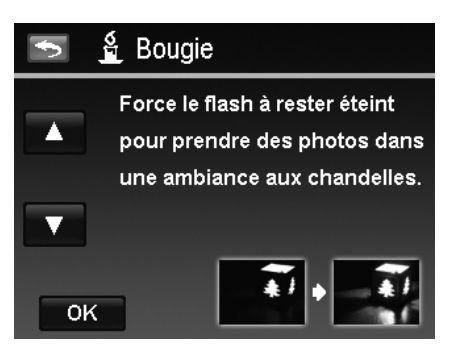

Le tableau ci-dessous décrit les réglages disponibles du mode d'enregistrement.

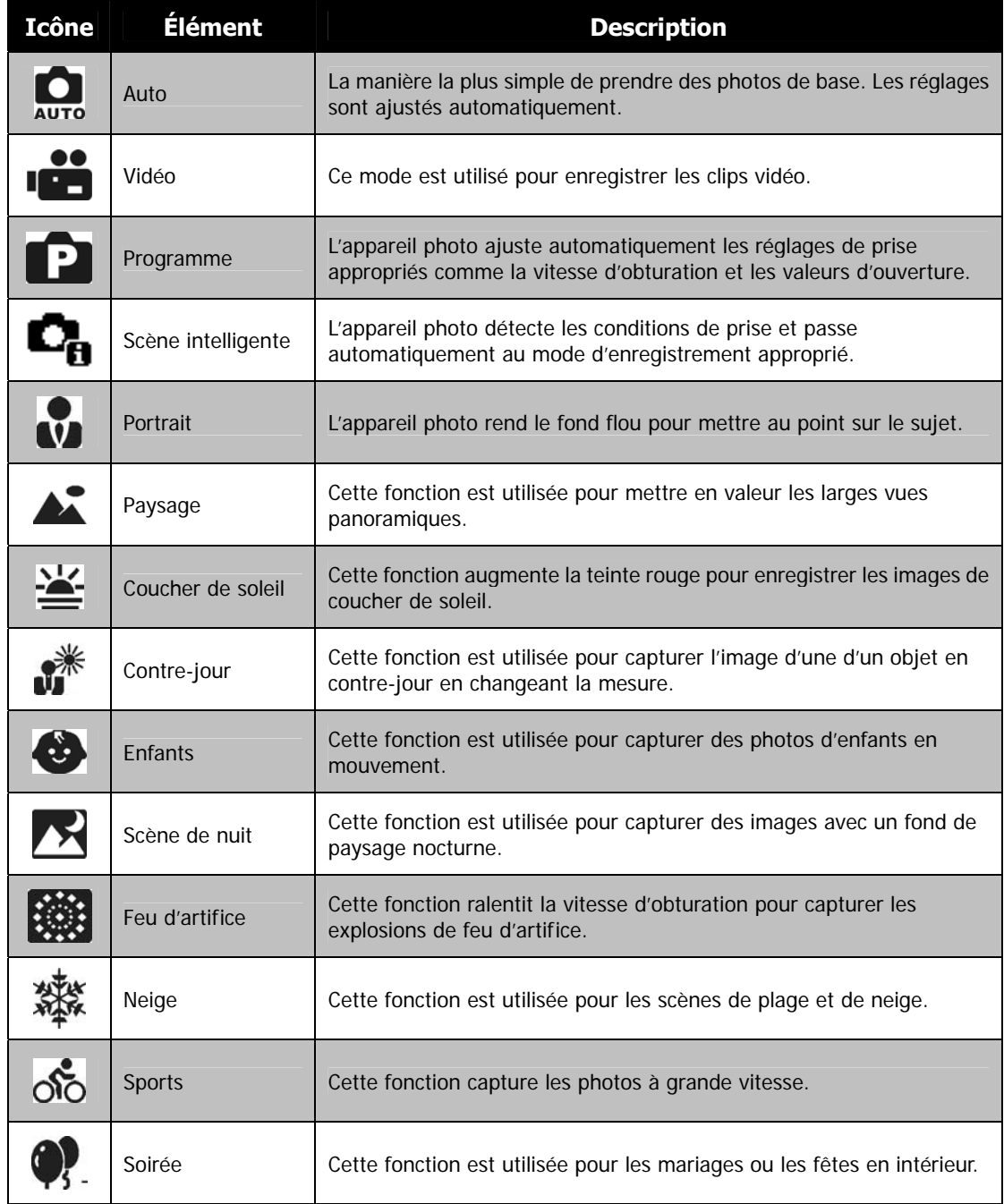

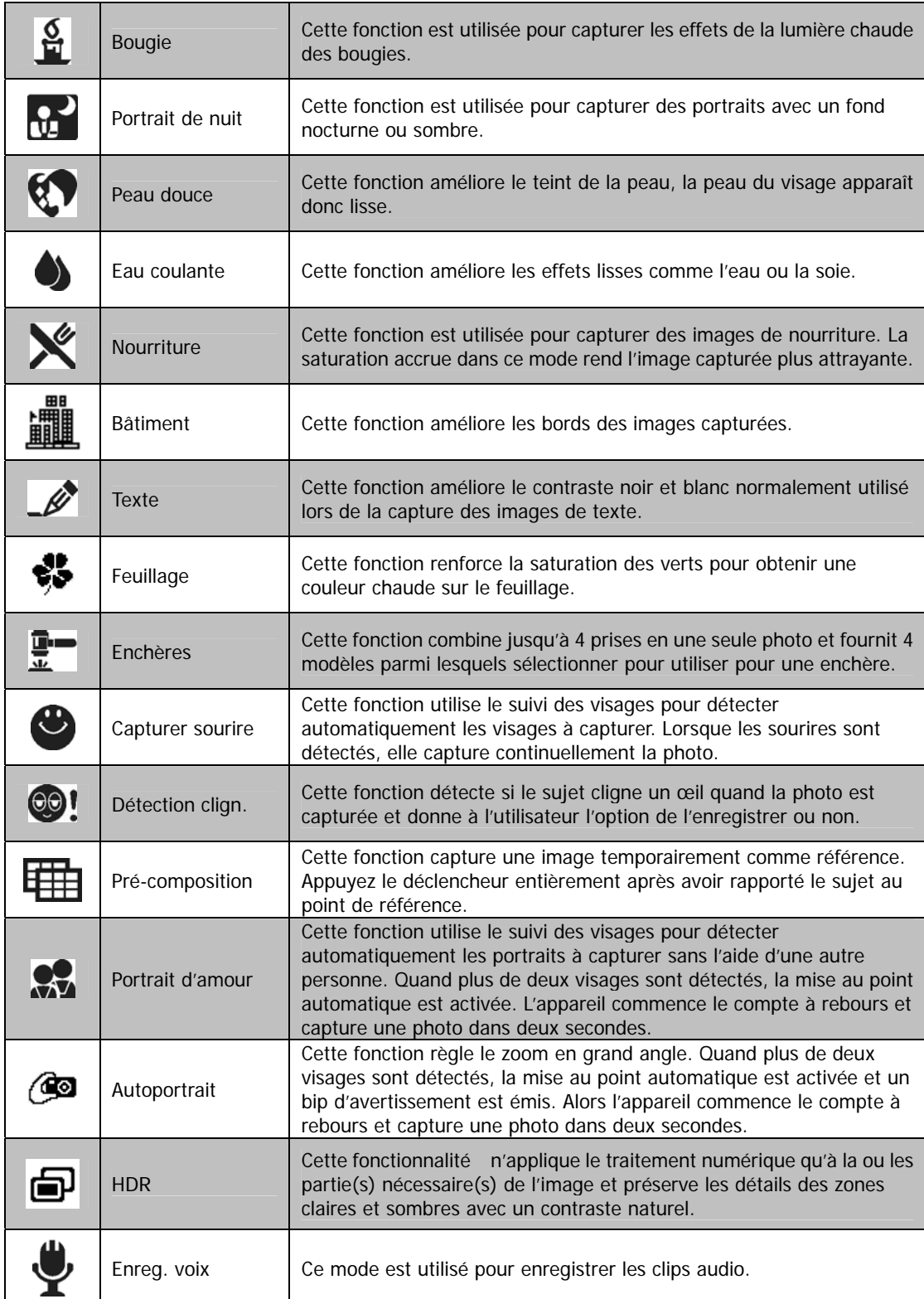

#### **Utiliser Scène intelligente**

Cette fonctionnalité est très utile pour les utilisateurs débutants pour capturer de belles images, même sans connaissances de base de la photographie. Cadrez simplement le sujet avec l'aide du mode Scène intelligente, l'appareil photo reconnaît automatiquement 11 types de scènes - Portrait, Paysage, Coucher de soleil, Macro, Texte, Neige, Contre-jour, Portrait en contre-jour, Scène de nuit, Portrait de nuit et Feuillage - et sélectionne les réglages idéaux.

#### **Icône de Scène intelligente Après que l'appareil photo détecte les conditions de prise, cette icône change pour afficher le mode d'enregistrement détecté.**

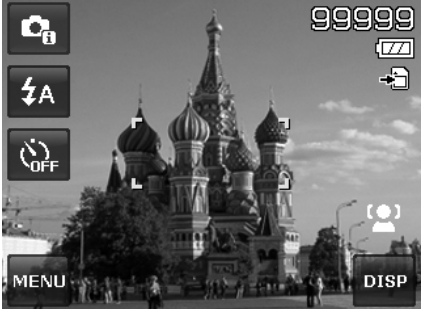

Pour activer Scène intelligente :

- 1. Sélectionnez Scène intelligente dans le menu Mode d'enregistrement.
- 2. Faites la mise au point de l'appareil photo sur le sujet à capturer.
- 3. L'appareil photo détecte les conditions de prise et passe à un mode d'enregistrement approprié.
- 4. Appuyez le déclencheur à moitié pour mettre au point sur le sujet. Le cadre devient vert pour indiquer que la mise au point est faite.
- 5. Appuyez le déclencheur pour prendre la photo.

#### **L'appareil photo a changé au mode Paysage automatiquement.**

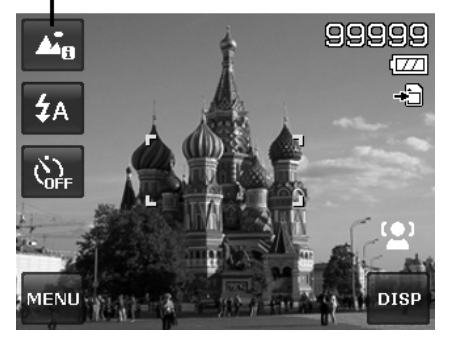

## **Utiliser le mode Enfants**

Tactiquement, les enfants sont les plus difficiles à photographier. Ils ont tendance à être très animés et ce peut être un véritable défi de les rendre attentifs pendant plus d'une seconde ou deux. Pour capturer les instants importants de vos enfants, laissez simplement l'appareil photo en mode enfants. Le mode offre une plus grande vitesse d'obturation et met toujours au point sur le sujet en mouvement.

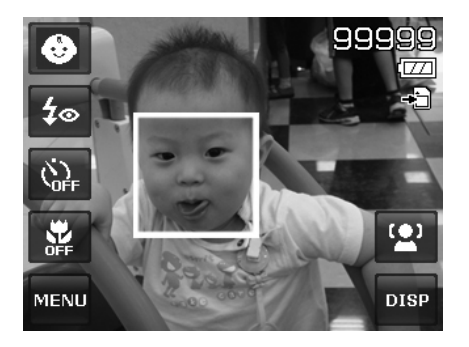

#### **Utiliser le mode Sports**

Lorsque vous avez besoin d'une série d'images de sport de mouvement, comme un swing de golf, ou vous essayez de capturer les images d'un colibri/papillon volant, n'oubliez pas de changer le mode d'enregistrement en mode sports. Ce mode offre une vitesse d'obturation en **rafale** (continuez à prendre les images aussi longtemps que le déclencheur est enfoncé) ce qui permet de capturer clairement une séquence qui sont des images se suivant.

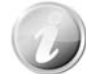

Assurez-vous d'avoir beaucoup de mémoire dans votre carte mémoire car vous en aurez besoin lorsque vous commencerez à prendre les photos.

#### **Utiliser le mode Soirée**

Que le mode Soirée commence ! Il peut être difficile d'avoir tout le monde dans une soirée. Quand toute la bande est ensemble, prenez une photo de groupe ou de famille. Le mode Soirée comporte le flash réduction des yeux rouges et le suivi du visage. Vous raterez moins de photos et aurez plus de temps pour apprécier la soirée.

#### **Utiliser le mode Peau douce**

Lorsque le mode peau douce est activé, cela rend les rides et les lignes moins visibles, tout en préservant la résolution des zones de l'image en dehors de la peau. L'appareil photo détecte la zone couleur de peau, comme le visage, et traite l'image pour rendre la peau plus lisse.

#### **Utiliser le mode Nourriture**

Comment partager vos expériences culinaires et les commentaires de widgets intéressants sur votre blog avec des images rapprochées ? Prenez simplement l'appareil photo et réglez sur le mode nourriture. Ce mode utilise une mise au point macro et un flash auto conçus pour la photographie rapprochée.

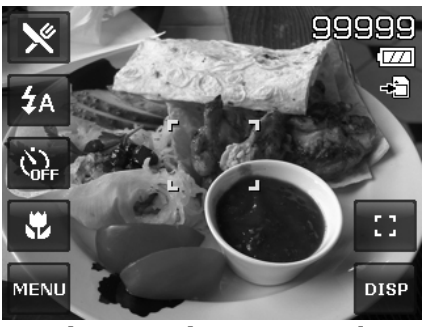

**La mise au point macro et le flash auto sont activés en utilisant le mode Nourriture.** 

#### **Utiliser le mode Feuillage**

Une image de nature, comme un jardin ou une scène de forêt, qui est pleine de couleurs vertes ternes est ennuyeuse. En mode feuillage, les verts, les bleus, sont brillamment améliorés pour faire vivre les photos de nature avec des couleurs lumineuses.

#### **Utiliser le mode Enchères**

C'est difficile cela prend beaucoup de temps de combiner plusieurs images avec un logiciel. Sélectionnez le mode Enchères et choisissez un modèle, puis prenez quelques photos avec des angles de vue différents. L'appareil photo compose une image combinée à une plus faible résolution adaptée à l'affichage en ligne.

- 1. Sélectionnez le mode Enchères dans le menu du mode d'enregistrement.
- 2. Choisissez un modèle en appuyant sur l'icône.
- 3. Retournez à l'écran d'aperçu pour commencer à prendre les photos.

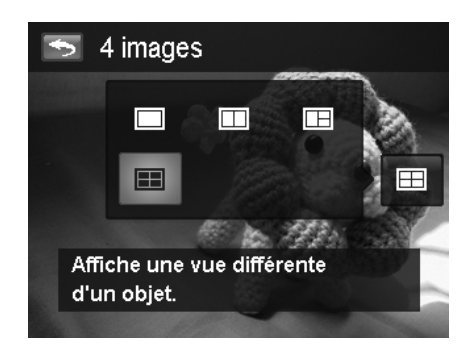

- 4. Cadrez le sujet et appuyez le **déclencheur** pour prendre la première photo.
- 5. Ou appuyez sur le bouton **Enchères** à l'écran pour réinitialiser le modèle.

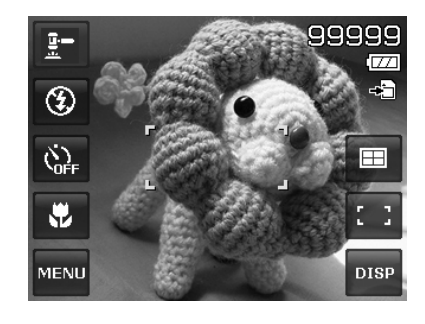

- 6. Appuyez sur le bouton **Continuer** pour continuer à la deuxième photo.
- 7. Ou appuyez sur le bouton **Annuler** pour retourner à la première photo.

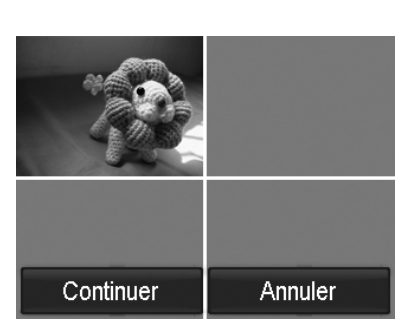

8. Répétez les étapes 4 à 6 jusqu'à ce que le modèle soit rempli d'images.

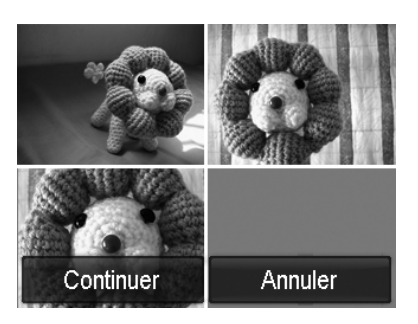

- 9. Appuyez sur le bouton **Enregistrer** pour enregistrer l'image composée.
- 10. Ou appuyez sur le bouton **Annuler** pour retourner à la dernière photo.
- 11. L'image peut être transféré au PC via un câble USB (voir « Connecter l'appareil photo à un PC » à la page 59) ou un lecteur de carte mémoire et transférée sur un site Web.

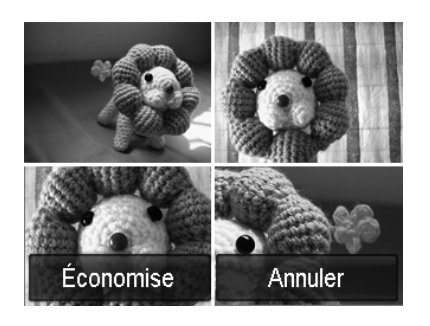

#### **Le mode Enchères fournit 4 types de modèle comme suit.**

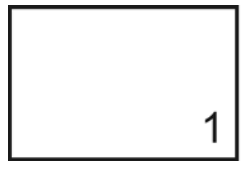

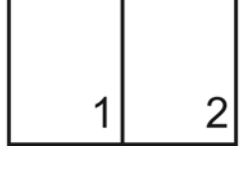

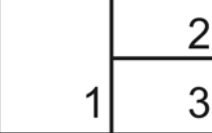

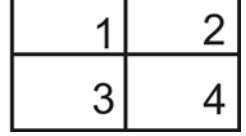

т

٦

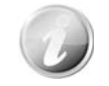

L'image est définit en basse qualité et taille VGA (640x480) seulement.

#### **Utiliser le mode Capturer sourire**

Face à l'appareil photo, en particulier les enfants, les sourires sont toujours brefs et difficiles à saisir en déclenchement manuel. Le mode Capturer sourire détecte chaque sourire tout le temps et effectue une mise au point automatique (AF) pour capturer une image sans appuyer sur le déclencheur.

Suivez les instructions pour obtenir une image **joyeuse** avec le mode Capturer sourire :

- 1. Sélectionnez le mode Capturer sourire dans le menu du mode d'enregistrement.
- 2. Faites la mise au point de l'appareil photo sur le sujet à capturer.
- 3. Quand un sourire est détecté, le cadre de mise au point blanc devient vert et une photo est prise automatiquement.

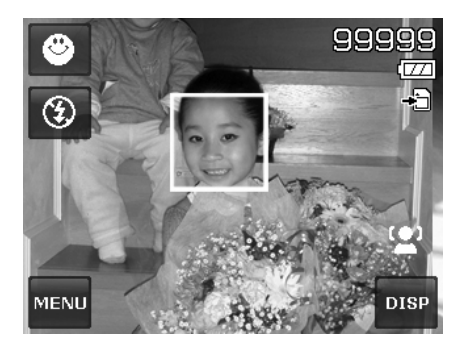

#### **Utiliser le mode Détection de clignotement**

Une superbe photo peut être ruinée par les yeux fermés de vos sujets. Le mode Détection de clignotement offre une assurance supplémentaire lors de la capture de moments uniques, comme tenir un trophée avec ses coéquipiers après avoir remporté un match de basket.

Si des yeux fermés sont détectés, un menu de confirmation apparaît à l'écran, vous permettant de reprendre la photo avant que votre sujet ou vos sujets partent.

Pour activer la Détection de clignotement

- 1. Sélectionnez Détection de clignotement depuis le menu mode d'enregistrement.
- 2. Appuyez le **déclencheur** à moitié pour mettre au point sur le sujet. Le cadre devient vert pour indiquer que la mise au point est faite.
- 3. Appuyez le **déclencheur** pour capturer l'image et enregistrer automatiquement l'image.
- 4. Si l'appareil photo détecte qu'un sujet a cligné, une option « **Économise** » ou « **Annuler** » apparaît sur l'écran.
- 5. Sélectionnez pour **Économise** pour enregistrer ou **Annuler** pour abandonner.

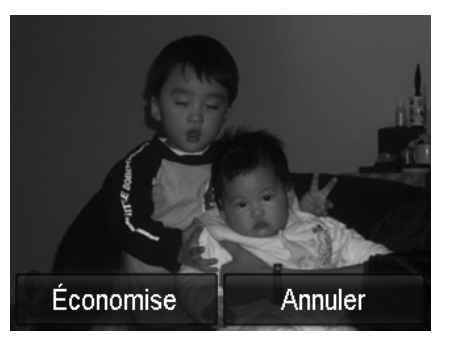

#### **Utiliser le mode Pré-composition**

Vous demandez à quelqu'un de prendre les photos pour vous, mais les photos ne sont jamais comme vous voulez ?

Pré-composition vous aide à obtenir l'arrière-plan que vous souhaitez, même si vous devez demander à quelqu'un d'autre d'enregistrer la photo pour vous.

Essentiellement, Pré-composition est un processus en deux étapes.

- Prenez une image pré-composée.
- Prenez une nouvelle photo en fonction de l'image précédente stockée.
	- 1. Composez l'arrière-plan que vous désirez et appuyez le **déclencheur** (appui complet), ce qui donne une image semi-transparente de l'arrière-plan qui reste sur l'écran LCD.
- 2. Appuyez sur le bouton  $\mathbf{x}$  pour annuler l'image semi-transparente temporaire.

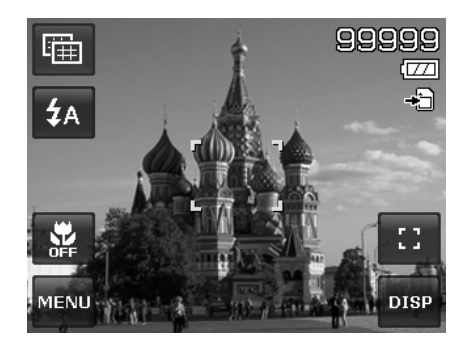

- 3. Demandez à quelqu'un d'autre d'enregistrer une photo de vous devant votre arrière-plan pré-composé, lui demandant de composer l'image en utilisant l'image semi-transparente comme guide.
- 4. Déplacez-vous jusqu'à ce que le photographe confirme que vous êtes entièrement ou à moitié dans le cadre et à la bonne place.
- 5. Appuyez le déclencheur. L'appareil photo ne stocke que l'image produite cette étape.

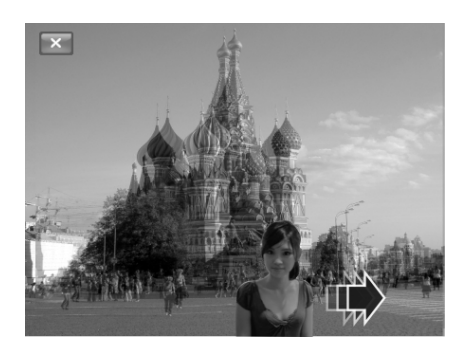

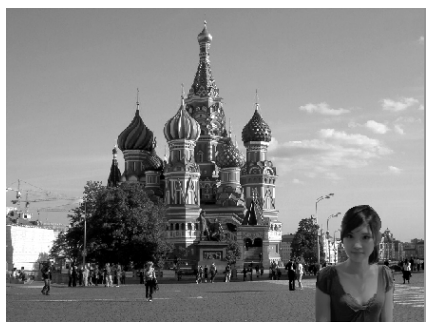

#### **Utiliser le Portrait d'amour**

Vous voulez prendre une bonne photo quand vous n'êtes que tous les deux ? Tout ce que vous devez faire est tenir l'appareil photo et sourire ensemble.

Si plus de deux visages ont été reconnus, l'appareil photo effectue un compte à rebours de 2 secondes avec un bip d'avertissement, puis prend une photo sans appuyer sur le **déclencheur**.

#### **Utiliser l'Autoportrait**

Lorsque vous êtes celui qui prend votre photo, alors le mode autoportrait est nécessaire en plus du trépied. Avec l'aide de votre long bras, l'appareil photo commence le traç. visage en mode autoportrait. Si un visage a été reconnu, l'appareil photo effectue un compte à rebours de 2 secondes avec un bip d'avertissement, puis prend une photo sans appuyer sur le **déclencheur**.

Conseils pour avoir une superbe apparence avec la photographie autoportrait :

- Penchez-vous en direction de l'appareil photo afin de réduire le double menton.
- Inclinez votre corps et pliez vos bras pour paraître plus mince.
- Gardez vos épaules en arrière.

# **Utiliser le mode HDR**

Activez le mode HDR pour préserver les détails dans les zones claires et sombres et créer des photos avec un contraste naturel. Utilisez pour les scènes à contraste élevé, par exemple, lorsque vous prenez des scènes extérieures très lumineuses par une porte/fenêtre, ou vous prenez des photos de sujets ombragés par une journée ensoleillée. Avec cette fonctionnalité, l'ajustement du contraste se fait dans l'appareil photo et ne nécessite pas de traitement ultérieur supplémentaire pour la majeure partie des images.

# **Utiliser le mode Enreg. voix**

- 1. Depuis le menu mode d'enregistrement, sélectionnez **Enreg. voix**. L'écran Enreg. voix est affiché sur l'écran LCD.
- 2. Appuyez le **déclencheur** pour commencer l'enregistrement.
- 3. Appuyez le **déclencheur** à nouveau pour arrêter l'enregistrement.

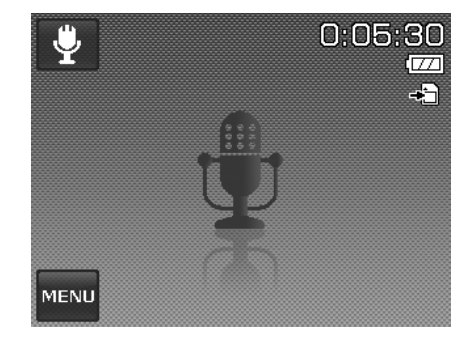

# **Réglage de la Taille des photos**

La fonction Taille des photos est utilisée pour régler la résolution avant de capturer l'image. Changer la Taille des photos affecte le nombre d'images pouvant être stockées dans la carte mémoire. Plus la résolution est élevée, plus important est l'espace mémoire nécessaire.

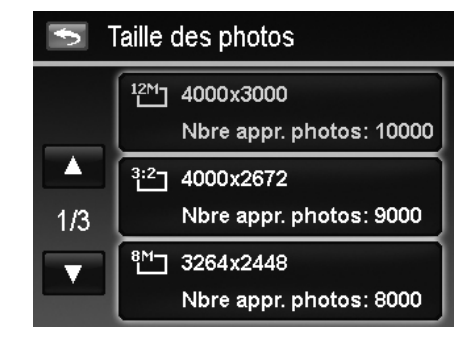

Le tableau ci-dessous indique les valeurs de Taille des photos pour les images fixes.

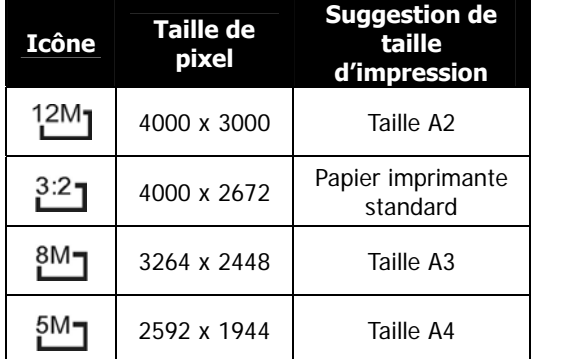

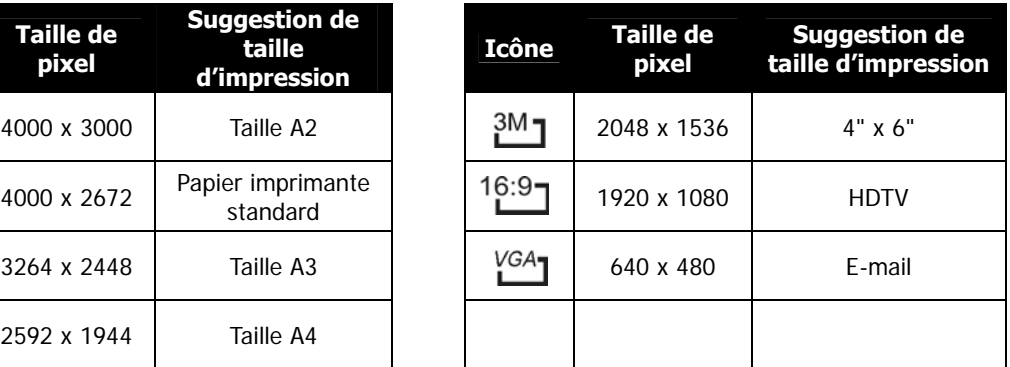

# **Réglage de la Qualité**

La Qualité définit la qualité (compression) à laquelle l'image est capturée. La qualité détermine le niveau de compression appliqué à vos photos. La qualité Fin vous donnera les meilleures images avec des détails plus nets et moins de compression. Cependant, plus la qualité est élevée, plus important est l'espace mémoire nécessaire sur votre carte mémoire.

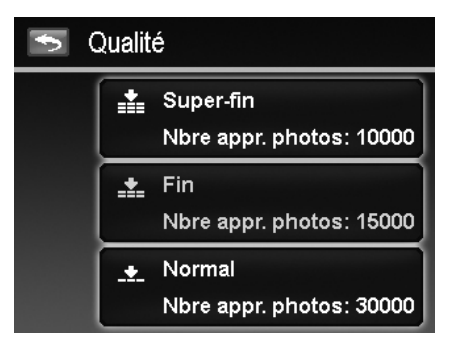

# **Réglage de la Compensation EV**

Vous pouvez capturer des images avec la scène globale rendue intentionnellement plus lumineuse ou plus sombre. Ces réglages sont utilisés quand une luminosité (exposition) convenable ne peut être obtenue autrement dans des circonstances où la différence de luminosité entre le sujet et l'arrière-plan (le contraste) est importante, ou quand le sujet que vous désirez capturer est très petit à l'intérieur de la scène. Disponible pour les photos seulement.

Pour ajuster les réglages EV :

• Appuyez sur  $\triangle$  ou  $\nabla$  pour changer de page et appuyez sur la valeur EV désirée.

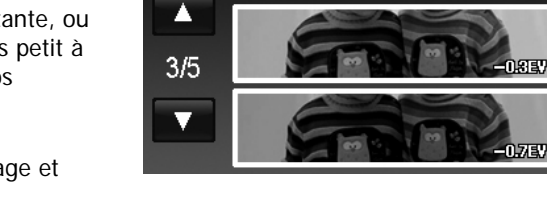

Comp. EV

眼

 $\blacktriangleright$ 

Lorsque vous appuyez sur  $\blacktriangle$  et  $\nabla$  pour changer de page, vous pouvez voir les 3 aperçus d'ajustement les plus proches à l'écran en même temps.

# **Régler l'Bal. blancs**

Ceci définit la capture avec équilibre des blancs sous différentes conditions d'éclairages et permet de capturer des photos approchant les conditions vues par l'œil humain.

• Lorsque vous appuyez sur  $\blacktriangle$  et  $\nabla$  pour changer de page, vous pouvez voir les 3 aperçus d'ajustement les plus proches à l'écran en même temps.

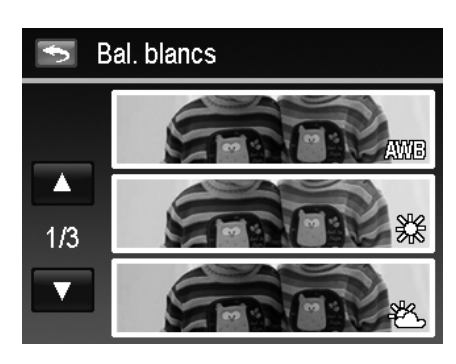

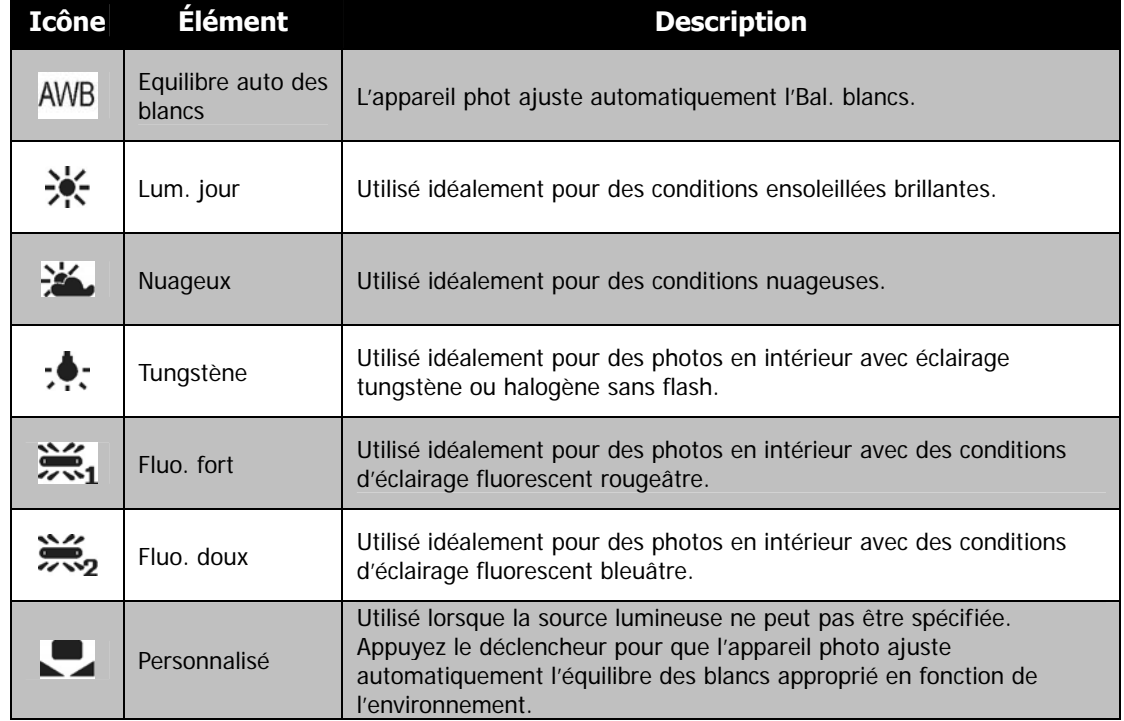

# **Régler l'ISO**

Ceci définit la sensibilité pour capturer des images. Lorsque la sensibilité est accrue (et le nombre ISO est augmenté), la photographie deviendra possible même dans des lieux sombres, mais l'image apparaîtra plus pixélisée (avec de plus gros grains).

- Utilisez un réglage ISO élevé en conditions de faible éclairage et un réglage ISO plus faible dans des conditions plus lumineuses.
- Les réglages disponibles sont : Auto/100/200/400/800/1600/3200/6400

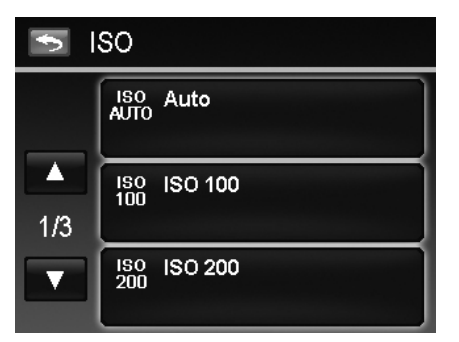

Si le stabilisateur est activé, ISO est automatiquement réglé sur Auto et ne peut pas être ajusté. Pour ajuster le réglage ISO, désactivez d'abord le stabilisateur.

# **Régler la Mesure**

Ceci définit la méthode de mesure pour calculer l'exposition.

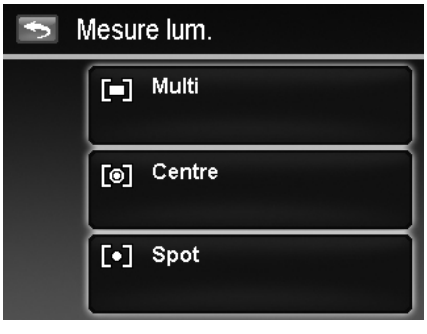

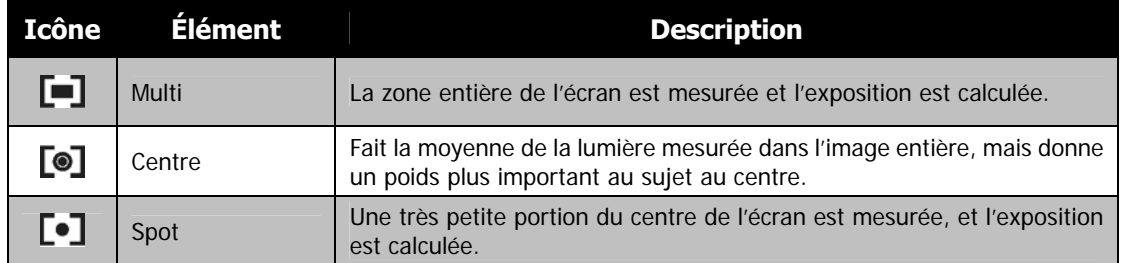

# **Régler la Plage expo.**

Le réglage Plage expo. permet 3 photos consécutives dans l'ordre de compensation d'exposition standard, de sous-exposition et de surexposition.

Pour régler la Plage expo.

- 1. Depuis le menu Enregistrer, appuyez sur **Plage expo.**.
- 2. Appuyez sur Marche/Arrêt pour activer/désactiver la Plage expo.

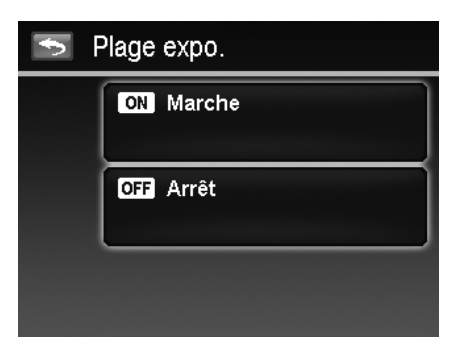

# **Régler la Zone AF**

Pour régler la Zone AF :

- 1. Depuis le menu Enregistrer, appuyez sur **Zone AF**.
- 2. Appuyez sur le bouton d'option désiré pour appliquer.

Pour plus d'informations, veuillez consulter « Régler Zone AF/Traç. Visage/Capture tactile » à la page 24.

# **Régler le Faisceau AF**

La fonction de Faisceau AF vous permet d'enregistrer les images même dans des conditions d'éclairage faible. Si Faisceau AF est réglé sur Auto, la lampe AF situé sur l'avant de l'appareil photo, voir « Vue de face » à la page 7, émet une lumière rouge en appuyant le **déclencheur** à moitié permettant à l'appareil photo de faire la mise au point facilement.

Pour régler le Faisceau AF :

- 1. Depuis le menu Enregistrer, appuyez sur **Faisceau AF**.
- 2. Appuyez sur Marche/Arrêt pour activer/désactiver le Faisceau AF.

# **Régler la Netteté**

Cette fonction vous permet d'améliorer ou d'adoucir les détails plus fins de vos photos.

Pour régler la Netteté

- 1. Depuis le menu Enregistrer, appuyez sur **Netteté**.
- 2. Appuyez sur le bouton d'option désiré pour appliquer.

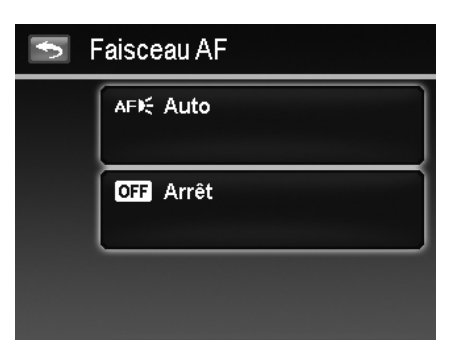

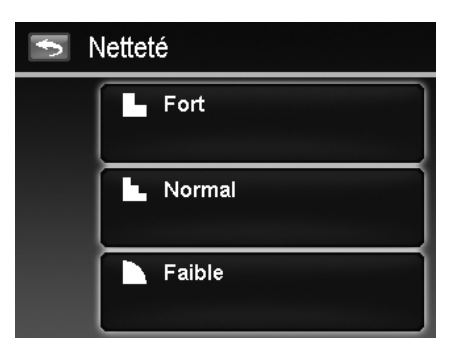

Le tableau ci-dessous décrit les réglages disponibles de la Netteté.

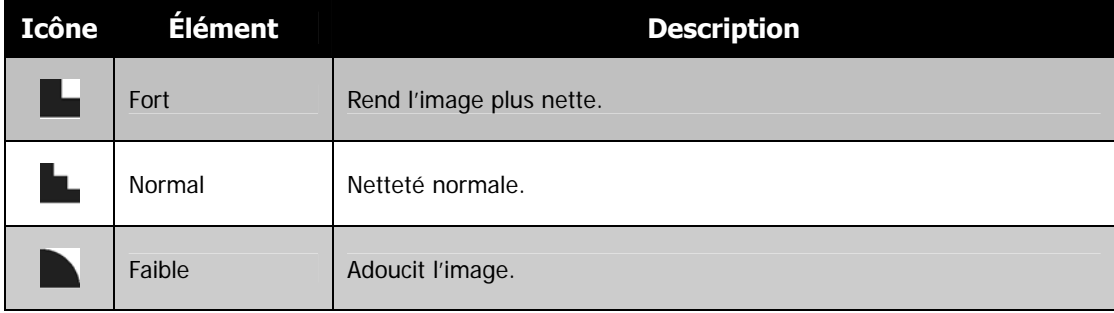

# **Régler la Saturation**

La fonction de saturation permet d'ajuster la saturation des couleurs de vos photos. Utilisez un réglage de saturation plus fort pour des couleurs riches et un réglage de saturation plus faible pour des tons plus naturels.

Pour régler la Saturation

- 1. Depuis le menu Enregistrer, appuyez sur **Saturation**.
- 2. Appuyez sur le bouton d'option désiré pour appliquer.

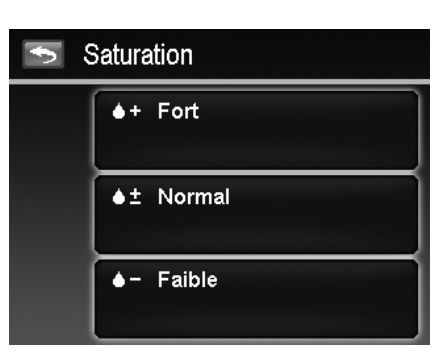

Le tableau ci-dessous décrit les réglages disponibles de la Saturation.

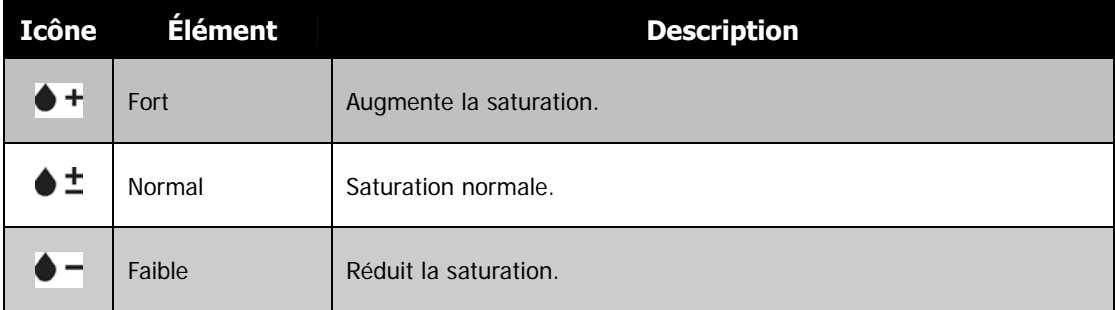

# **Régler le Contraste**

Cette fonction permet d'ajuster le contraste de vos photos.

- Pour régler le Contraste
	- 1. Depuis le menu Enregistrer, appuyez sur **Contraste**.
	- 2. Appuyez sur le bouton d'option désiré pour appliquer.

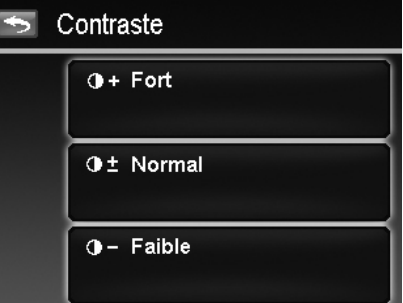

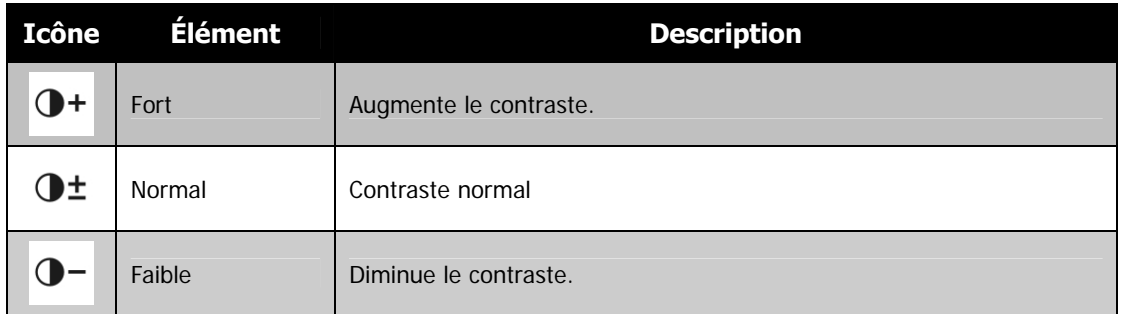

# **Régler le flash**

- Pour régler le flash :
	- 1. Depuis le menu Enregistrer, appuyez sur **Flash**.
	- 2. Appuyez sur le bouton d'option désiré pour appliquer.
- Pour plus d'informations, veuillez consulter «

Utiliser le flash » à la page 22.

# **Réglage du mode Entraînement**

Pour régler le Mode entraînement :

- 1. Depuis le menu Enregistrer, appuyez sur **Mode Entraînement**.
- 2. Appuyez sur le bouton d'option désiré pour appliquer.
- Pour plus d'informations, veuillez consulter « Réglage du mode Entraînement » à la page 23.

# **Régler le Mode de mise au point**

Pour régler le Mode de mise au point :

- 1. Depuis le menu Enregistrer, appuyez sur **Mode de mise au point**.
- 2. Appuyez sur le bouton d'option désiré pour appliquer.
- Pour plus d'informations, veuillez consulter « Régler le mode de mise au point » à la page 22.

# **Régler le Mode couleur**

La fonction Mode couleur applique des couleurs ou tons différents pour un effet plus artistique sur les photos ou vidéos.

• Lorsque vous appuyez sur  $\blacktriangle$  et  $\blacktriangledown$  pour changer de page, vous pouvez voir les 3 aperçus d'ajustement les plus proches à l'écran.

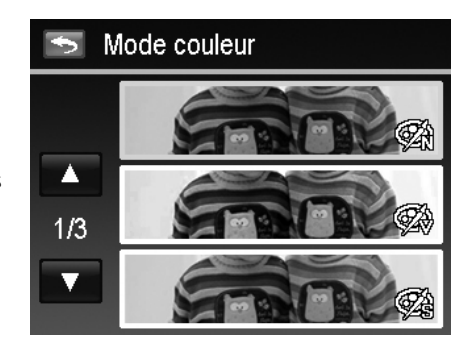

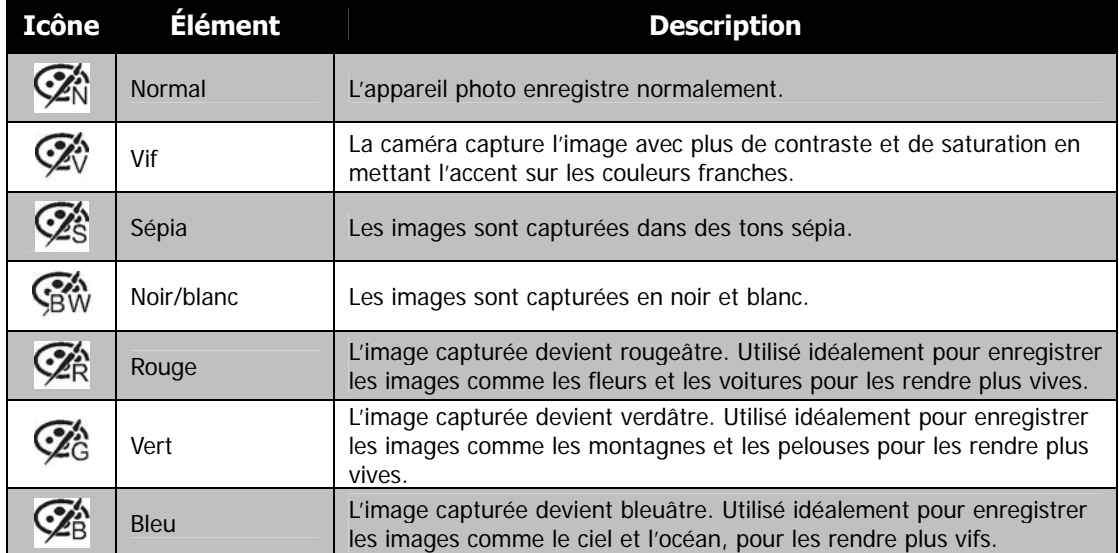

# **Utiliser le Zoom numérique**

Cette fonction contrôle le mode de zoom numérique de votre appareil photo.

Votre appareil agrandit d'abord une image en utilisant le zoom optique. Quand l'échelle du zoom dépasse 4x, l'appareil photo utilise le zoome numérique.

Pour régler le Zoom numérique

- 1. Depuis le menu Enregistrer, appuyez sur **Zoom num.**.
- 2. Appuyez sur le bouton d'option désiré pour appliquer.

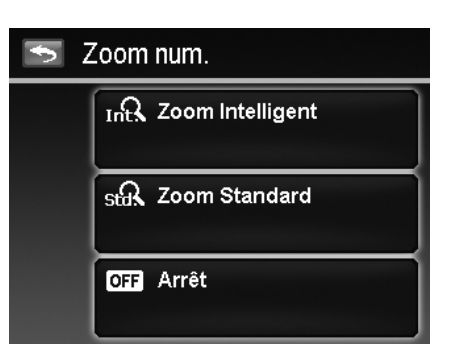

Le tableau ci-dessous décrit les réglages disponibles du Zoom numérique.

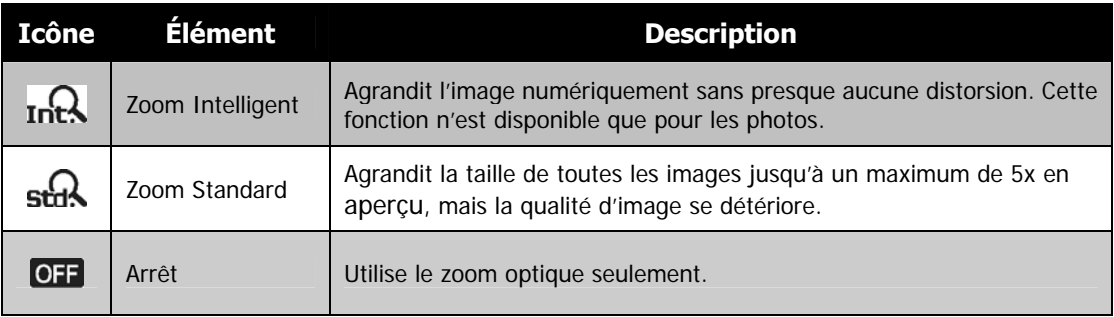

• Le Zoom numérique n'est pas disponible dans les modes Traç. visage activé, ISO6400, Rafale rapide, Vidéo et Enreg. voix.

• L'échelle du Zoom Intelligent varie selon le type d'image et de la résolution.

# **Régler l'Horodateur**

La date d'enregistrement peut être imprimée directement sur les photos. Cette fonction doit être activée avant que l'image ne soit capturée. Une fois la date et l'heure estampillées sur une photo, elles ne peuvent plus être modifiées ou supprimées.

Les limites de la fonction Horodateur sont les suivantes :

- Disponible pour les photos seulement.
- Peut ralentir la prise en Plage expo./Rafale quand l'Horodateur est activé en mode Plage expo./Rafale.
- Dans les images verticales ou pivotées, la date et l'heure sur vos photos apparaitront toujours horizontalement.

Pour régler l'Horodateur

- 1. Depuis le menu Enregistrer, appuyez sur **Horodateur**.
- 2. Appuyez sur le bouton d'option désiré pour appliquer.

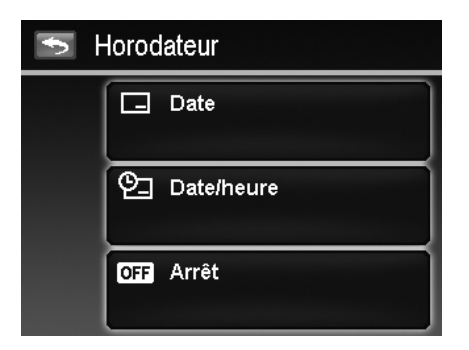

#### **Régler Visu. auto.**

La fonction Visu. auto. Permet de visualiser l'image capturée immédiatement après l'avoir prise. Si Visu. auto. est activé, l'appareil photo affichera l'image capturée pendant **1 seconde** sur l'écran LCD.

Pour régler Visu. auto.

- 1. Depuis le menu Enregistrer, appuyez sur **Visu. auto**.
- 2. Appuyez sur Marche/Arrêt pour activer/désactiver Visu. auto.

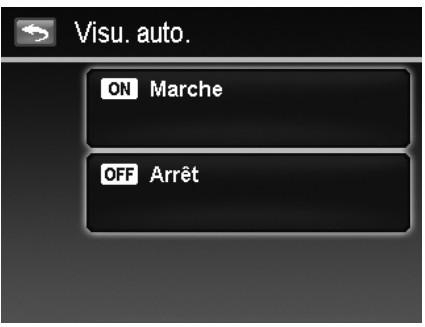

#### **Enregistrer les vidéos**

Vous pouvez enregistrer des vidéos avec l'appareil photo, le temps d'enregistrement disponible dépendant de la capacité de la carte mémoire. Les vidéos peuvent être enregistrées jusqu'à ce que la capacité mémoire maximum ait été atteinte. Toutefois, la longueur d'une seule vidéo peut être limitée (la limitation dépend du modèle d'appareil photo).

1. Appuyez sur le bouton **mode Enregistrement** à

l'écran (rouge) et choisissez « Vidéo ». Ou, depuis le menu Enregistrement, appuyez sur le mode d'enregistrement et choisissez « Vidéo ».

- 2. Mettez votre appareil au point sur le sujet que vous voulez prendre.
- 3. Appuyez le **déclencheur** pour commencer l'enregistrement.
- 4. Utilisez le bouton de **zoom** pour le zoom avant/arrière sur le sujet.
- 5. Pour une pause de l'enregistrement, appuyez sur le **bouton Pause**
- 6. Pour continuer l'enregistrement, appuyez sur **Pause** à nouveau.
- 7. Pour arrêter d'enregistrer, appuyez le **déclencheur**.

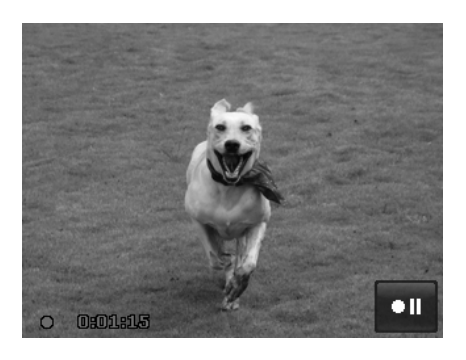

- Lorsque l'appareil photo arrête l'enregistrement en ayant atteint la capacité maximale **(4 Go)** pour une seule vidéo, appuyez simplement sur le déclencheur à nouveau pour continuer à enregistrer.
- L'appareil photo arrête automatiquement l'enregistrement quand la capacité mémoire est pleine.
- Le zoom numérique n'est pas disponible lors de l'enregistrement d'une vidéo.
- Le son ne peut pas être enregistré en utilisant le bouton de zoom.
- L'économie d'énergie n'est pas disponible en enregistrement de vidéo ou en pause d'enregistrement.

#### **Réglages de l'enregistrement des vidéos**

Appuyez sur le bouton **Menu** à l'écran **Menu** pour lancer le menu vidéo et configurer les réglages avant d'enregistrer une vidéo.

#### **Taille vidéo**

La fonction Taille de vidéo apparaît uniquement en mode Vidéo. Utilisez cette fonction pour ajuster la résolution et la qualité des clips vidéo.

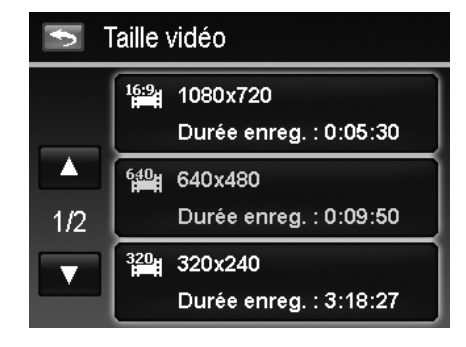

Le tableau ci-dessous décrit les réglages disponibles de taille et de qualité d'image correspondante.

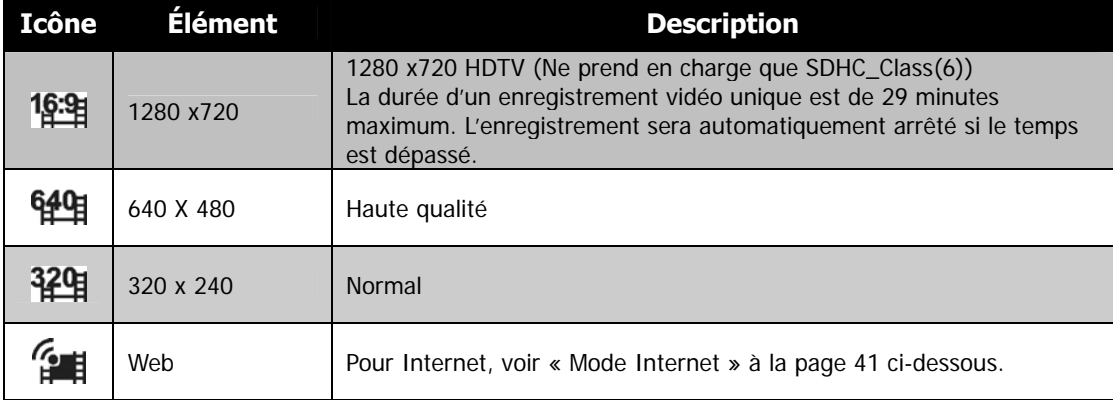

#### **Mode Internet**

Le mode Internet vous permet d'enregistrer des vidéos avec des réglages prédéfinis pour un transfert facile sur les sites Web.

Internet prend en charge deux standards de transfert de fichiers :

- Transfert de fichier unique : La taille maximale de fichier vidéo est de 100 Mo.
- Transfer Internet. La taille maximale de fichier vidéo est de 1 Go.

La longueur de la plupart des vidéos transférées est de 5 minutes au plus.

Par conséquent, lorsque vous enregistrez en utilisant le mode YouTube®, les standards suivants sont respectés :

- Les vidéos enregistrées sont réglées sur la résolution Internet standard de 640 X 480.
- L'enregistrement s'arrête automatiquement quand le fichier atteint 100 Mo.
- Pour enregistrer une vidéo YouTube®, sélectionnez dans la fonction Taille de vidéo. La durée d'enregistrement disponible pour une vidéo YouTube® est au maximum de 10 minutes.

#### **Bal. blancs, Mesure lum. et Mode couleur.**

Pour ces réglages, veuillez consulter «

Utiliser le menu Enregistrer » à la page 25.

#### **Préenregistrer**

Vous pouvez obtenir les trois premières secondes de l'action que vous auriez éventuellement manquée. Une fois cette fonction activée, l'appareil photo commence

automatiquement l'enregistrement vidéo avant d'appuyer sur le déclencheur. Dès que le déclencheur est appuyé, les trois dernières secondes de vidéo sont ajoutées au début du clip.

Pour régler le préenregistrement :

Appuyez sur le bouton **Préenregistrer** à l'écran pour activer/désactiver la fonction.

L'icône s'affiche en rouge lorsque Préenregistrer est sur marche.

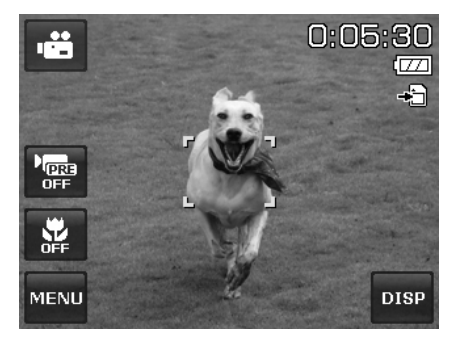

Préenregistrer sera annulé dans les situations suivantes :

- Après le début de l'enregistrement.
- Vous passez en mode Photo ou en mode Lecture.
- Vous accéder à un menu, quel qu'il soit.
- Éteignez l'unité.
- Vous accéder au mode USB.

# Lecture

Vous pouvez lire les photos, les vidéos et les clips audio sur l'écran LCD.

# **Naviguer dans les fichiers**

Il y a 4 modes de lecture pour la navigation dans les fichiers dans cet appareil photo :

- Navigation unique
- Flux de photos
- Miniature
- Calendrier

# **Affichage en mode de navigation unique**

Le mode de navigation unique affiche les images une par une sur l'écran LCD.

Pour afficher les images/vidéos/clips audio, procédez comme suit :

- 1. Appuyez le bouton **Lecture** ▶ sur l'appareil photo.
- 2. L'écran LCD affiche une image. Pour comprendre les icônes et autres informations sur l'écran, veuillez consulter « Disposition de l'écran en mode Photo » à la page 13.

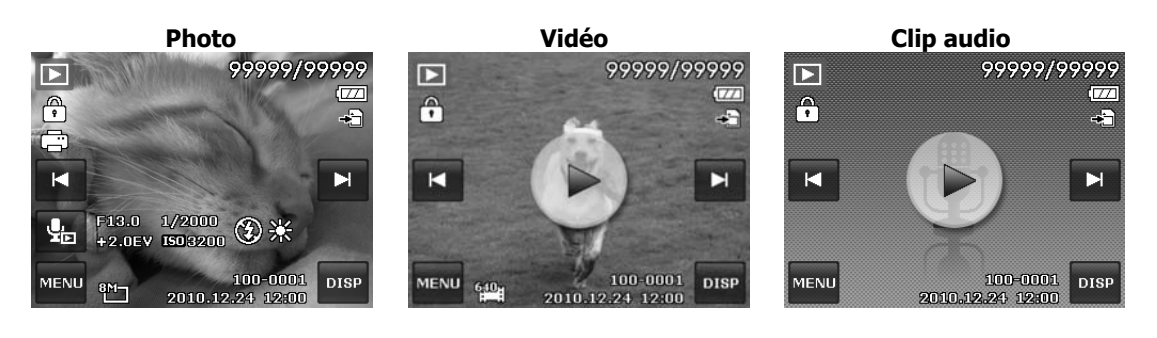

3. Appuyez sur les boutons  $\mathbb{R}$  ou  $\mathbb{R}$  à l'écran pour afficher l'image/vidéo/audio suivant/précédent.

4. Pour lire un clip vidéo ou audio, appuyez sur le bouton **Lecture** à l'écran . Voir «

Lecture de vidéos » à la page 45 et « Lire un enregistrement vocal » à la page 45 pour plus de détails.

# **Affichage en mode de flux de photos**

Le mode flux de photos affiche les fichiers côte à côte et accepte les mouvements du doigt pour naviguer dans les fichiers facilement.

Pour utiliser la navigation avec le flux de photos :

- Permutez depuis la navigation unique en appuyant n'importe où sur l'écran, à l'exception des boutons à l'écran.
- Faites glisser à gauche ou à droite pour défiler. (Faire glisser pour défiler ne choisira ni n'activera rien sur l'écran)
- Donnez des pichenettes pour défiler rapidement. Vous pouvez attendre que le défilement s'arrête, ou touchez n'importe où sur l'écran pour l'arrêter immédiatement.
- Appuyez sur l'image affichée au centre pour la visualiser en mode de navigation unique. Ou, vous pouvez appuyer sur l'image à demi affichée sur le côté gauche/droit de l'écran pour visualiser l'image précédente/suivante en mode de navigation unique.

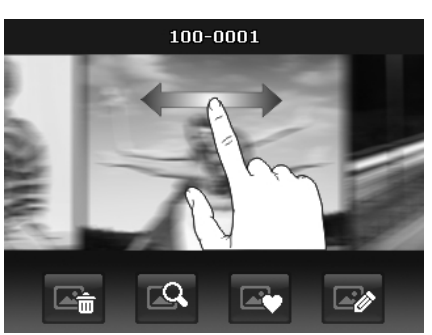

**Faites glisser pour faire défiler les images** 

Le tableau ci-dessous présente la fonction de boutons d'application à l'écran en mode flux de photos.

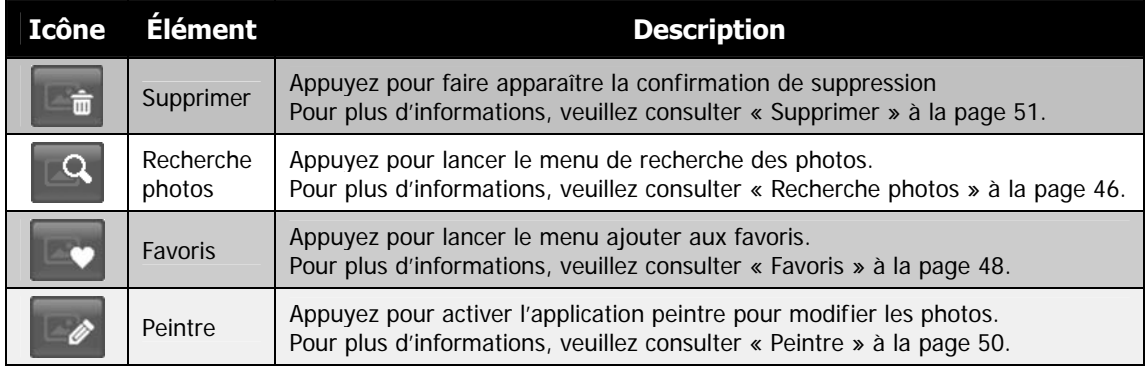

# **Affichage en mode de navigation miniature**

Cette fonction permet d'afficher 9 images miniatures sur l'écran et elle prend également les mouvements du doigt comme le mode flux de photos.

Pour régler le mode miniature

- 1. Réglez l'appareil photo sur Lecture mode navigation unique ou flux de photos.
- 2. Appuyez la **touche W** (zoom arrière) sur le bouton de **zoom** (à gauche) **une fois** pour accéder au mode miniature.

Pour utiliser la navigation dans les miniatures :

- Faites glisser à gauche ou à droite pour défiler. (Faire glisser pour défiler ne choisira ni n'activera rien sur l'écran)
- Donnez des pichenettes pour défiler rapidement. Vous pouvez attendre que le défilement s'arrête, ou touchez n'importe où sur l'écran pour l'arrêter immédiatement.
- Faites défiler une ligne horizontalement à la ligne précédente ou suivante en appuyant sur le bouton ou à l'écran.
- Appuyez sur une des 9 images affichées au milieu de l'écran pour la visualiser en mode de navigation unique.
- Pour faire défiler rapidement à l'emplacement de votre choix, faites glisser le pointeur de la barre de défilement.

#### **Vue miniature avec défilement glissé**

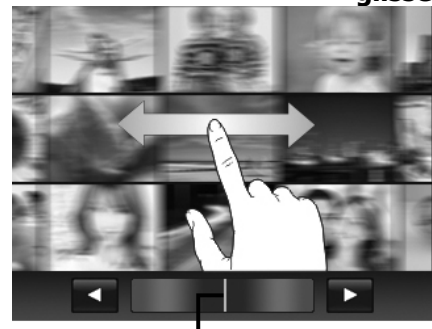

**Pointeur** 

# **Affichage en mode de navigation calendrier**

Pour régler le mode calendrier :

- 1. Réglez l'appareil photo sur le mode Lecture
- 2. Appuyez la **touche W** (zoom arrière) sur le bouton de **zoom** (à gauche) **deux fois** pour afficher les miniatures en mode calendrier.
- 3. Appuyez pour sélectionner la date désirée pour afficher les fichiers en mode de navigation unique.

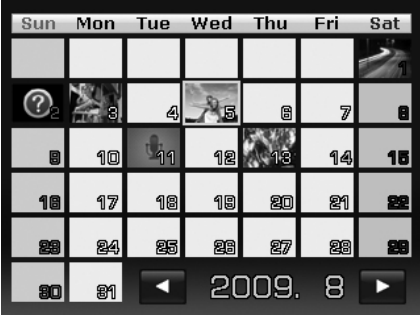

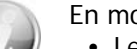

En mode calendrier :

- Le premier fichier (y compris photo, vidéo, audio et fichier d'erreur) enregistré à chaque date apparaît à l'écran.
- Appuyez la **touche T** sur le bouton de **zoom une fois** pour passer au mode miniature.

Icônes de miniatures

En mode de lecture certaines images peuvent contenir des icônes. Ces icônes indiquent le type de fichier ou d'enregistrement.

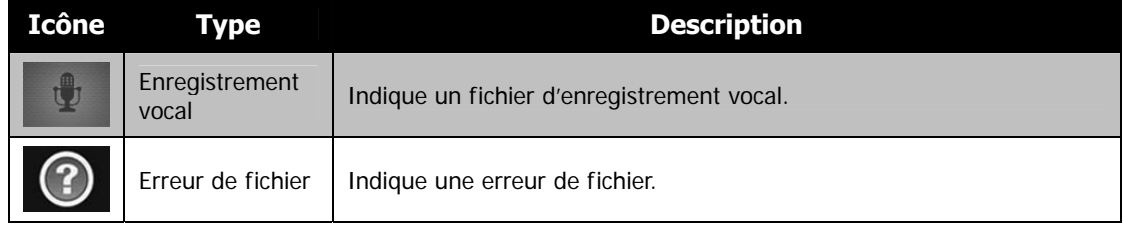

# **Zoom sur les images**

La fonction d'affichage en zoom ne fonctionne que pour les photos.

- En mode de navigation unique, appuyez la **touche T** (zoom avant) sur le bouton de **zoom** plusieurs fois jusqu'à l'affichage en zoom souhaité.
- Les 4 flèches sur l'écran LCD indiquent que l'image est en zoom avant.
- Vous pouvez afficher une image avec un zoom de jusqu'à 12X.
- Faites glisser l'image agrandie à la position désirée.
- Appuyez le **déclencheur** pour fermer l'affichage en zoom.

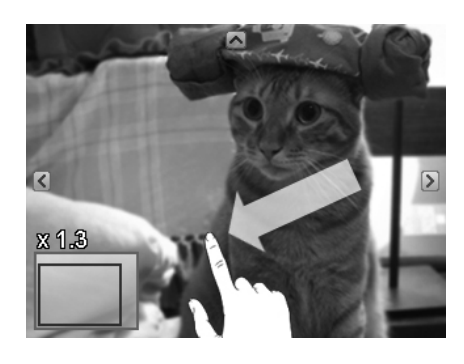

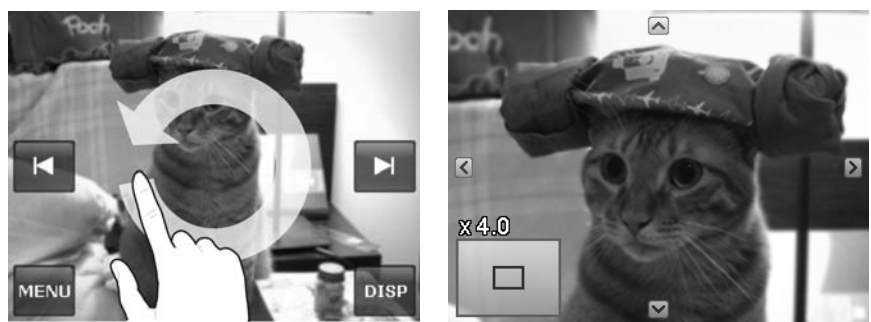

• Dessinez un cercle (dans le sens horaire/antihoraire), en mode de navigation unique pour agrandir l'image jusqu'à 4X.

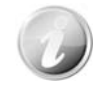

Pour les images en résolution 320 x 240, vous ne pouvez effectuer un zoom que jusqu'à 6X.

# **Lecture de vidéos**

- 1. Réglez l'appareil photo sur le mode Lecture **.**
- 2. Appuyez sur le bouton **Lecture** à l'écran **pour** lire un clip vidéo.
- 3. Pendant la lecture, appuyez sur le bouton  $\blacktriangleleft$  ou  $\blacktriangleright$ sur le panneau de contrôle pour une avance ou un retour rapide de la vidéo. L'appareil photo prend en charge la vitesse d'avance ou de retour de 4x.
- 4. Appuyez sur le bouton II pour une pause de la lecture. Appuyez sur le bouton bour reprendre ou enregistrez une capture d'écran en appuyant sur le bouton  $\Box$
- 5. Pour avancer ou reculer dans la vidéo image par image, appuyez sur le bouton || pour une pause de la lecture, puis appuyez sur les boutons << ou >
- 6. Appuyez sur le bouton pour arrêter la lecture. L'écran affiche la première image de la vidéo en mode de navigation unique.
- 7. Appuyez sur le bouton  $\mathbb Q$  pour activer/désactiver la répétition
	- Le volume ne peut pas être ajusté quand la vidéo est en pause ou en avance/retour rapide.
	- Le panneau de contrôle à l'écran et les infos de lecture apparaissent 2 secondes puis sont masqués. Appuyez sur l'écran pour les faire apparaître.

#### **Lire un enregistrement vocal**

- 1. Réglez l'appareil photo sur le **mode Lecture**
- 2. Appuyez sur le bouton **Lecture** à l'écran **pour** lire un enregistrement vocal.
- 3. Appuyez sur le bouton || pour une pause de la lecture. Appuyez  $\blacktriangleright$  sur le bouton pour reprendre.
- 4. Appuyez sur le bouton pour arrêter la lecture et retourner en mode de navigation unique.
- 5. Appuyez sur le bouton  $\mathbb Q$  pour activer/désactiver la répétition.
	- Le volume ne peut pas être ajusté pendant la pause.
	- Le panneau de contrôle à l'écran et les infos de lecture apparaissent 2 secondes puis sont masqués. Appuyez sur l'écran pour les faire apparaître.

# **Lire une Note audio**

Une note audio est enregistrée séparément et jointe à une image capturée. Voir « Note audio » à la page 51 pour savoir comment enregistrer une note audio.

- 1. Réglez l'appareil photo sur le **mode Lecture** .
- 2. Appuyez sur le bouton  $\frac{d}{d}$  pour lire l'enregistrement vocal.
- 3. Appuyez sur le bouton  $\blacksquare$  pour une pause de la  $lecture.$  Appuyez  $\blacktriangleright$  sur le bouton pour reprendre.
- 4. Appuyez sur le bouton pour arrêter la lecture et retourner en mode de navigation unique.
- 5. Appuyez sur le bouton  $\mathbb Q$  pour activer/désactiver la répétition.
- $0:00/0:15$ H. db
	- Le volume ne peut pas être ajusté quand vous effectuez une pause de la note audio.
	- Le panneau de contrôle à l'écran et les infos de lecture apparaissent 2 secondes puis sont masqués. Appuyez sur l'écran pour les faire apparaître.

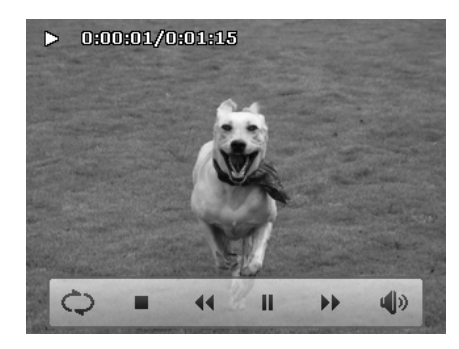

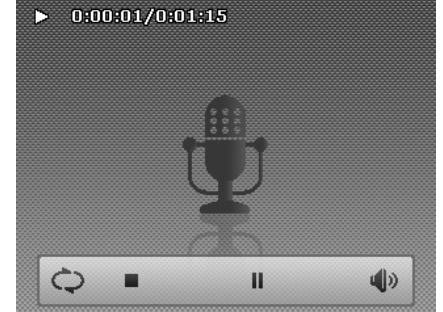

#### **Contrôle du volume**

Cette fonction contrôle le volume audio seulement quand une vidéo, un enregistrement vocal ou une note audio est lu.

Pour régler le contrôle du volume :

- 1. Pendant la lecture, appuyez sur les boutons (a) pour faire apparaître la barre de volume.
- 2. Faites glisser votre doigt verticalement dessus pour régler le volume.
- 3. Ou utilisez le bouton de **zoom** pour contrôler le volume.

Appuyez zoom avant/arrière pour augmenter/diminuer le volume.

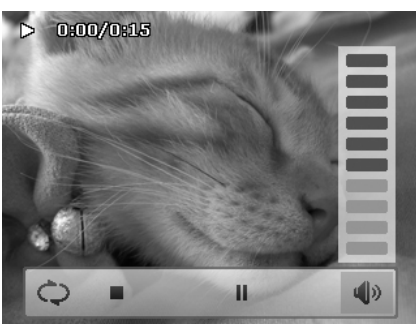

**Niveau de volume : 0~10** 

### **Menu Lecture**

Le menu Lecture permet de modifier les images, d'enregistrer une note audio et autres réglages de lecture.

Pour aller au menu Lecture :

- 1. Réglez l'appareil photo sur le mode Lecture
- 2. Appuyez sur le bouton **Menu** à l'écran Menu pour lancer le menu Lecture.
- 3. Appuyez sur  $\triangle$  ou  $\nabla$  pour changer de page.
- 4. Appuyez sur le bouton d'option désiré pour accéder à un sous-menu.
- 5. Configurez les réglages dans le sous-menu.
- 6. Appuyez sur le bouton  $\overline{\text{OK}}$  pour enregistrer et appliquer les réglages modifiés.
- 7. Appuyez sur le bouton  $\mathbb{R}$  ou  $\rightarrow$  pour quitter le menu ou retourner au menu principal à tout moment.

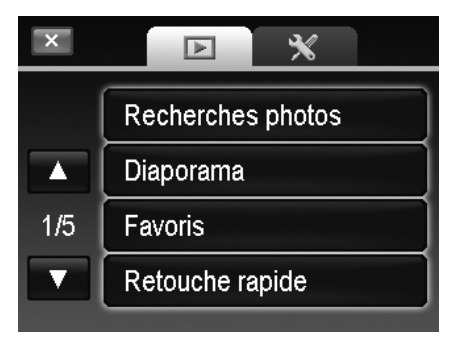

#### **Recherche photos**

Le moteur de recherche intégré liste les fichiers dans les conditions spécifiques :

- **Favoris**
- **Scènes**
- **Date**
- **Affich.tout**

Pour utiliser la fonction de recherche :

1. Sélectionnez **Recherche photos** en appuyant dessus dans le menu de lecture.

Ou appuyez sur le bouton  $\overline{B}$  à l'écran dans le mode flux de photos.

- 2. Appuyez sur les règles de tri et affichez les fichiers du groupe en mode de navigation unique.
- 3. Passez en mode miniature ou flux de photos pour trouver le ou les fichiers spécifiques. Veuillez consulter « Affichage en mode de flux de photos » à la page 43 ou « Affichage en mode de navigation miniature » à la page 43.
- 4. Réinitialisez pour afficher toutes les images en :
	- Accédant au mode Calendrier puis retournant à la navigation unique
	- Redémarrant

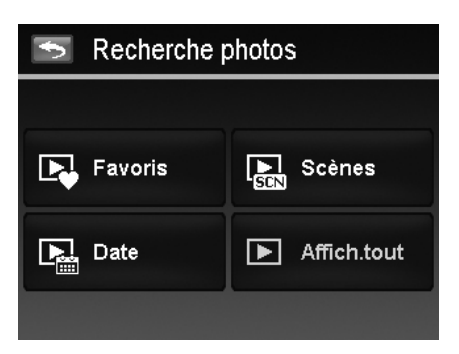

• Rechercher par favori : Les groupes de favoris listent dans l'ordre de : **. ተናቸው አ \ | # # #** Veuillez consulter « Favoris » à la page 48 pour apprendre comment ajouter des fichiers dans ces groupes. Appuyez sur le bouton du groupe pour afficher tous les fichiers du groupe en mode de navigation unique.

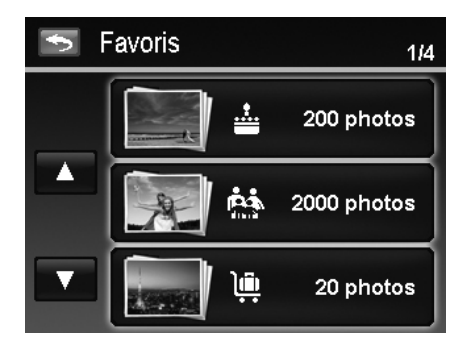

• Rechercher par scène : Appuyez sur le bouton du groupe pour afficher tous les fichiers de la scène en mode de navigation unique.

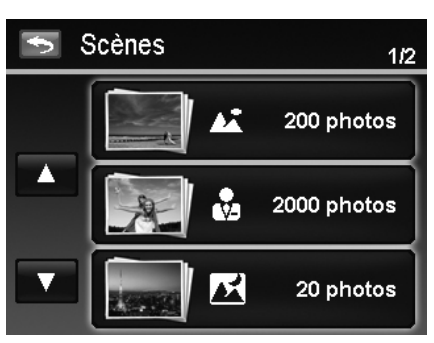

• Rechercher par date : Tous les groupes de date seront listés dans l'ordre de capture. Appuyez sur le bouton du groupe pour afficher tous les fichiers de la scène en mode de navigation unique.

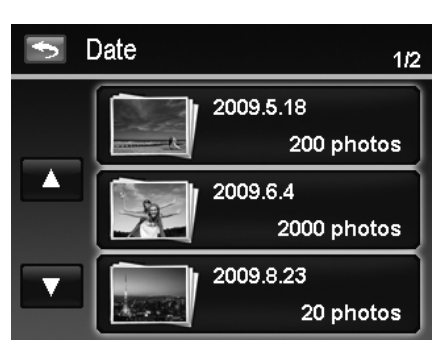

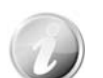

Les fichiers de chaque groupe ont une icône de groupe devant le nom de fichier et affichent une icône spécifique de lecture :  $\overline{\mathbf{E}}$ ,  $\overline{\mathbf{E}}$  ou  $\overline{\mathbf{E}}$ 

#### **Diaporama**

La fonction de diaporama permet de lire toutes vos photos automatiquement, dans l'ordre, une image après l'autre.

Pour afficher le diaporama :

- 1. Depuis le menu Lecture, appuyez sur **Diaporama**. Le menu Diaporama apparaît.
- 2. Définissez les réglages du diaporama.
- 3. Appuyez sur le bouton **Démarrer** à l'écran pour démarrer le diaporama.
- 4. Pendant le diaporama, appuyez sur le bouton pour une pause/reprise du diaporama.
- 5. Appuyez sur le bouton  $\mathbb{R}$  pour quitter le diaporama et retourner en navigation unique. L'icône du diaporama apparaît à l'écran pendant la

lecture ou la pause du diaporama.  $\begin{smallmatrix}\hline\mathbf{\mathbb{Z}}\end{smallmatrix}$  ou  $\begin{smallmatrix}\hline\mathbf{\mathbb{Z}}\end{smallmatrix}$  III

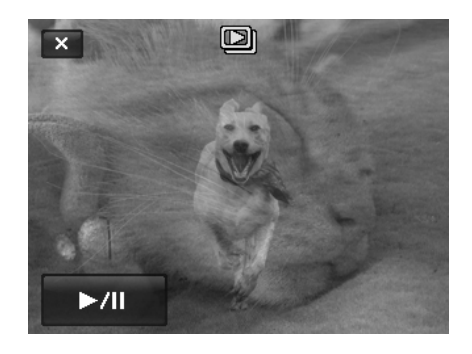

Pour configurer les réglages du diaporama :

- 1. Appuyez pour sélectionner les réglages Intervalle : 1 sec., 3 sec., 5 sec. et 10 sec.
- 2. Appuyez pour choisir parmi les réglages de transition disponibles :

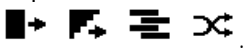

3. Appuyez pour sélectionner les réglages Répéter : Les réglages disponibles sont : Oui, Non.

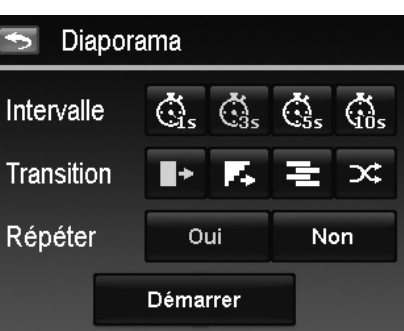

#### **Favoris**

Organisez vos fichiers en les triant dans les 10 groupes de favoris intégrés. La fonctionnalité permet de localiser plus facilement l'image/vidéo/enregistrement vocal désiré dans les nombreux fichiers avec la fonction « Recherche photos ».

Pour ajouter/supprimer des fichiers des groupes de favoris :

- 1. Réglez l'appareil photo en mode Lecture et localisez le fichier souhaité en mode navigation unique ou flux de photos.
- 2. Appuyez sur le bouton **Menu** à l'écran pour lancer le menu Lecture et appuyez sur **Favoris**.

Ou appuyez sur le bouton **de la l'écran dans le mode** flux de photos.

- 3. Appuyez pour sélectionner un groupe pour marquer le fichier désiré et retourner en mode de lecture.
- 4. Répétez les étapes 1 et 2 pour **supprimer** le fichier désiré du groupe de favori.
- 5. Appuyez sur **OUI** pour confirmer, **Annuler** pour abandonner.

#### **Retouche rapide**

La fonctionnalité unique est conçue pour créer une copie retouchée pour une photo avec le meilleur équilibre entre le contraste et la saturation.

#### Pour utiliser la Retouche rapide :

- 1. Réglez l'appareil photo en mode Lecture et localisez l'image souhaitée en navigation unique.
- 2. Appuyez sur le bouton **Menu** à l'écran pour lancer le menu Lecture et appuyez sur **Retouche rapide**.
- 3. Appuyez pour sélectionner un niveau de retouche avec le bouton < ou > à l'écran. Niveaux disponibles : **Faible/Normal/Fort**.
- 4. Appuyez sur le bouton de niveau à l'écran pour faire apparaître le menu de confirmation.
- 5. Appuyez sur **OUI** pour créer une copie, **Annuler** pour abandonner.

# Normal

Retouche rapide

#### **Réduct. yeux rouges**

La fonction est utilisée pour réduire les yeux rouges dans les images capturées. Cette fonction est disponible seulement pour les photos. La correction des yeux rouges peut être appliquée à une image plusieurs fois, mais la qualité peut se détériorer graduellement.

Pour activer Réduct. yeux rouges :

- 1. Réglez l'appareil photo en mode Lecture et localisez l'image souhaitée en navigation unique.
- 2. Appuyez sur le bouton **Menu** à l'écran pour lancer le menu Lecture et appuyez sur **Réduct. yeux rouges** .
- 3. Appuyez sur le bouton **Démarrer** à l'écran pour faire apparaître le menu de confirmation.
- 4. Appuyez sur **OUI** pour enregistrer l'image corrigée dans un nouveau fichier, **Annuler** pour abandonner.
- 5. Répétez les étapes 2 à 4 pour améliorer la correction,

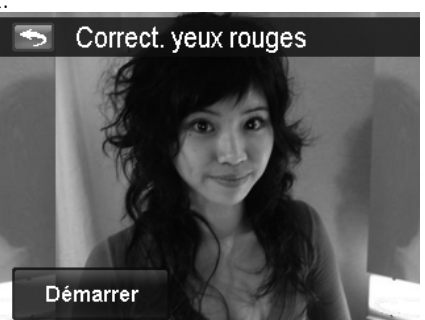

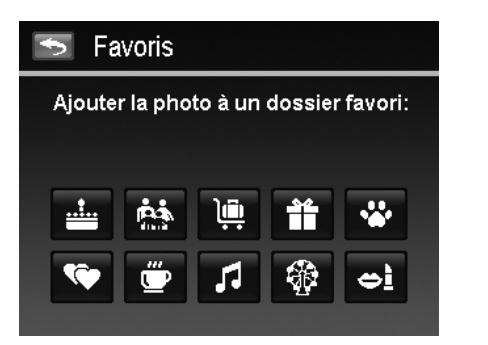

#### **Contrôle perspective**

Vous pouvez avoir remarqué que les bâtiments donnent l'impression qu'ils sont plus minces au sommet lorsque vous photographez sous un angle faible, également une route disparaissant au lointain. Tout cela est dû à la distorsion de perspective et est affecté par l'angle de vue et le point de la mise au point. Le Contrôle perspective vous permet de rendre des zones plus épaisses ou plus étroites afin de corriger ces distorsions.

Pour utiliser Contrôle perspective :

- 1. Réglez l'appareil photo en mode Lecture et localisez l'image souhaitée en navigation unique.
- 2. Appuyez sur le bouton **Menu** à l'écran pour lancer le menu Lecture et appuyez sur **Contrôle perspectiv**e.
- 3. Appuyez sur le bouton ou une fois ou plus pour corriger l'image déformée jusqu'à ce que le sujet dans l'image soit droit et de taille correcte.
- 4. Appuyez sur le bouton  $\begin{bmatrix} 0 & 0 & 0 \\ 0 & 0 & 0 \\ 0 & 0 & 0 \end{bmatrix}$  pour faire apparaître le menu de confirmation.
- 5. Appuyez sur **OUI** pour enregistrer l'image corrigée dans une nouvelle image, **Annuler** pour abandonner.

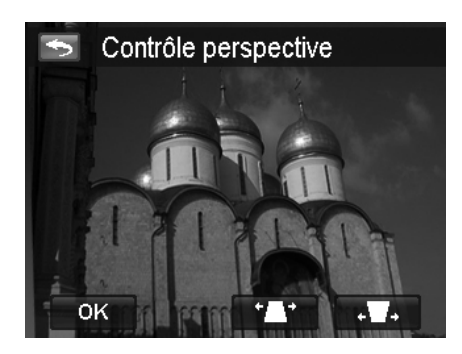

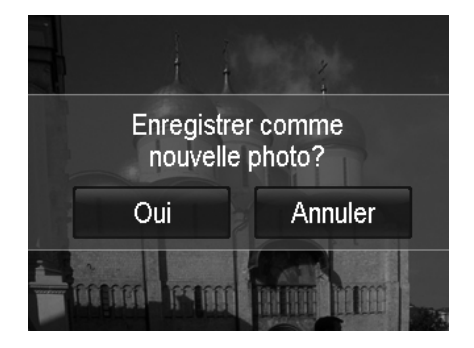

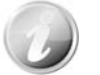

L'appareil photo permet d'appliquer cette fonctionnalité jusqu'à 10 fois dans le même angle de perspective à une image.

#### **Flou radial**

Le Flou radial est un effet qui crée du flou autour d'un point pour simuler le résultat d'un zoom ou du pivotement de l'appareil photo.

Pour régler le Flou radial pour une image :

- 1. Réglez l'appareil photo en mode Lecture et localisez l'image souhaitée en navigation unique.
- 2. Appuyez sur le bouton **Menu** à l'écran pour lancer le menu Lecture et appuyez sur **Flou radial**.
- 3. Appuyez pour sélectionner un niveau de flou avec le bouton  $\blacktriangleleft$  ou  $\blacktriangleright$  à l'écran. Niveaux disponibles : **Faible/Normal/Fort**.
- 4. Appuyez sur le bouton de niveau à l'écran pour faire apparaître le menu de confirmation.
- 5. Appuyez sur **OUI** pour enregistrer l'image floue dans une nouvelle image, **Annuler** pour abandonner.

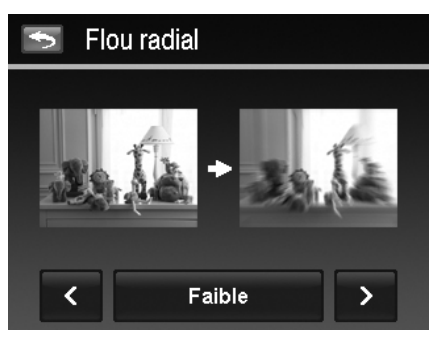

#### **Mode couleur**

La fonction Mode couleur permet d'ajuster et modifier les photos pour appliquer des couleurs ou teintes différentes pour un effet plus artistique. Les photos modifiées dans cette fonction sont enregistrées dans un nouveau fichier.

Pour régler le Mode couleur pour une image :

- 1. Réglez l'appareil photo en mode Lecture et localisez l'image souhaitée en navigation unique.
- 2. Appuyez sur le bouton **Menu** à l'écran pour lancer le menu Lecture et appuyez sur **Mode couleur**.
- 3. Appuyez sur le bouton  $\blacktriangleleft$  ou  $\blacktriangleright$  pour sélectionner un niveau de couleur sur l'image. Filtres disponibles : **Sépia/Noir/blanc/Négatif/Mosaïque/Rouge/Ve rt/Bleu**.
- 4. Appuyez sur le bouton de niveau à l'écran pour faire apparaître le menu de confirmation.
- 5. Appuyez sur **OUI** pour enregistrer l'image dans une nouvelle image, **Annuler** pour abandonner.

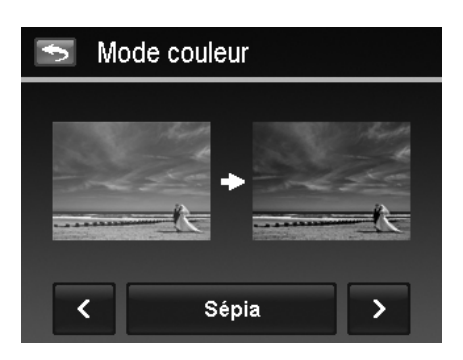

Le tableau suivant décrit les réglages disponibles.

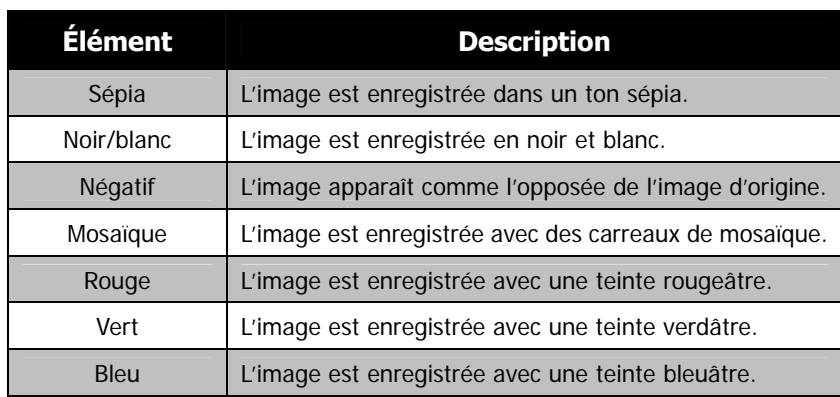

#### **Peintre**

Utilisez votre imagination et cette application Peintre pour créer des images exclusives avec l'écran tactile. Peintre est une boîte à outils facile qui contient stylo de couleur, gomme, tampon et cadre d'image.

Pour utiliser le Peintre pour une image :

- 1. Réglez l'appareil photo en mode Lecture et localisez l'image souhaitée en mode navigation unique ou flux de photos.
- 2. Appuyez sur le bouton **Menu** à l'écran pour lancer le menu Lecture et appuyez sur **Peintre**.
- 3. Ou appuyez sur le bouton à l'écran dans le mode flux de photos.
- 4. Utilisez votre doigt et les outils de peintre pour modifier l'image.
- 5. Appuyez sur le bouton **X** pour **Oui** / **Annuler** l'image modifiée.
- 6. Ou appuyez sur le bouton **in** pour enregistrer l'image.
- 7. Appuyez sur **OUI** pour quitter le Peintre et retourner à la dernière vue affichée. Appuyez **Annuler** pour reprendre la vue Peintre.

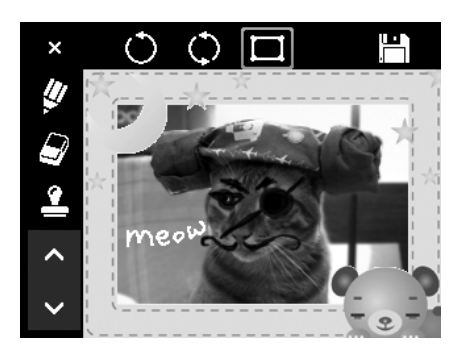

Comment utiliser les outils de peintre :

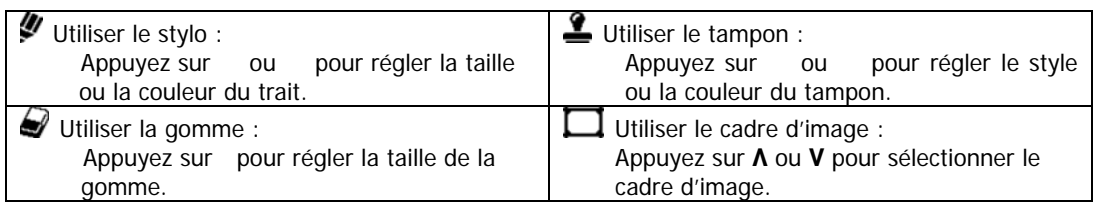

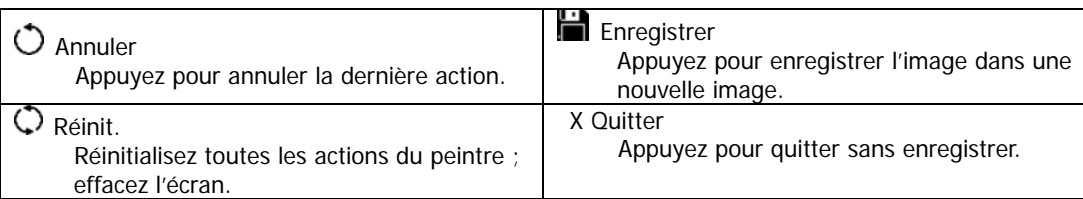

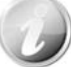

Pour une meilleure performance, l'appareil photo ne permet d'annuler  $\bigcirc$  l'action qu'une fois.

#### **Note audio**

Un fichier audio de 30 secondes au maximum peut être enregistré sous forme de note pour les photos capturées.

Pour enregistrer une note audio :

- 1. Réglez l'appareil photo en mode Lecture et localisez l'image souhaitée en navigation unique.
- 2. Appuyez sur le bouton **Menu** à l'écran pour lancer le menu Lecture et appuyez sur **Note audio**.
- 3. Commencez l'enregistrement en appuyant sur le bouton **à** l'écran.
- 4. Si votre note est inférieure à 30 seconds, appuyez sur le bouton **d** à nouveau pour arrêter l'enregistrement.
- 5. L'appareil photo sauvegarde l'enregistrement automatique et un bouton de apparaît sur l'écran.
- 6. Appuyez sur le bouton  $\frac{1}{2}$  pour lire la note vocale.

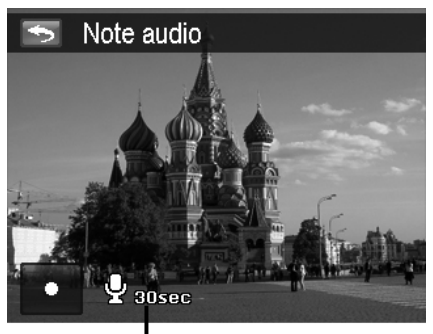

**Durée d'enregistrement restante (en s).**

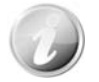

Lorsque vous enregistrez une note audio pour une image avec une note audio existante, l'ancien fichier enregistré sera remplacé par le nouveau.

#### **Supprimer**

La fonction Supprimer permet de supprimer des fichiers inutiles dans la mémoire interne ou sur la carte mémoire. Les fichiers protégés ne peuvent pas être effacées, pour supprimer, retirez d'abord la protection du fichier. Voir « Protéger » à la page 52.

Pour supprimer un fichier image/vidéo/audio :

- 1. Réglez l'appareil photo en mode Lecture et localisez l'image souhaitée en mode navigation unique ou flux de photos.
- 2. Appuyez sur le bouton **Menu** à l'écran pour lancer le menu Lecture et appuyez sur **Supprimer**. Ou appuyez sur le bouton  $\|\cdot\|$  à l'écran dans le mode flux de photos.
	- Les réglages disponibles sont les suivants :
		- **Unique.** Sélectionnez un fichier à supprimer.
		- **Voix.** Ne supprime que la note audio jointe, pas les clips vocaux. L'image est toujours conservée dans la mémoire.
		- **Sélection.** Sélectionnez plusieurs fichiers à supprimer en même temps.
		- **Tout.** Supprimez tous les fichiers.

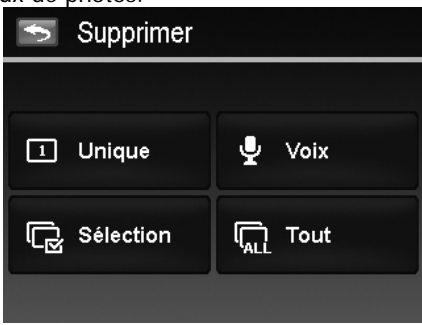

#### AgfaPhoto Compact 103

#### Pour supprimer un seul fichier :

- 1. Appuyez sur le bouton **Unique** dans le sous-menu supprimer pour faire apparaître le menu de confirmation.
- 2. Appuyez sur **OUI** pour supprimer le fichier, **Annuler** pour abandonner.

Pour supprimer une note audio jointe :

- 1. Trouvez une image avec note audio jointe en navigation unique.
- 2. Appuyez sur le bouton **Voix** dans le sous-menu supprimer pour faire apparaître le menu de confirmation.
- 3. Appuyez sur **OUI** pour supprimer la note audio, **Annuler** pour abandonner.

Jusqu'à **200** fichiers peuvent être sélectionnés à la fois pour Supprimer.

Pour supprimer des fichiers multiples :

- 1. Appuyez sur le bouton **Sélect** dans le sous-menu supprimer, les images sont affichées en mode miniature sur l'écran LCD.
- 2. Appuyez sur les fichiers souhaités pour faire apparaître une marque de suppression.
- 3. Appuyez sur le bouton  $\begin{bmatrix} 0 & 0 \\ 0 & 0 \end{bmatrix}$  pour faire apparaître le menu de confirmation.
- 4. Appuyez sur **OUI** pour supprimer les fichiers marqués, **Annuler** pour abandonner.

Pour supprimer tous les fichiers.

- 1. Appuyez sur le bouton **Tout** dans le sous-menu supprimer pour faire apparaître un menu de confirmation.
- 2. Appuyez sur **OUI** pour supprimer tous les fichiers dans la mémoire, **Annuler** pour abandonner.

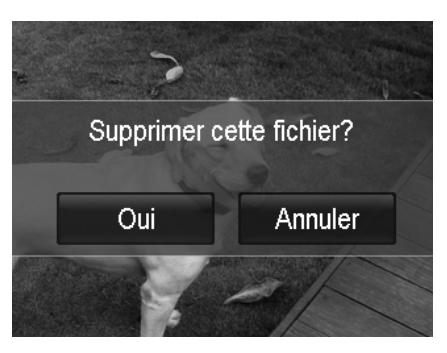

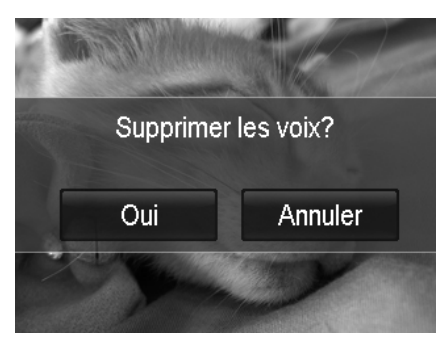

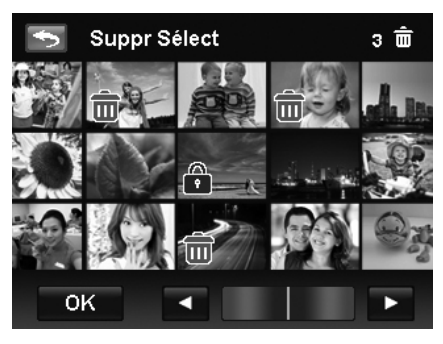

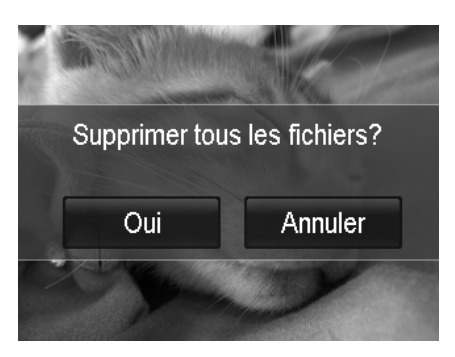

#### **Protéger**

Réglez les données en lecture seule pour éviter que les images soient effacées par erreur.

Un fichier protégé a une icône verrou  $\begin{pmatrix} 1 \\ 1 \end{pmatrix}$  lorsqu'il est affiché en mode Lecture.

#### Pour protéger les fichiers :

- 1. Dans le menu Lecture, appuyez pour sélectionner **Protéger**.
- 2. Le sous-menu Protéger est affiché sur l'écran LCD. Les réglages disponibles sont les suivants :
	- **Unique.** Sélectionnez un fichier à verrouiller/déverrouiller.
	- **Sélect**. Sélectionnez plusieurs fichiers en affichage miniature à verrouiller/déverrouiller.
	- **Verr. tout.** Verrouillez tous les fichiers.
	- **Déverr. tout.** Déverrouillez tous les fichiers.

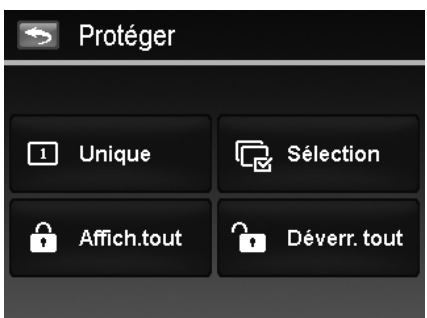

Pour protéger/déprotéger un seul fichier :

- 1. Sélectionnez **Unique** dans le sous-menu Protéger.
- 2. Appuyez sur les boutons  $\blacksquare$  ou  $\blacksquare$  pour faire défiler l'affichage.
- 3. Quand le fichier souhaité est affiché sur l'écran LCD, appuyez sur le bouton **Verrouiller/Déverr** pour le protéger/déprotéger.
- 4. Appuyez sur le bouton  $\boxed{\times}$  pour quitter l'écran de protection et retourner en mode de navigation unique.

Pour protéger/déprotéger des fichiers multiples :

- 1. Appuyez sur le bouton **Sélect** dans le sous-menu Protéger, les images sont affichées en mode miniature sur l'écran LCD.
- 2. Appuyez sur les fichiers souhaités pour faire ajouter ou supprimer une marque de verrouillage.
- 3. Appuyez sur le bouton  $\begin{bmatrix} 0 & 0 & 0 \\ 0 & 0 & 0 \\ 0 & 0 & 0 \end{bmatrix}$  pour faire apparaître le menu de confirmation.
- 4. Appuyez sur **OUI** pour changer les réglages de protection, **Annuler** pour abandonner.

Pour protéger tous les fichiers :

- 1. Appuyez sur **Verr. tout** dans le sous-menu protéger pour faire apparaître un menu de confirmation.
- 2. Appuyez sur **Oui** pour verrouiller tous les fichiers, **Annuler** pour abandonner

Pour déverrouiller tous les fichiers.

- 1. Appuyez sur **Verr. tout** dans le sous-menu protéger pour faire apparaître un menu de confirmation.
- 2. Appuyez sur **Oui** pour déverrouiller tous les fichiers, **Annuler** pour abandonner

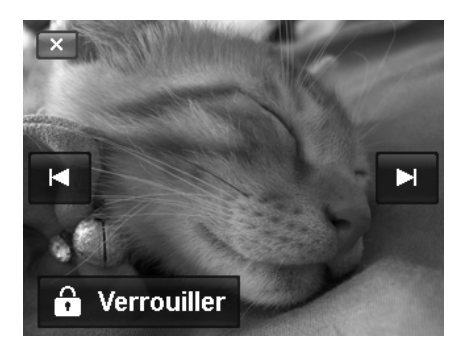

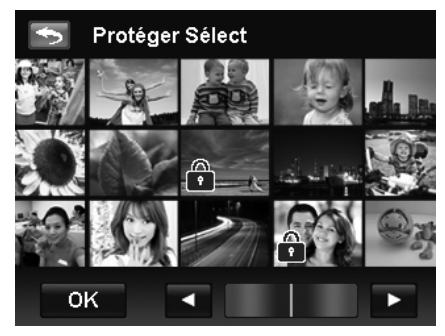

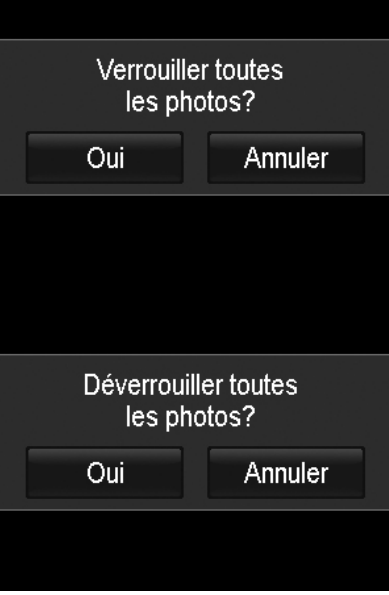

#### **Rogner**

La fonction Rogner permet de rogner une image à une autre taille d'image. Cette fonction est disponible seulement pour les photos.

Pour rogner une image :

- 1. Réglez l'appareil photo en mode Lecture et localisez l'image souhaitée en mode de navigation unique.
- 4. Appuyez sur le bouton **Menu** à l'écran pour lancer le menu Lecture et appuyez sur **Rogner**.
- 2. Appuyez la touche **W/T** sur le bouton de **zoom**  pour changer la taille de rognage.
- 3. Appuyez sur l'indicateur quadridirectionnel sur l'écran pour déplacer la zone de rognage à votre position désirée.
- 4. Appuyez sur le bouton **pour envelops** l'image rognée dans une nouvelle image et retourner en mode de navigation unique.

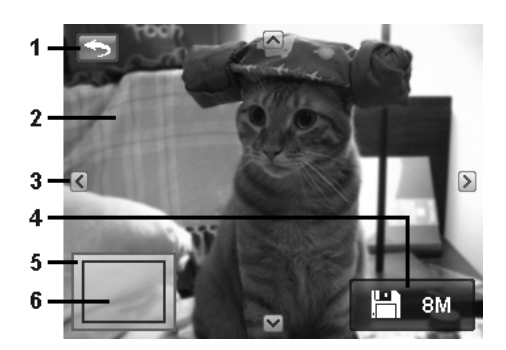

AgfaPhoto Compact 103

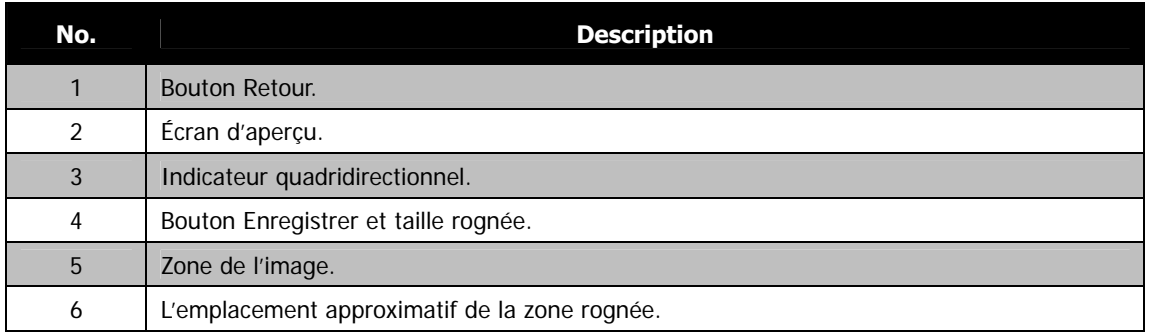

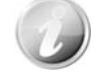

- La fonction Rogner n'est pas disponible pour les photos avec une taille d'image réglée sur VGA.
- Toutes les images seront rognées au format 4:3 quel que soit le format original de l'image.

#### **Redimensionner**

Redimensionne une image préalablement enregistrée, le redimensionnement n'étant possible que vers une taille plus petite.

Pour redimensionner une image :

- 1. Réglez l'appareil photo en mode Lecture et localisez l'image souhaitée en mode de navigation unique.
- 2. Appuyez sur le bouton **Menu** à l'écran pour lancer le menu Lecture et appuyez sur **Redimensionner**.
- 3. Appuyez pour sélectionner un bouton d'option de redimensionnement. Tailles disponibles : **8M/3M/5M/VGA**.
- 4. L'appareil photo enregistre l'image redimensionnée dans une nouvelle image et retourner en mode de navigation unique.

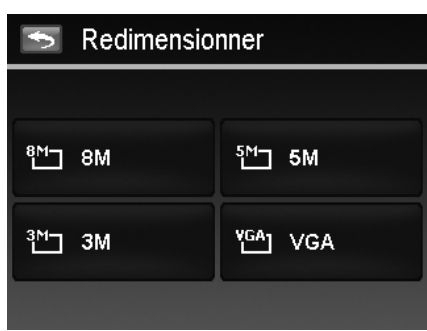

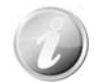

La fonction Redimensionner n'est pas disponible pour les photos avec une taille d'image réglée sur VGA.

#### **Pivoter**

Vous pouvez faire pivoter une photo de 90, 180 et 270 degrés.

Pour faire pivoter une image :

- 1. Réglez l'appareil photo en mode Lecture et localisez l'image souhaitée en mode de navigation unique.
- 2. Appuyez sur le bouton **Menu** à l'écran pour lancer le menu Lecture et appuyez sur **Pivoter**.
- 3. Appuyez sur le bouton  $\boxed{2}$  ou  $\boxed{3}$  pour faire pivoter l'image.
- 4. Appuyez sur le bouton pour pour remplacer l'image originale par l'image pivotée et retourner en mode de navigation unique.

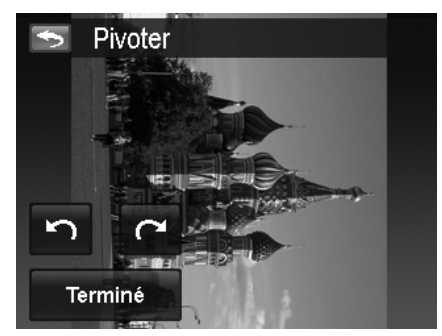

#### **Image démarr.**

Vous pouvez spécifier l'image de démarrage parmi les images capturées pour l'appareil photo.

Pour définir l'image de démarrage :

- 1. Réglez l'appareil photo en mode Lecture et appuyez sur le bouton **Menu** à l'écran pour lancer le menu Lecture et appuyez sur **Image démarr.**.
- 2. Appuyez sur le bouton  $\leq$  ou  $\geq$  pour changer les options de l'image de démarrage comme suit :
	- **Système :** Image intégrée.
	- Mon image : Appuyez sur le bouton **E** ou pour sélectionner l'image désirée.
	- **Arrêt :** Désactivez l'affichage de l'image de démarrage.
- 3. Appuyez sur le bouton **Système/Mon image/Arrêt** à l'écran pour appliquer le réglage.

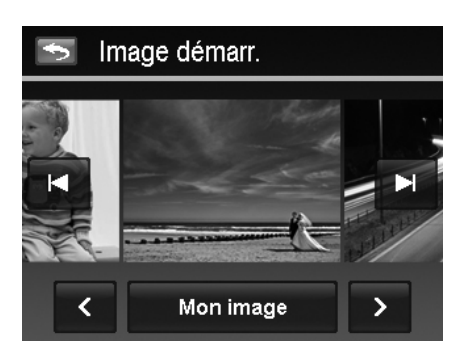

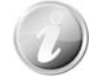

L'image de démarrage sera toujours affichée au démarrage même si l'image sélectionnée a été supprimée.

#### **DPOF**

DPOF est l'abréviation de « Digital Print Order Format », qui permet d'intégrer les informations d'impression sur votre carte mémoire. Vous pouvez sélectionner les photos à imprimer et le nombre d'impressions à effectuer avec le menu DPOF dans l'appareil photo et insérer la carte mémoire sur l'imprimante compatible avec la carte. Quand l'imprimante commence à imprimer, elle lit les informations incorporées dans la carte mémoire et imprime les images spécifiées.

#### Pour régler DPOF :

- 1. Réglez l'appareil photo en mode Lecture et appuyez sur le bouton **Menu** à l'écran pour lancer le menu Lecture.
- 2. Appuyez pour sélectionner **DPOF**. Les réglages disponibles sont les suivants :
	- **Unique.** Sélectionnez une seule image à marquer.
	- **Tout.** Marquez toutes les images dans la carte mémoire.
	- **Réinit.** Retourne tous les réglages DPOF aux valeurs initiales.

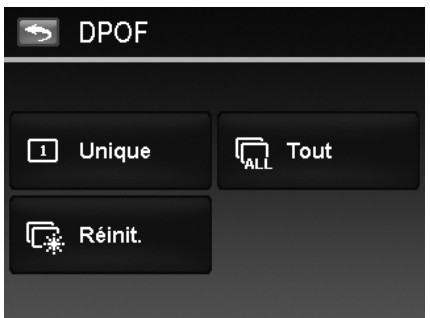

Pour régler DPOF pour une seule image / toutes les images :

- 1. Appuyez pour sélectionner **Unique** ou **Tout** dans le sous-menu DPOF.
- 2. Pour une seule image, appuyez sur le bouton  $\blacksquare$  ou **PL** pour faire défiler et sélectionner une image à marquer pour l'impression.
- 3. Spécifiez le nombre de copies pour l'image unique ou toutes les images. Appuyez sur **4** ou **v** pour augmenter/diminuer le nombre.
- 4. Appuyez sur le bouton **24** pour activer/désactiver l'affichage de la date
- 5. Appuyez sur le bouton  $\begin{array}{|c|c|} \hline \text{OK} & \text{pour enregistrer les} \end{array}$ réglages DPOF.

#### Pour réinitialiser DPOF :

- 1. Appuyez pour sélectionner **Réinit. DPOF** dans le sous-menu DPOF.
- 2. Un menu de confirmation apparaît à l'écran.
- 3. Appuyez sur **Oui** pour réinitialiser DPOF, **Annuler** pour abandonner.

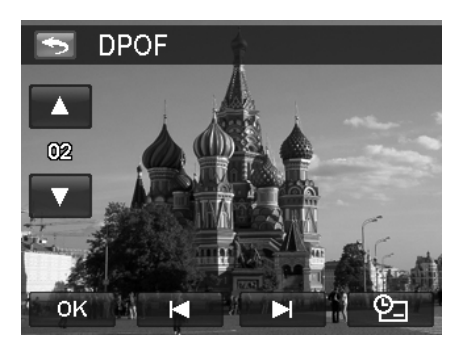

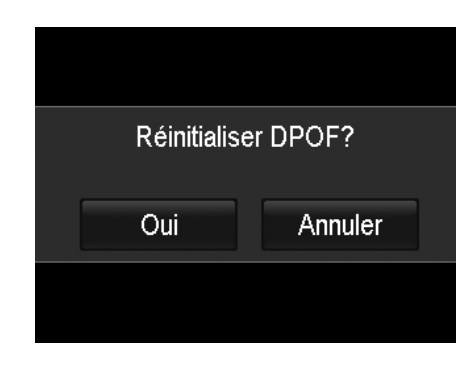

# Utiliser le menu Configuration

Vous pouvez accéder au menu Configuration que vous soyez en mode Enregistrement ou Lecture. Le menu Configuration vous permet de configurer les réglages généraux de l'appareil photo.

Pour aller au menu Configuration :

- 1. Appuyez sur le bouton **Menu** à l'écran pour lancer le menu Enregistrer/Lecture.
- 2. Appuyez sur le bouton onglet  $\mathbf{\hat{X}}$  pour lancer le menu de configuration.
- 3. Appuyez sur  $\triangle$  ou  $\nabla$  pour changer de page.
- 4. Appuyez sur le bouton d'option désiré pour accéder à un sous-menu.
- 5. Configurez les réglages dans le sous-menu.
- 6. Appuyez sur le bouton <sup>OK</sup> à l'écran pour enregistrer et appliquer les réglages modifiés.
- 7. Appuyez sur le bouton  $\mathbb{R}$  ou  $\mathbb{R}$  pour quitter le menu ou retourner au menu principal à tout moment.

# **Régler les Sons**

Utilisez les boutons d'option pour contrôler les sons produits par l'appareil photo.

- 1. Dans le menu Configuration, appuyez pour sélectionner **Sons**.
- 2. Configurez les réglages en appuyant sur le bouton d'option.
- 3. Appuyez sur le bouton  $\begin{array}{|c|c|} \hline \text{OK} & \text{pour appliquer.} \hline \end{array}$

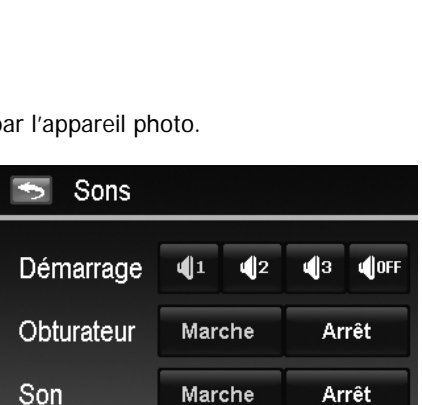

OK

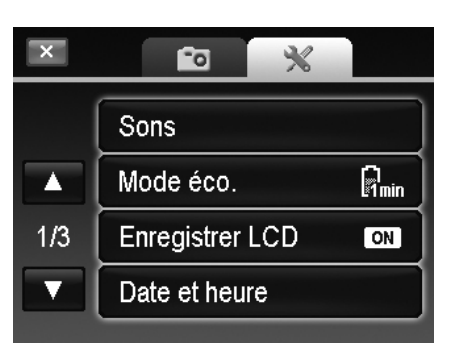

AgfaPhoto Compact 103

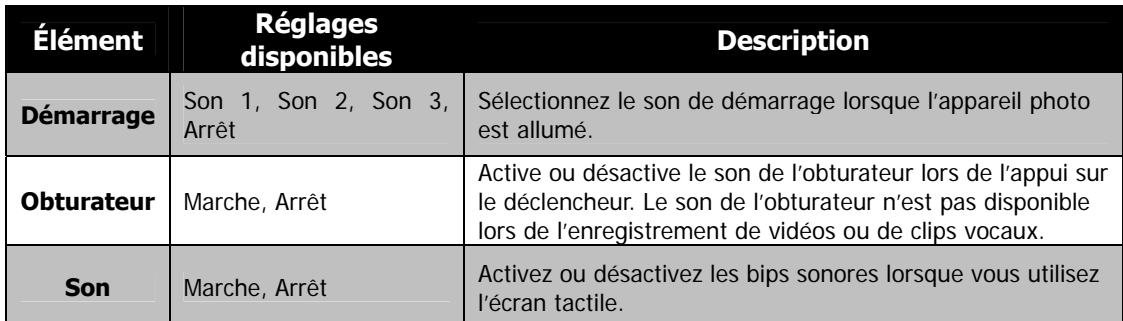

# **Régler le Mode éco.**

La fonction Mode éco. permet de définir une durée d'inactivité après laquelle l'appareil photo passe automatiquement en mode de veille pour économiser pour l'alimentation. Après une minute en mode de veille, l'appareil s'éteint éventuellement. Réglages disponibles : **1 min., 3 min., 5 min., Arrêt**

Cette fonction n'est pas disponible dans les cas suivants :

- Enregistrement d'un fichier vidéo ou audio
- Lecture d'un diaporama ou fichier vidéo/audio
- (Exclure pause)
- Utilisation du connecteur USB

# **Régler Enregistrer LCD**

Activez la fonction Enregistrer LCD pour diminuer automatiquement la luminosité pour économiser l'alimentation de la batterie. Quand l'appareil photo est inactif pendant 20 secondes, l'écran LCD s'assombrit. Appuyez un bouton pour retourner à la luminosité normale.

L'appareil photo est inactif quand aucun bouton n'est appuyé. Enregistrer LCD, même si activé, ne fonctionne pas pendant la lecture des vidéo, les diaporamas, l'enregistrement vidéo et la prise en mode Pré-composition.

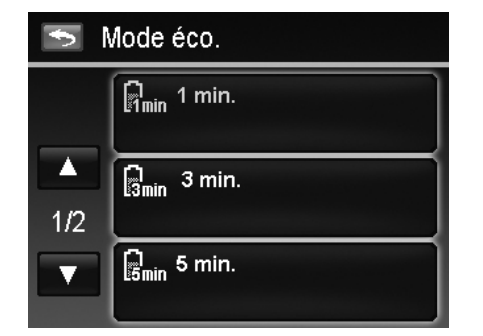

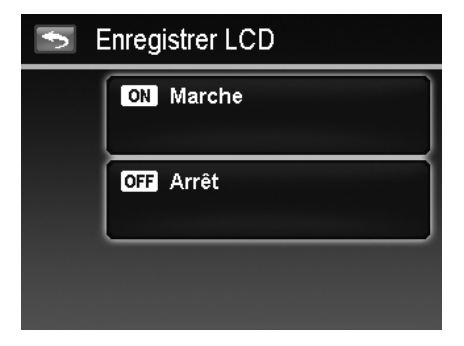

# **Régler la date et l'heure**

Utilisez la fonction Date et heure pour régler la date et l'heure de votre appareil photo. Cette fonction est utile pour utiliser l'horodateur sur les images capturées. Votre appareil photo utilise un format 12 heures. Veuillez consulter « Premiers réglages » à la page 12 pour apprendre comment configurer les réglages.

# **Régler la Langue**

Spécifiez la langue d'affichage des menus et des messages à afficher sur l'écran LCD. Veuillez consulter « Premiers réglages » à la page 12 pour apprendre comment configurer les réglages.

# **Régler Fichier n°**

Cette fonction permet de sélectionner la méthode avec laquelle vous affectez les numéros de fichiers aux images.

Les réglages disponibles sont :

- **Série.** Affecte les numéros aux fichiers en séquence, même si le dossier est changé.
- **Réinit.** Démarre à partir de 0001 à chaque fois que le dossier est changé.

Pour comprendre la structure des dossiers et fichiers , voir « À propos des noms de dossier et de fichier » à la page 62.

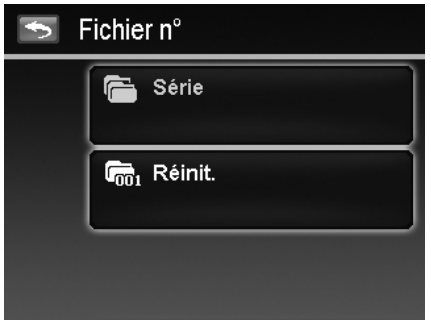

# **Régler Sortie TV**

Utilisez la fonction Sortie TV pour ajuster le signal de sortie vidéo pour correspondre aux différents standards régionaux. Si Sortie TV n'est pas réglé correctement, l'image peut ne pas s'afficher correctement sur le téléviseur.

- Les réglages disponibles sont :
	- **NTSC.** Applicable au Japon, USA, Canada, Taiwan et autres.
	- **PAL.** Applicable en Europe, Asie (sauf Taiwan), Océanie et autres.

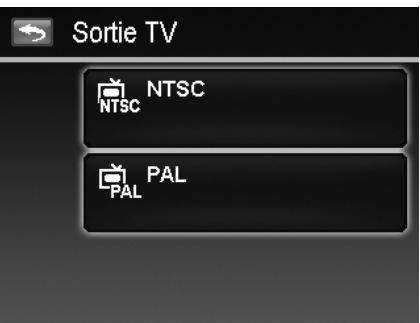

# **Régler la Luminosité de l'écran**

Sélectionnez un niveau de luminosité pour l'écran LCD. Les réglages disponibles sont :

- **Lumineux**
- **Normal**

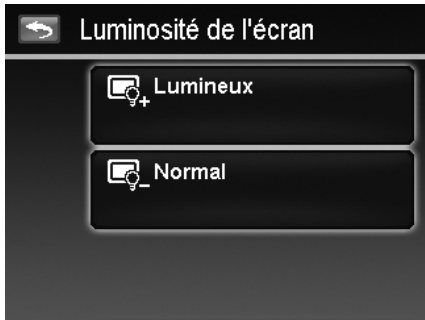

# **Définir Type batter.**

Sélectionnez le type de la batterie pour assurer que l'appareil photo affiche le niveau correct de la batterie à l'écran.

Les réglages disponibles sont :

- **Alcaline**
- **NiMH**
- **Lithium**

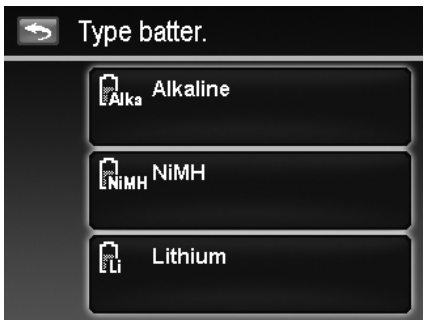

# **Régler Kit de Mémoire**

Cet utilitaire formate la mémoire interne (ou la carte mémoire) et efface toutes les images et données stockées.

Les réglages disponibles sont :

- **Formater.** Appuyez pour formater la mémoire actuellement utilisée.
- **Copie carte.** Appuyez pour copier tous les fichiers stockés dans la mémoire interne vers la carte mémoire.

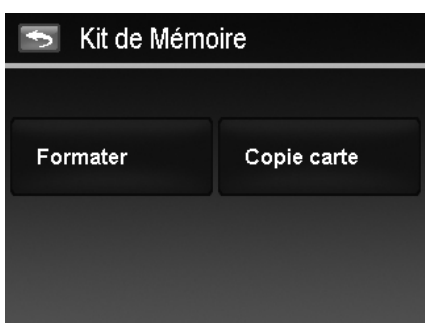

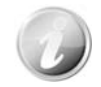

- Si une carte mémoire est insérée dans l'emplacement de la carte mémoire et vous exécutez Copie carte, l'appareil photo enregistre automatiquement tous les fichiers dans la carte mémoire.
- Si les images ont été enregistrées dans la mémoire interne lorsque vous insérez la carte mémoire dans l'appareil, vous pouvez utiliser la fonction Copie carte pour copier toutes les images depuis la mémoire interne dans la carte mémoire.
- S'il n'y a pas de carte mémoire ou la mémoire interne est vide, la fonction **Copie carte** est désactivée.

# **Réinit. tout**

Utilisez cette fonction pour réinitialiser l'appareil photo à ses valeurs d'usine. Cependant, les réglages suivants sont des exceptions et ne sont pas affectés par Réinit. tout.

- Date et heure
- Langue
- Sortie TV
- Données d'équilibre des blancs personnalisées

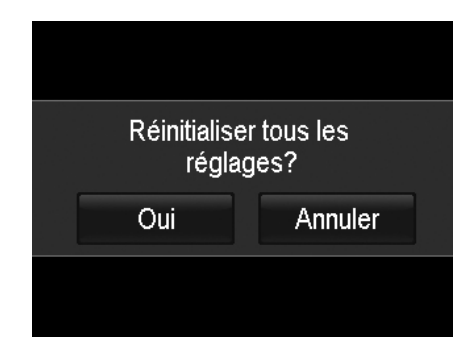

# Effectuer les connexions

Vous pouvez connecter votre appareil photo à : téléviseur, ordinateur ou imprimante.

# **Connecter l'appareil photo à un téléviseur**

Vous pouvez lire vos images sur un téléviseur. Avant de connecter les appareils vidéo, assurez-vous de sélectionner le système NTSC/PAL pour correspondre au standard de diffusion de l'équipement vidéo que vous allez connecter à l'appareil photo.

Pour connecter votre appareil photo à un téléviseur :

- 1. Allumez l'appareil photo.
- 2. Réglez la Sortie TV pour correspondre au format de sortie vidéo du téléviseur. Voir « Régler Sortie TV » à la page 58.
- 3. Connectez le câble USB/AV 3 en 1 au port USB sur le bas de votre appareil photo.
- 4. Connectez l'autre extrémité du câble au port d'entrée AV du téléviseur.
- 5. L'écran LCD devient noir et toutes les vidéos et images sont affichées sur le téléviseur.

# **Connecter l'appareil photo à un PC**

Vous pouvez transférer les images, vidéos et fichiers audio sur votre PC.

- 1. Connectez une extrémité du câble USB à un port USB disponible sur votre ordinateur.
- 2. Connectez l'autre extrémité du câble USB à la prise USB sur l'appareil photo.
- 3. Allumez l'appareil photo.
- 4. Le menu Mode USB apparaît à l'écran. Appuyez pour sélectionner le bouton « **Ordinateur** ».

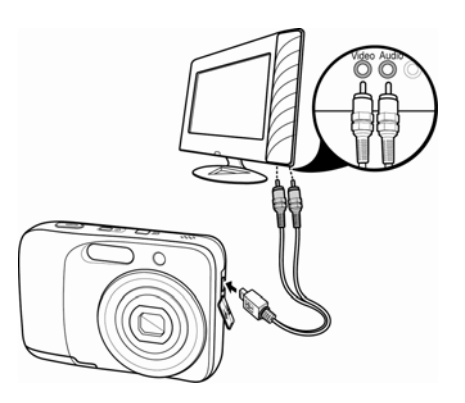

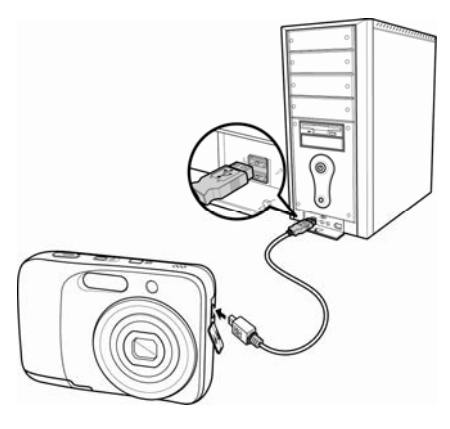

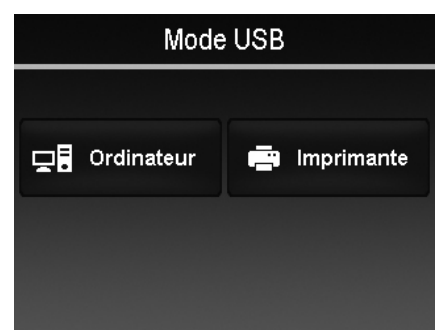

- 5. Le PC commence à détecter la connexion quand « **Connexion...** » apparaît sur l'écran LCD. Connexion... 6. La connexion est établie après que « **Mode PC** » apparaît sur l'écran LCD Mode PC 7. Accédez aux fichiers dans l'appareil photo par le PC.
	- La mémoire interne de l'appareil photo et la carte mémoire apparaîtront comme lecteurs amovibles sur le PC.
	- Après la connexion, aucune image n'est affichée sur l'écran LCD.

# **Connecter l'appareil photo à une imprimante**

Vous pouvez imprimer vos photos directement en utilisant une imprimante **compatible PictBridge**.

- 1. Allumez votre imprimante. Vérifiez que l'imprimante est allumée, qu'elle contient du papier et qu'il n'y a pas de message d'erreur de l'imprimante.
- 2. Connectez une extrémité du câble USB à l'imprimante et l'autre extrémité à la prise USB sur l'appareil photo.
- 
- 3. Le menu Mode USB apparaît à l'écran. Appuyez pour sélectionner le bouton « **Imprimante** ».
- 4. Accédez au mode d'impression et imprimez les images sélectionnées.
- Pour des détails voir la page suivante « Régler le menu Mode Impression ».

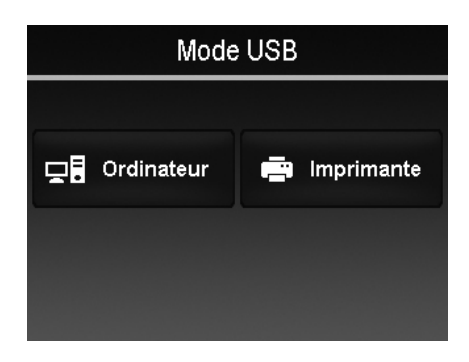

# **Régler le menu Mode Impression**

Le menu Mode Impression apparaît à l'écran après que la connexion entre une imprimante et votre appareil photo est établie.

Mode Impression a trois réglages principaux :

- **Sélection.** Une image peut alors être sélectionnée pour imprimer.
- **Tout.** Imprime toutes les images.
- **Index.** Imprime toutes les images sous forme de miniatures.

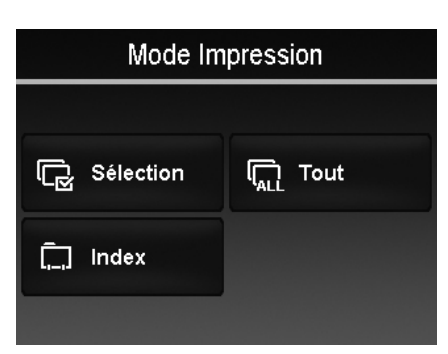

Pour régler Sélect. Imprimer

- 1. Appuyez sur le bouton  $\blacksquare$  ou  $\blacksquare$  pour faire défiler et sélectionner une image à imprimer.
- 2. Spécifiez le nombre de copies. Appuyez sur  $\Box$  ou **DEX** pour augmenter/diminuer le nombre.
- 3. Appuyez sur le bouton  $\boxed{2}$  pour activer/désactiver l'affichage de la date
- 4. Appuyez sur le bouton <sup>DK</sup> pour démarrer l'impression.

Pour régler Imprimer Tout et Imprimer Index

• Répétez les mêmes étapes 2 à 4, puis démarrez l'impression.

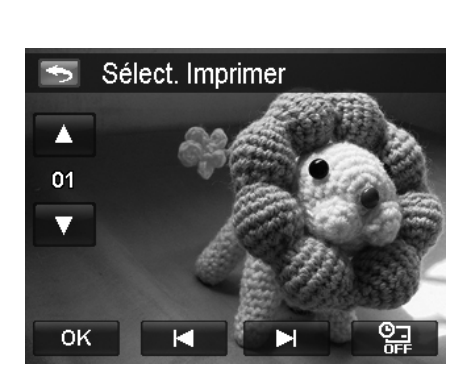

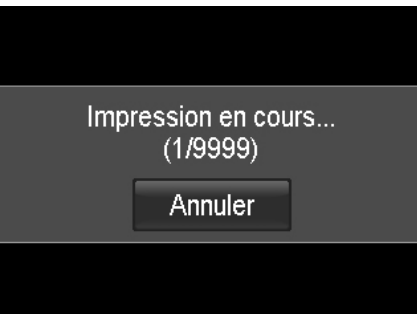

Appuyez sur **Annuler** pour abandonner l'impression, si nécessaire.

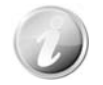

Lorsque l'imprimante a imprimé toutes les images qui avaient été sélectionnées, débranchez l'appareil photo de l'imprimante.

# Annexe

# **À propos des noms de dossier et de fichier**

Votre appareil photo crée automatiquement le répertoire spécifique du dossier dans les cartes de mémoire interne pour organiser les images, des vidéos et fichiers audio capturés.

#### Nommage des fichiers

Les noms de fichier commencent par « DSCI » suivi par un numéro à 4 chiffres qui augmente séquentiellement. La numérotation des fichiers commence à 0001 quand un nouveau dossier est créé. Si le numéro de dossier le plus élevé est 999 et le numéro de fichier le plus élevé dépasse 9999, l'appareil photo affichera le message d'avertissement « Impossible de créer le dossier ». Lorsque cela se produit, il peut être nécessaire d'**Insérer une nouvelle carte mémoire**.

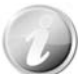

Ne changez pas les noms de dossier et de fichier dans la carte mémoire en utilisant le PC. Il pourrait être impossible de lire les données en utilisant l'appareil photo.

# Dépannage

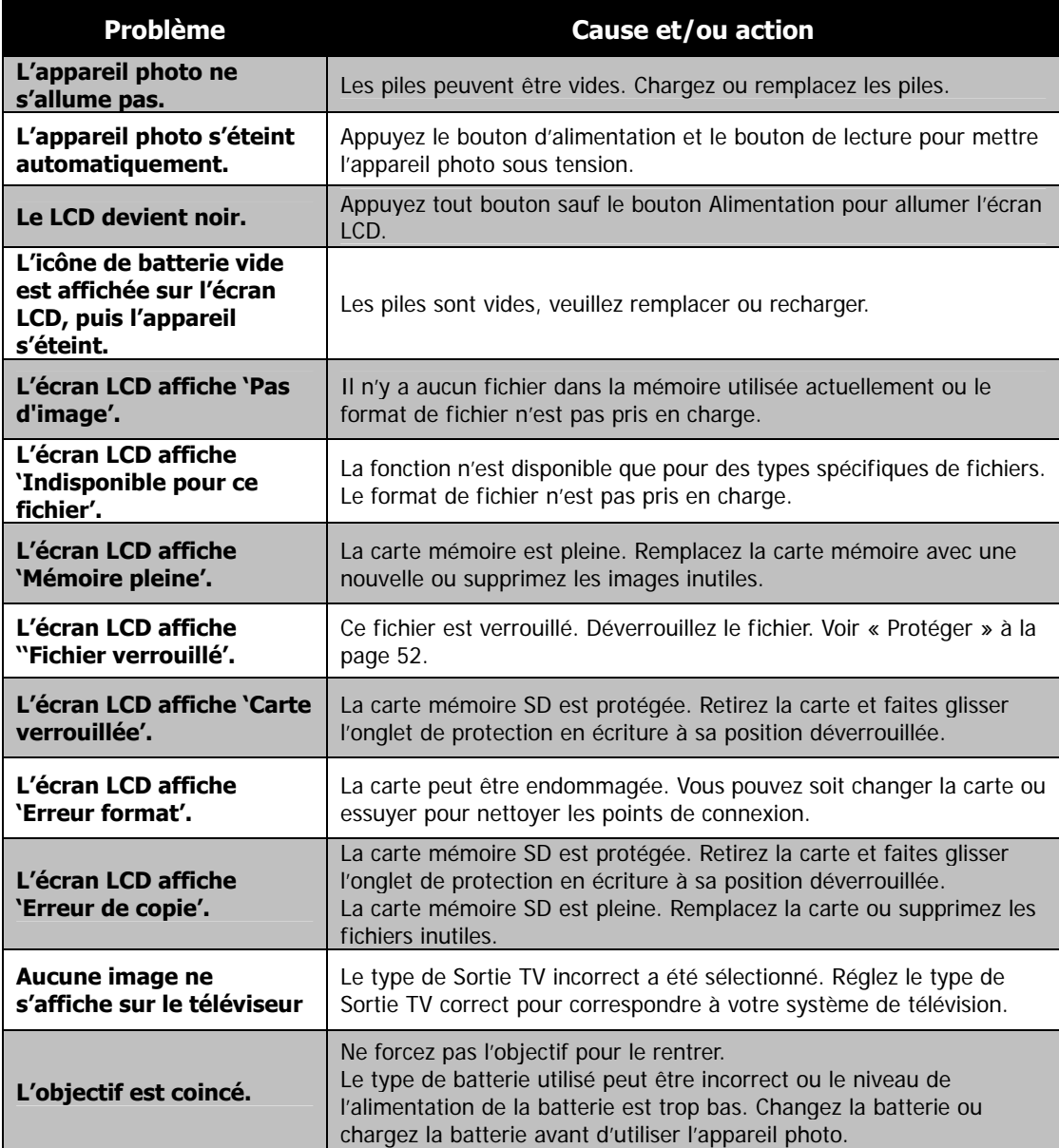

# Spécifications

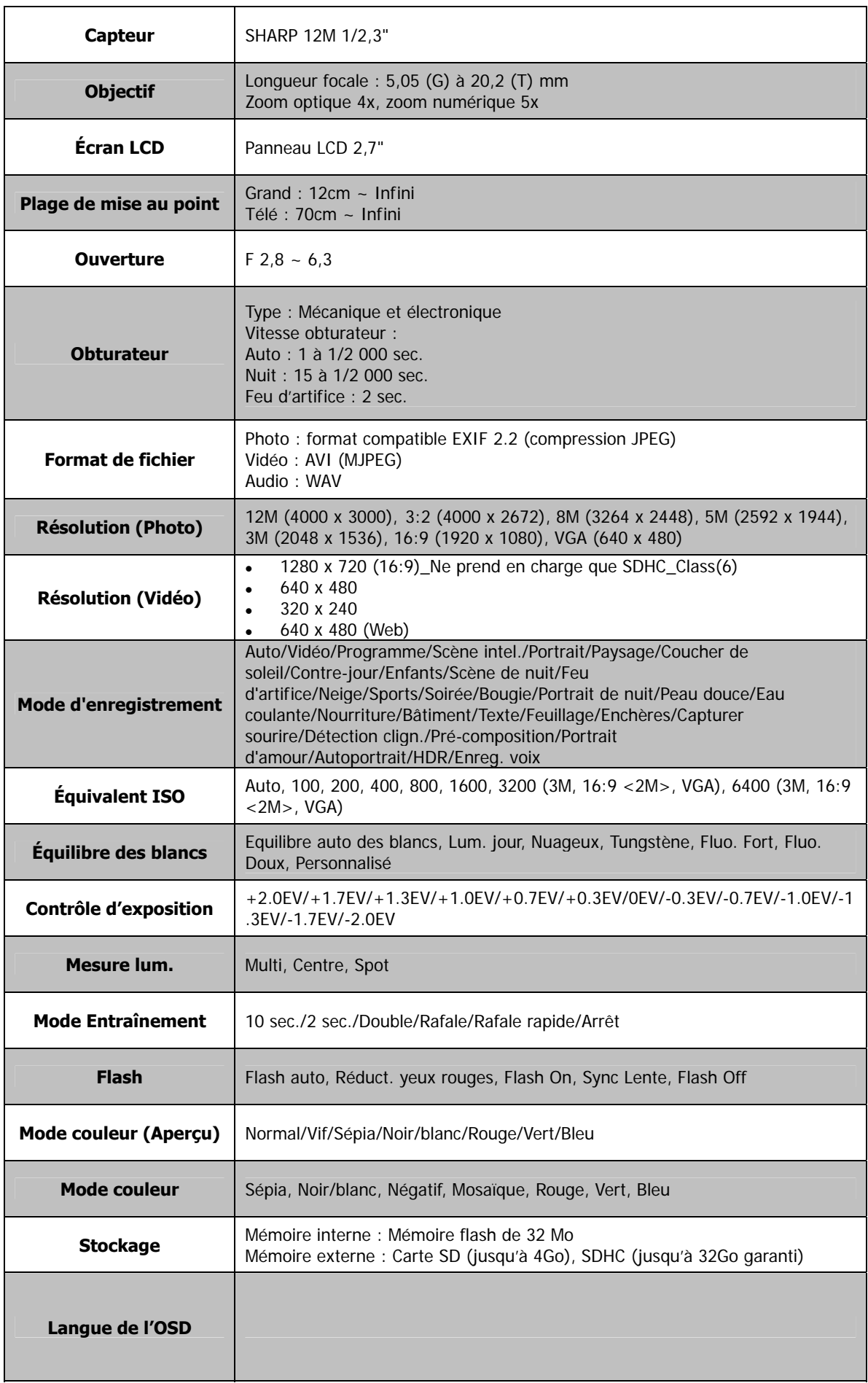

AgfaPhoto Compact 103

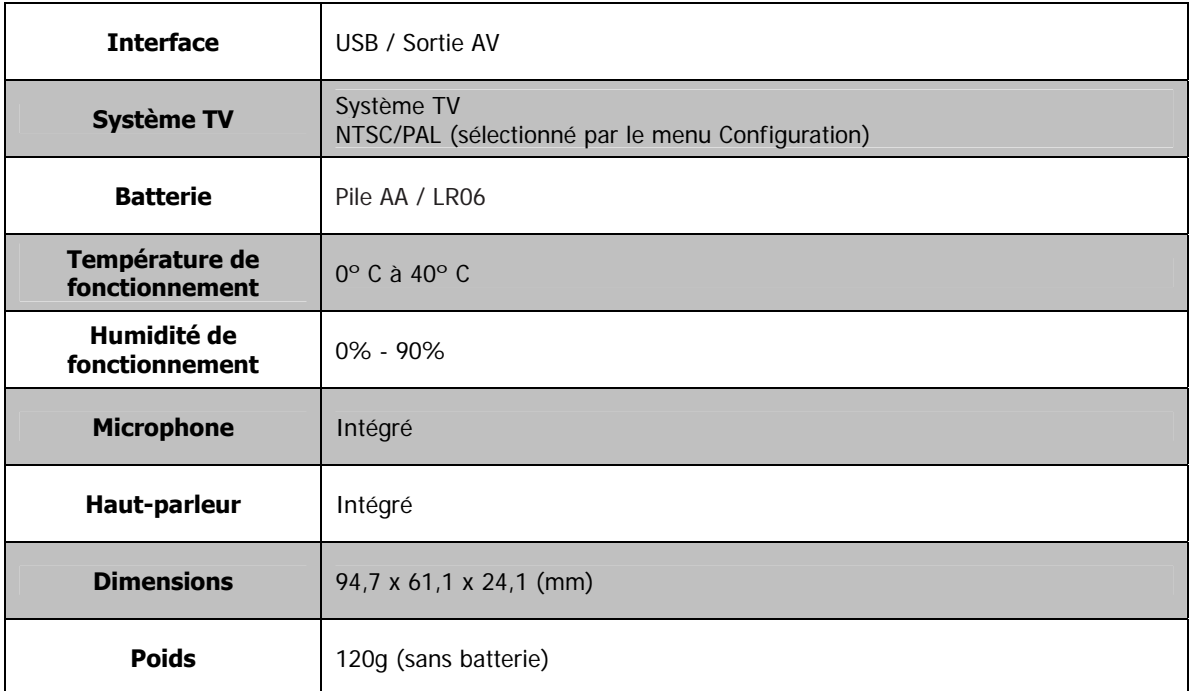

# Assistance à la clientèle

Pour plus d'informations sur l'ensemble de notre gamme de produits : www.plawa.com / www.plawausa.com

Hotline SAV & Assistance (Allemagne) : 0900 1000 042 (1,49 Euro/ min depuis un poste fixe en Allemagne)

Service clientèle / Contact international : support-apdc@plawa.com (Anglais / Allemand)

Fabriqué par plawa-feinwerktechnik GmbH & Co. KG Bleichereistr. 18 73066 Uhingen Allemagne

Hotline SAV & Réparation (UE) : 00800 75 292 100 (depuis un poste fixe)

Service clientèle (USA/ Canada) support-apdc@plawausa.com 866-475-2605

La marque AgfaPhoto est utilisée sous licence d'Agfa-Gevaert NV & Co. ou KG. Agfa-Gevaert NV & Co. KG ne fabrique pas ces produits et ne fournit ni garantie ni support technique. Pour toute information sur le support technique ou la garantie, veuillez contacter le distributeur ou le fabricant. Toutes les autres marques et noms de produits mentionnés sont des marques déposées appartenant à leurs propriétaires respectifs. Le modèle et les spécifications techniques du produit peuvent être modifiés sans préavis. Contact: AgfaPhoto Holding GmbH, www.agfaphoto.com

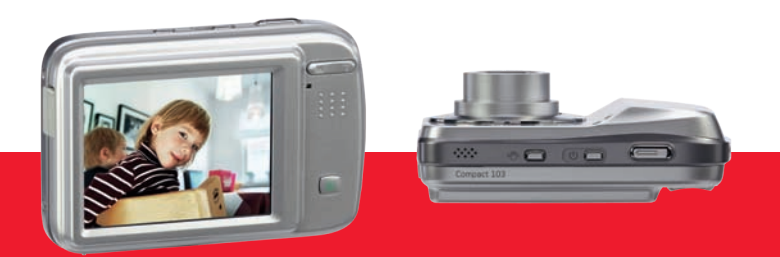

AgfaPhoto is used under license of Agfa-Gevaert NV & Co. KG or Agfa-Gevaert NV. Neither Agfa-Gevaert NV & Co. KG nor Agfa-Gevaert NV manufacture this product or provide any product warranty or support.<br>For service, support

AgfaPhoto Holding GmbH, www.agfaphoto.com Manufactured by plawa-feinwerktechnik GmbH & Co. KG, www.plawa.com